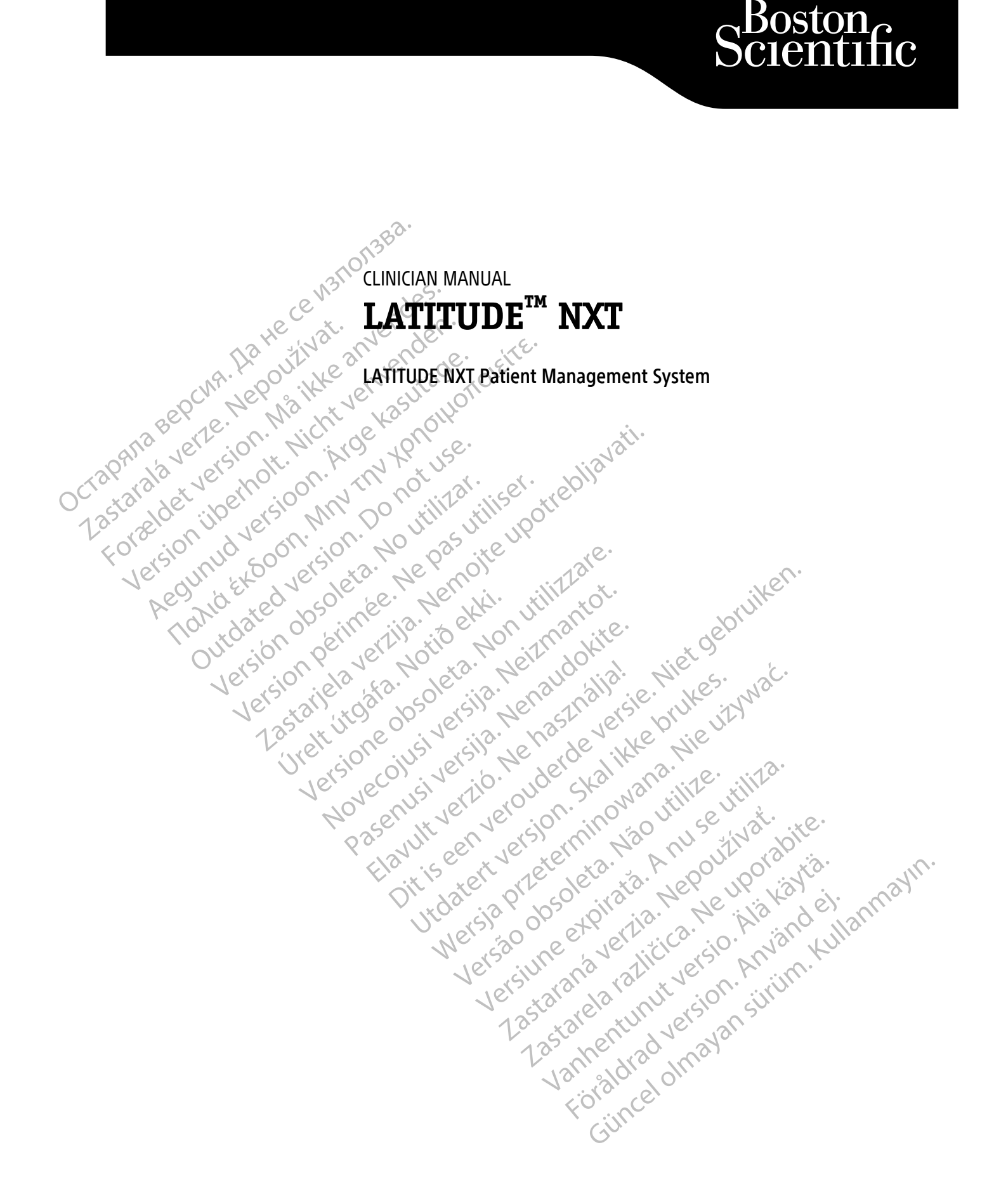

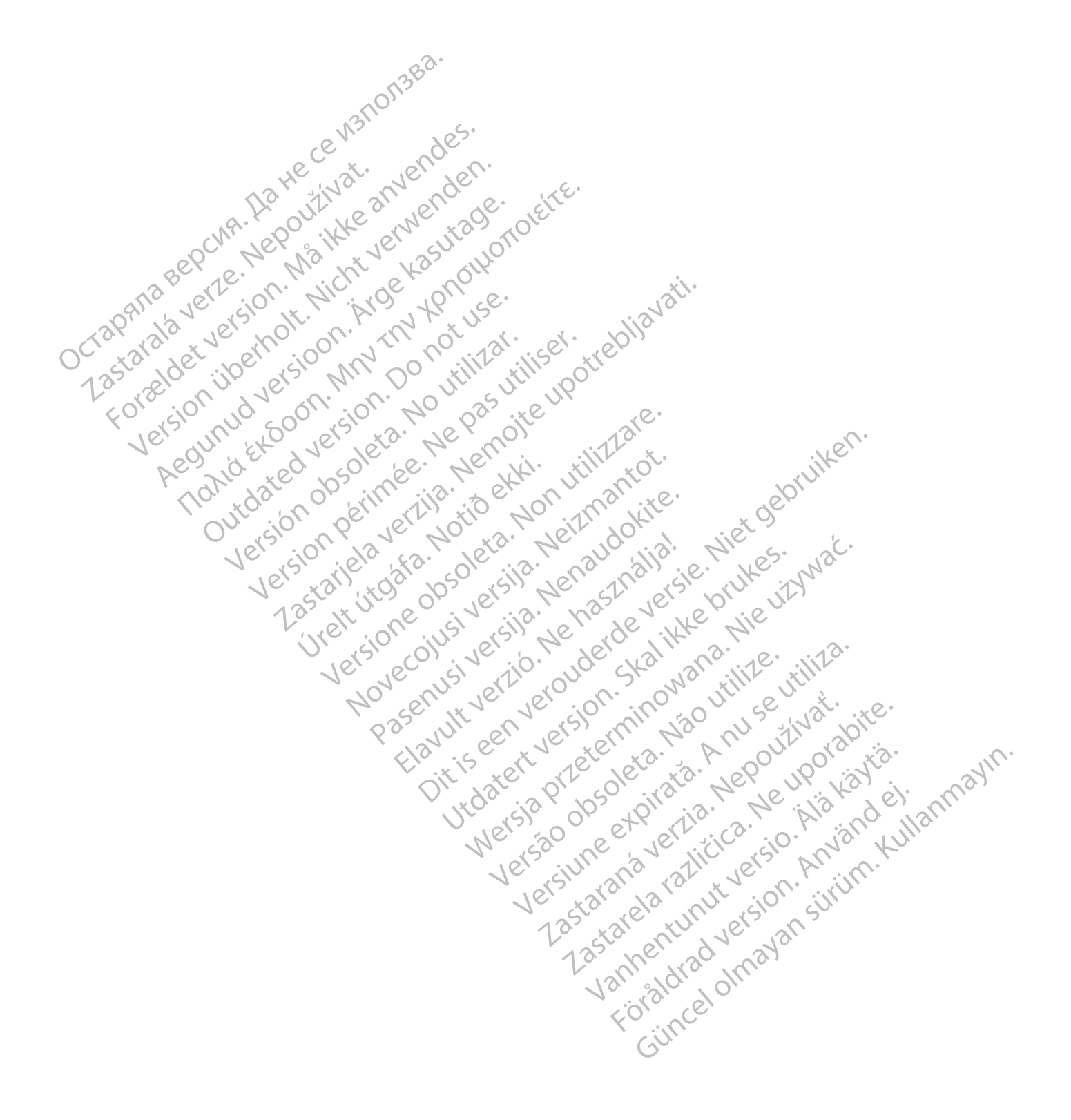

This manual contains information about the LATITUDE NXT Patient Management System ("LATITUDE NXT System"), which includes two distinct types of Communicators, the WAVE WIRELESS COMMUNICATOR and the TOUCH-SCREEN WIRELESS COMMUNICATOR. Availability of the TOUCH-SCREEN WIRELESS COMMUNICATOR varies by region. See ["LATITUDE](#page-10-0) [Communicator Overview" on page 1-5](#page-10-0) for more information on each model of Communicator.

Much of the Communicator information in this manual applies to both types of Communicators. In that case, the reference is simply to Communicator or LATITUDE Communicator. However, distinctions are specified when there are differences in how the two types of Communicators, as well different models of the same type of Communicator, relate to the LATITUDE NXT System.

Throughout this manual, three methods of connection to the LATITUDE NXT server are referenced: cellular, internet, and standard telephone. Availability of methods of connection varies based on model and region. See ["LATITUDE Communicator Overview" on page 1-5](#page-10-0) for more information. Availability of sensors (weight scale and blood pressure monitor) and the USB Accessory Adapter varies by region.

#### **Intended Audience**

This literature is intended for use by authorized health care providers of the LATITUDE NXT Patient Management System.

This manual is intended for LATITUDE NXT (Therapy); however, LATITUDE Clarity (Diagnostic) is referenced throughout due to the anticipated user interface of the LATITUDE website. LATITUDE Clarity may not be available at this time for all geographies. References to LATITUDE Clarity may be disregarded if not yet available at your clinic. Throughout this manual, three<br>internet, and standard telephor<br>"LATITUDE Communicator Over<br>blood pressure monitor) and the<br>**Intended Audience**<br>of this literature is intended for use<br>Management System.<br>This manual is intende Intended Audience<br>
CV This literature is interesting<br>
Management System<br>
Zastaralá verzett This manual is intended<br>
CX and the CX available at this time<br>
Zastaralá verzett This manual is time<br>
Zastaralá verzett This manual Formulation of the Use of Management System.<br>
This manual is intended for use by<br>
Management System.<br>
This manual is intended for LATITUE<br>
This manual is intended for LATITUE<br>
This manual is intended for LATITUE<br>
This manu Experienced.<br>
Version use of this literature is intended for use by a<br>
Management System.<br>
This manual is intended for LATITUDE<br>
throughout due to the anticipated use<br>
available at this time for all geographic<br>
Contraction Management System.<br>
Management System.<br>
Management System.<br>
Alexander System.<br>
According to the anticipated user is available at this time for all geographies<br>
According to available at your clinic.<br>
According to the infor Audience<br>
Mahagement System.<br>
Mahagement System.<br>
This manual is intended for LATITUDE NXT (Therap<br>
chroughout due to the anticipated user interface of<br>
available at this time for all geographies. Reference<br>
αvailable at This manual is intended for LATITUDE N<br>
throughout due to the anticipated user in<br>
available at this time for all geographies.<br>
Savailable at your clinic.<br>
MOTE: When information in this manual<br>
are referenced.<br>
When infor manual is intended for LATITUDE NXT (Therapy); however, LAT<br>ghout due to the anticipated user interface of the LATITUDE while at this time for all geographies. References to LATITUDE C<br>ble at your clinic.<br>Let a very clinic

**NOTE:** When information in this manual is specific to one or the other, LATITUDE NXT and LATITUDE Clarity are referenced. When information applies generally to both, LATITUDE website, or simply LATITUDE, is referenced. Available at this time for all geographies.<br>
NoTE: When information in this manual are referenced.<br>
We utilizar information applies referenced.<br>
The screen illustrations used in this manual the LATITUDE NXT website. The ac

#### **Manual Conventions**

The screen illustrations used in this manual are intended to familiarize you with the general screen layout of the LATITUDE NXT website. The actual screens you see when using the LATITUDE NXT website will vary based on model, region, and language. Valiable at this time for all geographies. Reference<br>
Valiable at your clinic.<br>
The version of the property of the property of the period.<br>
The referenced.<br>
When information applies general<br>
ferenced.<br>
When information app Urelt útgáfa.<br>
An Indian Contract útgáfa.<br>
The Ministrations used in this manual as<br>
TUDE NXT website. The actual screen<br>
II, region, and language.<br>
The screen illustration<br>
The screen illustration<br>
Coincidental. Ferrithmation in this manual is specific to one or<br>ed. When information applies generally to both, LA<br>lustrations used in this manual are intended to fait<br>E NXT website. The actual screens you see when u<br>region, and langua November 2013 The actual screens you see when using the actual screens you see when using the actual screens you see when using a layed in screen illustrations are fictitious. Any all.<br>all. Containing or as emphasis, bold words within t Elava I are intended to family is used in this manual are intended to family site. The actual screens you see when using an all and the state of the state of the state of the state of the state of the LATITUDE NXT web all Dit is een verouderde versie. Niet gebruiken. The actual screens you see when using the LATIfUDI<br>ge.<br>reen illustrations are fictitious. Any resemblance to<br>the semphasis, bold words within the text of this m<br>pearing on the LATIfUDE NXT website.<br>ITTUDE NXT and "LATIFUDE is manual are intended to familiarize you with the generated screens you see when using the LATIFUDE NXT well<br>actual screens you see when using the LATIFUDE NXT well<br>in illustrations are fictitious. Any resemblance to a re

Patient names displayed in screen illustrations are fictitious. Any resemblance to a real person, living or dead, is purely coincidental.

Unless serving as a heading or as emphasis, bold words within the text of this manual are intended to represent the actual words appearing on the LATITUDE NXT website. mphasis, bold words within the text of this Version of the Latitude Expirate experience of the Latitude Expirate experience of the Latitude Expiration of the Union of the Version of the Version of the Version of the A number of the Version of the A number of the Ver

Throughout this manual, "LATITUDE NXT" and "LATITUDE" may be used interchangeably to refer to the same system, website, server, etc. Castaraná verzia. Nepoužívať starádnej priestaraná vezeti a zastaraná vezeti a zastaraná vezeti a zastaraná vezeti a zastaraná vezeti a zastaraná vezeti a zastaraná vezeti a zastaraná vezeti a zastaraná vezeti a zastaraná ATITUDE NXT website. Vanhende van die die version version version version version version version version version version version version version version version version version version version version version version version version version v Güncel olmay be used interchangeably to refer to the same.

#### **Trademarks**

The following are trademarks of Boston Scientific Corporation or its affiliates: LATITUDE, LATITUDE Clarity, PaceSafe, and HeartLogic. et picture is a filiates: LATITUDE

Third-party trademarks referenced within this manual are listed as follo

- Adobe and Reader are trademarks of Adobe Systems Incorporated.
- Internet Explorer and Microsoft Edge are trademarks of Microsoft Corporation.
- Mozilla and Firefox are trademarks of the Mozilla Foundation.
- Apple, Safari, Mac, iPad, and iPhone are trademarks of Apple Inc.
- Google Chrome is a trademark of Google LLC.
- The Bluetooth  $\otimes$  word mark and logos are registered trademarks owned by Bluetooth SIG, Inc. and any use of such marks by Boston Scientific Corporation is under license. Other trademarks and trade names are those of their respective owners.

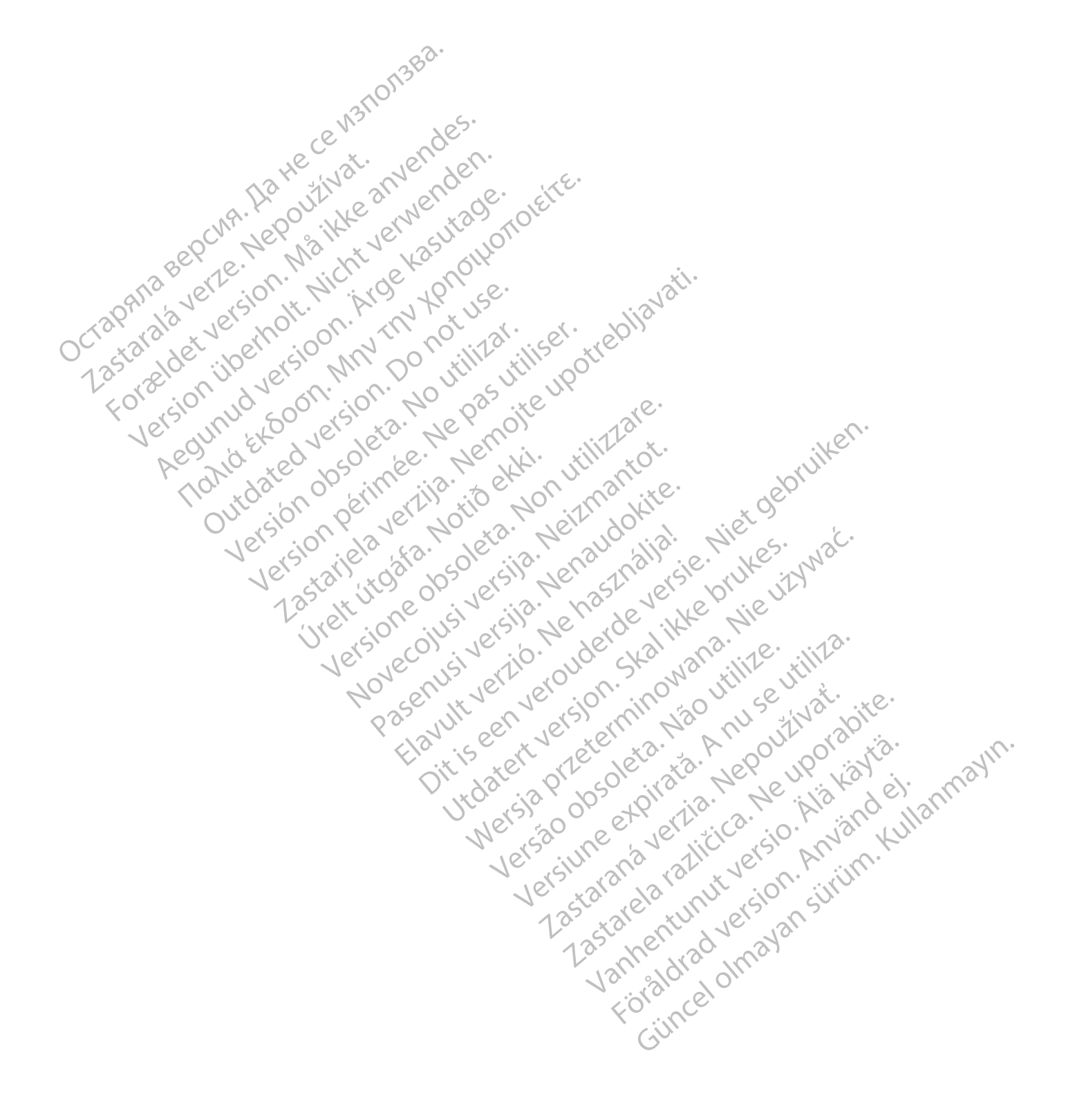

#### **TABLE OF CONTENTS**

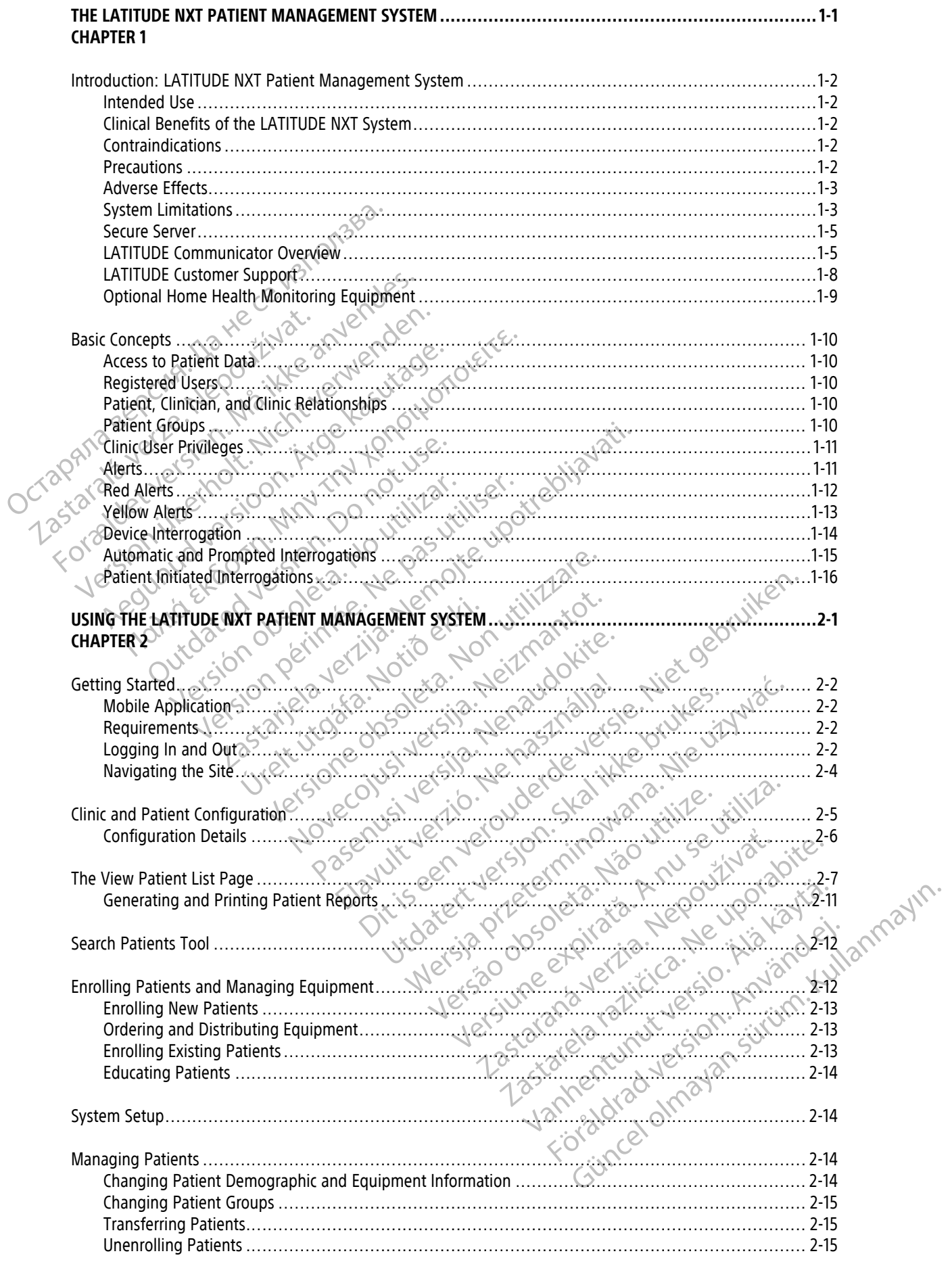

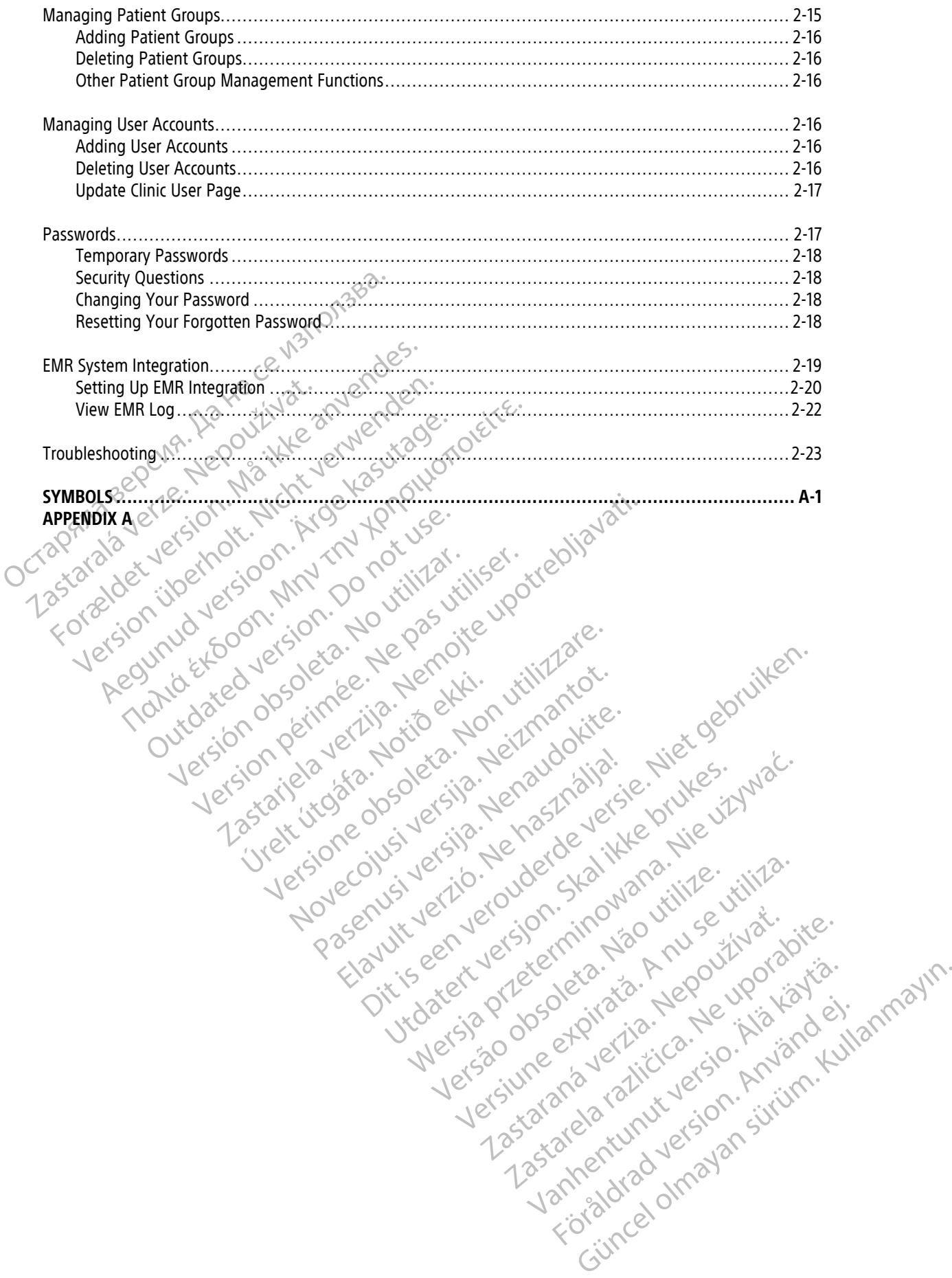

#### <span id="page-6-0"></span>**THE LATITUDE NXT PATIENT MANAGEMENT SYSTEM**

#### **CHAPTER 1**

This chapter contains the following topics:

• ["Introduction: LATITUDE NXT Patient Management System" on page 1-2](#page-7-0)

Version ou eringe russie undergrandig. No utilizare. Version périnte-version de la childe de la childe de la childe de la childe de la childe de la childe de la childe de la childe de la childe de la childe de la childe de la childe de la childe de la childe de la childe de

Pasenuti versije. Nenaudokite.<br>Palesta. Nenaudokite.<br>Palesta. Nenaudokite.<br>Pasenusi versije. Nenasznaja.<br>Pasenusi versije. Nenaudok.<br>Pasenuti versije. Nenaudok.<br>Pasenuti versije.

Elazuki verzió. Ne használja:<br>Are dosokisia. Ne használja:<br>Peolusi verzió. Ne használja:<br>Elazuki verzió. Ne skalja:<br>Aszult verzio. Ne skalja:

Novecojusi versija. Neizmantot.

Videoja organizaris, hanoutive, tilizare.

Utdatert verside verside verside verside verside verside verside verside verside verside verside verside versi<br>Usi verside New Yorke bruke brukes.<br>Usi verside skal ikke brukes.<br>Utdatert verside in New Yorkes.<br>Ki seen versi

Versão observativa de Nacional

Dit is are the residentite in the experimentation of the depthine in the control of the control of the control of the control of the control of the control of the control of the control of the control of the control of the

Netsija, Netalude Stratia, Netsija przez przez przez przez przez przez przez przez przez przez przez przez prz<br>Seczija, Netalude de Nikke prute używać.<br>Jerzija, Netouder, Skarjana. Nie używać.<br>Seczija przez przez przez prz

Versiune explorative expirative.<br>Sixty experimental province italistic<br>Sixty experimental province italistic<br>Sixty explorative. Negotitude.<br>Sixty explorative experimental<br>Negiune explorative.com. Antar

zksjon, indexninger<br>Jersierera, Nepoužívař, 1946<br>1946 verzia. Nepoužívař, 1946<br>1948 staraná verzičica. Napon<br>24 staraná verzinutur 1946, 1947<br>24 staraná verzinutur 1946, 1947<br>1948 starená verzian

Zastarela različica. Ne uporabite.

Lazionalist versio. Älä käytä.

Föräldrad version. Använd ej.

unaya-yetayan sürüm. Kullanmayın.<br>Juanuray verayan sürüm. Kullanmayın.<br>Güncel olmayan sürüm.

2.4 starjela verzija. Nemotionalisti.<br>2.4 starjela verzija. Nemotionalistica.<br>2.6 starjela verzija. Nemotionalistica.<br>2.6 starjela verzija. Nemotionalistica.<br>2.6 starjela verzija. Nemotionalistica.<br>2.6 starjela verzija. Ne

• ["Basic Concepts" on page 1-10](#page-15-0)

Octapana bepcina, Na rece instrontsba.<br>Crapana bepcina, Na rece instruments<br>Octapana buetle sion, Na julia verwende<br>Octapana buetle sion, Na river verwende

Tokia det version. Må ikke anvendes.<br>For a det version. Må ikke anvendes.<br>Tokia det version. Må ikk vervenden.<br>For a det version. Må ikk vervende.<br>Tokia det version. Må 100 notilita.<br>Må ersion. Det at de panjer.<br>Novicate o

Regunud versioon. Argentage.

France & Society in the penditive transportance in the control of the control of the control of the control of the control of the control of the control of the control of the control of the control of the control of the co

Jrelt útgåfa. Notið ekki.<br>A doseimerilig. Notið ekki.<br>Sion deimerilig. Notið ekki.<br>Astatiela. Notidelsija. Notid.<br>A dielsig. Notid.

outdated version. Do not use.<br>I rive yets on MN 100 not use.<br>Do not use of the poor intage.<br>Do the poor deta. Ne pass.<br>Outdated do pleime e. Ne pass.

Version überholt. Nicht verwenden.<br>Version überholt. Nicht verwenden.<br>Version überholt. Nicht verwenden.

Zastaralá verzerindulation

#### <span id="page-7-0"></span>**INTRODUCTION: LATITUDE NXT PATIENT MANAGEMENT SYSTEM**

The LATITUDE NXT Patient Management System ("LATITUDE NXT System") enables authorized members of a clinic to periodically monitor patient and device status remotely. (See ["Alerts" on page 1-11](#page-16-1) for device and patient conditions that are monitored.)

Data collected from the implanted device are combined with data from an optional weight scale or blood pressure monitor. By combining these internal and external measurements with historical information, clinicians can use the LATITUDE NXT System to develop an informed understanding of the patient's implanted device and cardiac health status. Clinic users can periodically monitor devices and bring patients into the office according to implanted device labeling and also when clinically appropriate.

#### <span id="page-7-1"></span>**Intended Use**

The LATITUDE NXT System is intended to remotely communicate with a compatible Boston Scientific implanted device and transfer data to a central database. The LATITUDE NXT System provides patient data that can be used as part of the clinical evaluation of the patient.

#### <span id="page-7-2"></span>**Clinical Benefits of the LATITUDE NXT System**

When used as indicated in conjunction with in-person clinical evaluation, the Latitude NXT system allows for compatible devices to be interrogated remotely which, compared to in-person clinical evaluation alone, may reduce the need for in-person device interrogations. Remote monitoring with LATITUDE NXT allows for earlier evaluation of monitored parameters (including cardiac events and device parameters) as compared to in-person only clinical evaluations. device and cardiac health status. Clinical<br>according to implanted device abeling<br>Intended Use<br>The LATITUDE NXT System is intended<br>device and transfer data to a central da<br>used as part of the Clinical evaluation<br>Clinical Be The LATITUDE NXT System is<br>
device and transfer data to a<br>
used as part of the clinical e<br>
inical Benefits of the LATITUDE NX<br>
When used as indicated in compatible devices to be interested<br>
compatible devices to be interes The LATITUDE NXT System is intended to reduce and transfer data to a central databa<br>used as part of the clinical evaluation of the<br>cal Benefits of the LATITUDE NXT System<br>cal Benefits of the LATITUDE NXT System<br>when used a The LATITUDE NXT System is intended to rem<br>device and transfer data to a central database<br>used as part of the clinical evaluation of the p<br>**Benefits of the LATITUDE NXT System**<br>When used as indicated in conjunction with in The time and transfer data to a definant database.<br>
used as part of the LATITUDE NXT System.<br>
When used as indicated in conjunction with in-<br>
when used as indicated in conjunction with in-<br>
compatible devices to be interro device and transfer data to a central database. The LATITU<br>
used as part of the clinical evaluation of the patient.<br> **Fits of the LATITUDE NXT System**<br>
When used as indicated in conjunction with in-person clinicompatible d The mused as indicated in conjunction with in-p<br>mpatible devices to be interrogated remotely<br>duce the need for in-person device interrogati<br>aluation of monitored parameters (including c<br>ly clinical evaluations.<br>minary of S The the need for in-person device interrogation<br>tion of monitored parameters (including calinical evaluations.<br>The distribution of monitored parameters (including calinical evaluations.<br>The distribution of Safety and Clini e need for in-person device interrogations. Remove in the formal device interrogations.<br>
The mediatrical parameters (including cardiac eversal evaluations.<br>
Versafety and Clinical Performance<br>
The formal of Safety and Clin EXASS THE NAT System is contraindicated for use with any implanted dependent of the system is contrained for use the device name form the law<br>EXAS Section of the European Union, use the device name found in the law<br>Safety

#### **Summary of Safety and Clinical Performance**

For customers in the European Union, use the device name found in the labeling to search for the device's Summary of Safety and Clinical Performance, which is available on the European database on medical devices (Eudamed) website: https://ec.europa.eu/tools/eudamed. For customers in the European Union, use the device name found in the labeling to search for the device's<br>Summary of Safety and Clinical Performance, which is available on the European database on medical devices<br>(Eudamed)

#### <span id="page-7-3"></span>**Contraindications**

The LATITUDE NXT System is contraindicated for use with any implanted device other than a compatible Boston System. For contraindications for use related to the implanted device, refer to the System Guide for the Boston Scientific implanted device being interrogated. and Clinical Performance<br>
European Union, use the device name found in the<br>
Intrins://ec.europa.eu/tools/eudamed.<br>
System is contraindicated for use with any implant<br>
device. Not all Boston Scientific implanted device,<br>
de Propean Union, use the device name found in the Clinical Performance, which is available on the<br>ps://eceuropa.eu/tools/eudamed.<br>experience of the contraindicated for use with any implante<br>ein is contraindicated for use wit Parlament Contrainding and the time and the time of the time of the time of the time of the time of the state of the implanted devices and the related to the implanted devices and the related to the implanted devices and b elavult verzió.<br>
Skall Boston Scientific implanted devices a<br>
for use related to the implanted devices a<br>
for use related to the implanted devices a<br>
mg interrogated.<br>
Elavult verzió. Performance<br>
ion, use the device name found in the labeling to search for the c<br>
enformance, which is available on the European database on medi<br>
iropa.eu/tools/eudamed.<br>
USA:<br>
Interior of the implanted devices are compati Utdicated for use with any implanted device offer the<br>prograted. Wership the matter of the conditions in the matter of the conditions of the conditions in the matter of the conditions of the conditions in the matter of the system suite of the system suite of the system suite of the syst

Any serious incident that occurs in relation to this device should be reported to Boston Scientific and the relevant local regulatory authority.

#### <span id="page-7-4"></span>**Precautions**

The clinician needs to log onto the LATITUDE NXT website in order to receive Alerts. Alerts may appear on the LATITUDE NXT website as often as daily. Primary notification of alert conditions is through the **View Patient List** page on the LATITUDE NXT website. Although secondary notifications through email and Short Message Service (SMS) text messages are available, these reminders are dependent on external systems and may be delayed or not occur. The secondary notification feature does not eliminate or reduce the need to check the LATITUDE NXT website. (SMS text messages are not available in all geographies.) I to the implanted device, refer to the system<br>
ed.<br>
Co this device should be reported to Boston<br>
Co this device should be reported to Boston<br>
ENXT website in order to receive Alerts. All<br>
mary inotification of alert condi The implanted device, refer to the System Guide<br>the implanted device, refer to the System Guide<br>is device should be reported to Boston Scientific<br>XXT website in order to receive Alerts. Alerts may a<br>w notification of alert Experience de la Boston Scientification<br>
Experience de la Boston Scientification<br>
Website in Grder to receive Alerts. Alerts may<br>
otification of alert conditions is through the L<br>
secondary notifications through email and Ce should be reported to Boston Scientific and the<br>Let should be reported to Boston Scientific and the<br>siste in order to receive Alerts. Alerts may appear<br>ication of alert conditions is through the **View Pa**<br>condary notifi Exercise New York 2008<br>
Solen Mary 1999<br>
Property of the USA control of alert conditions is through the View Pat<br>
Pay notifications through email and Short Mes<br>
Sare dependent on external systems and may<br>
Index of eliminat Förder to receive Alerts. Alerts may appear or<br>order to receive Alerts. Alerts may appear or<br>of alert conditions is through the **View Patie**<br>motifications through email and Short Messare<br>edependent on external systems and Guide of the LATTUDE NXT server detects<br>
Since the conditions is through the **View Patient**<br>
Leader to receive Alerts. Alerts may appear on the<br>
leader conditions is through the **View Patient**<br>
triciations through email an

Implanted device data and Alerts are typically available for review on the LATITUDE NXT website within 15 minutes of a successful interrogation. However, data uploads may take significantly longer (up to 14 days). If the Communicator is unable to interrogate the implanted device or if the Communicator is unable to contact the LATITUDE NXT server to upload data, up to 14 days may elapse before the LATITUDE NXT server detects these conditions and the LATITUDE NXT website informs the clinic user that monitoring is not occurring. If both of these conditions occur at the same time, this notification could take up to 28 days. Implanted device data and alert notification may be delayed or not occur at all under various conditions, which include but are not limited to the following:

- There may be system limitations. (See ["System Limitations" on page 1-3](#page-8-1).)
- The Communicator is unplugged.
- The Communicator is not able to connect to the LATITUDE NXT server through the configured method of connection.
- The implanted device and the Communicator cannot establish and complete a telemetry session.
- The Communicator is damaged or malfunctions.
- The patient is not compliant with prescribed use or is not using the LATITUDE NXT System as described in the Patient Manual.

The clinic user can identify any patients that are not being monitored as described above by using the Not **Monitored** filter on the **View Patient List** page. (See [Figure 2–4 View Patient List Page on page 2-8.](#page-29-0))

**CAUTION:** Ensure that each patient's alert configuration settings are appropriate when the patient is enrolled and, if applicable, after the implanted device is replaced. The Communicator is dama<br>
The patient is not complian<br>
the Patient Manual.<br>
The clinicuser can identify any<br> **Monitored** filter on the **View Property**<br>
CAUTION: Ensure that each paths<br>
and, if applicable, after the imp The clinicuser can id<br>
Monitored filter on the<br>
Monitored filter on the control of the capitum of the control of the<br>
Later of the control of the control of the control of the control of the<br>
Later of the control of the co The clinicuser can identify any patie<br>
Monitored filter on the View Patie<br>
Monitored filter on the View Patie<br>
Manitored filter on the View Patie<br>
and, if applicable, after the implants<br>
and, if applicable, after the impla The clinicuser can identify any patient<br>
Monitored filter on the View Patient<br>
Monitored filter on the View Patient<br>
and, if applicable, after the implanted<br>
AVC<br>
CAUTION: Misunderstanding of the<br>
Status<br>
CAUTION: Risks of According to the team of the date of the date of the date of the date of the date of the date of the date of the date of the date of the date of the date of the date of the date of the date of the date of the date of the d Monitored filter on the View Patient List page. (S<br>
CAUTION: Ensure that each patient's alert configure<br>
and, if applicable, after the implanted device is rep<br>
CAUTION: Misunderstanding of the data present<br>
CAUTION: Risks

**CAUTION:** Misunderstanding of the data presented may result in misdiagnosis of patient condition or device status.

CAUTION: Risks of missing or incorrect device data may result in misdiagnosis of patient condition or device status.

**CAUTION:** The maximum weighing capacity of the optional weight scale is 200 kg (450 lb). Do not place anything on the scale that is beyond the weighing capacity.

In Europe, there is a difference in the maximum weighing capacity of the scale depending on type of Communicator: 200 kg (450 lb) when using the WAVE WIRELESS COMMUNICATOR and 150 kg (330 lb) when using the TOUCH-SCREEN WIRELESS COMMUNICATOR. CAUTION: Misunderstanding of the da<br>
Status<br>
Status<br>
CAUTION: The maximum weighing can<br>
anything on the scale that is beyond the<br>
In Europe, there is a difference in the maximum<br>
Communicator 200 kg (450 lb) when usi CAUTION: Risks of missing or incorrect c<br>status.<br>CAUTION: The maximum weighing capa<br>anything on the scale that is beyond the v<br>In Europe, there is a difference in the max<br>Communicator 200 kg (450 lb) when usin<br>Touch-Screen VERTICAL PRISKS of missing or incorrect device deatly State of the maximum weighing capacity of the Withing on the scale that is beyond the weighing<br>Europe, there is a difference in the maximum weighing<br>Europe, there is a **ION:** Misunderstanding of the data presented may result in<br> **ION:** Bisks of missing or incorrect device data may result in<br> **ION:** The maximum weighing capacity of the optional weigh<br>
ing on the scale that is beyond the w ER THE SCAR (HAT IS DEVOTO THE WERE<br>
THE READ OF THE MAXIMUM CATOR CONTRACT 200 kg (450 lb) When using the<br>
REEN WIRELESS COMMUNICATOR. The maximum weighing capacity of the optional view and the scale that is beyond the weighing capacity.<br>
Nonece is a difference in the maximum weighing capacity.<br>
Non-200 kg (450 lb) when using the WAVE WIRELESS COMMUNICATO Scale that is beyond the weighing capacity.<br>
Is a difference in the maximum weighing capacity.<br>
200 kg (450 lb) when using the Wave Windless Continuing the Wave Windless Continuing the Wave Windless Continuing the Wave Win Pase and the maximum weighing capacity is a started to the maximum weighing capacity of the Wave Winduston. MMUNICATOR. It is beyond the weighing capacity.<br>
The verophing capacity of the scale depending of the weighing capacity<br>
ende in the maximum weighing capacity of the scale depending of<br>
Dibliwhen using the Wave WikeLess Communication

The Latitude NXT Patient Management System has not been evaluated for pediatric use.

#### <span id="page-8-0"></span>**Adverse Effects**

Patients may also experience psychological effects of anxiety related to remote patient monitoring.

#### <span id="page-8-1"></span>**System Limitations**

The LATITUDE NXT System is not intended to assist with medical emergencies. Patients who are not feeling well should call their physician or emergency services number. Utdatert versjon. Skal ikke brukes. Exament System has not been evaluated for pediatric use. Versão obsoleta. Não utilize. Versiune expirat<sup>ă</sup>. A nu se utiliza. 21 Sier Architecture Companies Companies of the Companies of the Companies of the Companies Companies Companies Companies Companies Companies Companies Companies Companies Companies Companies Companies Companies Companies Experience rate and the patient and should not be relied upon to continuous monitoring As a remote monitoring

Do not utilize remote monitoring to replace in-person, non-device clinical evaluation. Changes in patient condition may be missed as a result of reduced patient contact.

LATITUDE provides limited information about the patient and should not be relied upon to confirm the overall health of the patient.

**The LATITUDE NXT System does not provide continuous monitoring**. As a remote monitoring system, the LATITUDE NXT System provides periodic patient monitoring based on clinician configured settings. There are many internal and external factors that can hinder, delay, or prevent acquisition and delivery of implanted device, sensor, and patient information as intended by the clinician. These factors include: It with medical emergencies. Patients who are<br>ices number:<br>son, non-device clinical evaluation. Changes in<br>thent contact.<br>patient and should not be relied upon to confi<br>muous monitoring. As a remote monitoring<br>intinuous mo Frame device clinical evaluation. Changes in the contact.<br>
Then device clinical evaluation. Changes in the contact.<br>
Then the and should not be relied upon to confirm<br>
would monitoring. As a remote monitoring storing based medical emergencies. Patients who are not feeling<br>mberclanmare in the contract.<br>Surfact.<br>The simula not be relied upon to confirm the overall<br>and should not be relied upon to confirm the overall<br>is **monitoring** As a remote

• **Implanted device clock** — Proper reporting of implanted device data and alert notifications by the LATITUDE NXT System depends on the implanted device clock being programmed accurately with a Programmer/Recorder/Monitor (PRM). Proper reporting may continue to be impacted for some period of time after the implanted device clock is programmed correctly, depending on the amount of data received with inaccurate time information and the time difference of the implanted device clock error.

- **Patient environment** To transmit data, the Communicator must be plugged into an electrical outlet. The Communicator must also maintain regular connection with the LATITUDE NXT server. Patients must be within range of the Communicator at the appropriate times. Radio-frequency (RF) interference from electronic products may interfere with communication between the implanted device and the Communicator.
- **Methods of connection to the LATITUDE NXT System:**
- **Telephone system** For patients using a standard telephone line, variations in infrastructure compatibility among telephone service providers, as well as variations in the quality of the telephone line from inside the patient's home to telephone company equipment and switching stations can affect LATITUDE NXT System data delivery. Other equipment attached to the telephone line inside the patient's home can also affect data delivery. • Methods of connection to the LA<br>
— Telephone system—For pation<br>
tompatibility among telephon<br>
line from inside the patient's affect LATITUDE NXT System<br>
patient's home can also affect<br>
patient's home can also affect<br>
Cel CONCORRECTED VERTITUDE INTERNATION CONTROLLED AND CONTROLLED TO A CONTROLLED CONTROLLED TO A CONTROLLED CONTROLLED TO A CONTROLLED CONTROLLED CONTROLLED CONTROLLED CONTROLLED CONTROLLED A function of the compatients on an

– **Cellular data service** — For patients using a cellular data network, coverage is not guaranteed. A cellular adapter may need to be connected, as applicable. Actual coverage may be affected by such things as terrain, weather, foliage, buildings and other construction, signal strength, and other factors. affect LATITUDE NX<br>
patient's home can<br>
patient's home can<br>
cellular data service<br>
cellular adapter ma<br>
cellular adapter material<br>
cellular adapter material<br>
cellular adapter material<br>
cellular adapter material<br>
cellular a affect LATITUDE NXT System data de<br>patient's home can also affect data de<br>patient's home can also affect data d<br>cellular data service — For patients<br>cellular adapter may need to be connective<br>things as terrain, weather, fo

**Internet connectivity** For patients using internet connectivity, performance of the Communicator depends on an active internet service. If using a USB Ethernet Adapter for connection, the adapter must remain connected to a functioning router/modem.

For patients using the **hotspot feature** on their mobile device for wireless internet connectivity (not available in all geographies), the patient must enable hotspot and Bluetooth ® wireless technology on their mobile device while near their Communicator for at least one hour each day and for manual device interrogations.<sup>©</sup> Patient's home can also affect data delivery.<br>
Cellular data service – For patients using a cellular adapter may need to be connected, as approximate things as terrain, weather, foliage, buildings and<br>
Accordings as terrai The internet connectivity - For patients use.<br>
depends on an active internet service.<br>
Thus tremain connected to a functioning<br>
for patients using the **hotspot feature**<br>
available in all geographies), the patient<br>
their mo depends on an active internet service. If<br>
Smust remain connected to a functioning<br>
Cor patients using the **hotspot feature**<br>
available in all geographies), the patient<br>
their mobile device while near their Com<br>
device int depends on an active internet service. If using a must remain connected to a functioning router (not connected to a functioning router (not connected to a functioning router (not connected to a functioning router (not conn gs as terrain, weather, tollage, buildings and other constructions<br>
First connectivity – For patients using internet connectivity, rends on an active internet service. If using a USB Ethernet Ada<br>
t remain connected to a f

- **Communicator memory capacity** Communicator memory used to store implanted device data may reach its capacity if the Communicator cannot connect to the LATITUDE NXT server for an extended period.
- If this occurs in a WAVE WIRELESS COMMUNICATOR, the Communicator will delete the oldest collected implanted device data that does not contain any Red Alerts from its memory in order to store newly collected implanted device data. If all implanted device data contains Red Alerts, the oldest data is deleted. Some device while hear their Communications. S using the **hotspot feature** on their mobile device<br>
Lall geographies), the patient must enable hotspote device while near their Communicator for at lease<br>
regations.<br> **memory capacity** Communicator memory used<br>
ty if the Price while near their Communicator for at least<br>
Altions, Communicator memory used<br>
the Communicator cannot connect to the LATIT<br>
The WIRELESS COMMUNICATOR, the Communicator<br>
Communicator<br>
Communicator of Connection and R Party Communicator memory used to Communicator cannot connect to the LATITUITURE Communicator cannot connect to the LATITUITURE WHELESS COMMUNICATOR, the Communicator of device data. If all implanted device data conduction mmunicator cannot connect to the LATITU<br>E WIRELESS COMMUNICATOR, the Communicator<br>a that does not contain any Red Alerts from<br>evice data. If all implanted device data col<br>E-H-SCREEN WIRELESS COMMUNICATOR, the oldest c<br>In o The patient must enable hotspot and *Bluetooth* ® wireless technical preaches the communicator for a Least one hour each day and for reaches a communicator memory used to store implanted device data. If all mplanted device ESS COMMUNICATOR, The Communicator will delete the does not contain any Red Alerts from its memory in<br>Jata. If all implanted device data contains Red Alerts<br>Let. 18 all implanted device data contains Red Alert<br>MR WIRELESS or cannot connect to the LATITUDE NXT server for an external contains any Red Alerts from its memory in order to the sinot contain any Red Alerts from its memory in order to the alternation of the communicator of the oldes
	- If this occurs in a TOUCH-SCREEN WIRELESS COMMUNICATOR, the oldest collected implanted device data will be deleted from memory in order to store the newly collected implanted device data.
- **Clinician environment** Delays in contacting clinicians may occur for a variety of reasons, including computer equipment that may be down or offline, cell phones that may not be able to receive alert text messages, and the unavailability of clinical staff. Ess Communication the oldest collected implant<br>tore the newly collected implanted device c<br>tacting clinicians may occur for a variety of<br>por offline, cell phones that may not be ablical staff.
- **Schedule/configuration changes** Under normal conditions, the patient's Communicator should be plugged in continuously and operating properly as described in the Patient Manual. Under these normal conditions, changes in schedule and configuration settings can take up to eight days to be sent to the patient's Communicator and become effective. COMMUNICATOR The oldest collected implanted device<br>the newly collected implanted device data.<br>This dimension and the newly collected implanted device data.<br>This dimension state in the patient's Communicator<br>staff.<br>The newl MUNICATOR, the oldest collected implanted device experience in every visite of the newly collected implanted device data.<br>
clinicians may occur for a variety of reasons, line, cell phones that may not be able to recently.<br> Example the contracted implement a severe data.<br>Why collected implanted device data.<br>Why collected implanted device data.<br>Call phones that may not be able to receive aler<br>Incentions, the patient's communicator should<br>subsc Vanheimer a variety of reasons, including<br>
Il phones that may not be able to receive alert<br>
phones that may not be able to receive alert<br>
phones that may not be able to receive alert<br>
phones the patient's Communicator shou From the patient's Communicator should be<br>intions, the patient's Communicator should be<br>ibed in the Patient Manual. Under these norms can take up to eight days to be sent to the<br>delayed or prevented due to:<br>of computer ser Foccur for a variety of reasons, including<br>es that may not be able to receive alert text<br>ns, the patient's Communicator should be<br>d'in the Patient Manual. Under these normal<br>antake up to eight days to be sent to the<br>ayed o
- **Data processing** Data acquisition and delivery can be delayed or prevented due to:
	- Temporary, scheduled, and unscheduled downtime of computer servers.
	- Variations in server loads and processing times.
	- Other data processing issues.

#### <span id="page-10-1"></span>**Secure Server**

The LATITUDE NXT secure server is a centralized computer database that stores patient data, implanted device data, and sensor data sent from LATITUDE NXT Communicators. The LATITUDE NXT secure server also stores clinic and clinic user configuration information. The LATITUDE NXT secure server provides the data presented on the LATITUDE NXT website, which is available over the internet to authorized users. The data provided to the LATITUDE NXT website includes the most recently received implanted device and sensor data as well as historical data related to previous remote follow-ups for the clinic associated with the currently implanted device.

#### <span id="page-10-0"></span>**LATITUDE Communicator Overview**

#### <span id="page-10-2"></span>**Available Methods of Connection Per Model**

A key component of the LATITUDE NXT System is the LATITUDE Communicator, an in-home monitoring device for patients. The Communicator reads implanted device information based on the schedule configured by the clinic. It then sends the data to the LATITUDE NXT server through one of three methods of connection: cellular, internet, or standard telephone. Details for methods of connection and availability per model are shown as follows: LATITUDE Communicator Overview<br>
Available Methods of Connec<br>
A key component of the LATITU<br>
for patients. The Communicator<br>
clinic. It then sends the data to<br>
clinic. It then sends the data to<br>
follows: A key component of<br>for patients. The Conditions the Conditions of the Sends to<br>clinic. It then sends to<br>follows: The Conditions of the Conditions of the Conditions of the Conditions of the Conditions of the Conditions of t Available Methods of Connection.<br>
A key component of the LATITUDE.<br>
for patients, the Communicator reacting.<br>
Linic. It then sends the data to the<br>
internet, or standard telephone. Det<br>
follows:<br>
See Communicator Models Pe A key component of the LATITUDE NX<br>for patients. The Communicator reads<br>clinic. It then sends the data to the LAT<br>internet, or standard telephone. Detail<br>follows:<br> $\frac{1}{2}$ <br> $\frac{1}{2}$ <br> $\frac{1}{2}$ <br> $\frac{1}{2}$ <br> $\frac{1}{2}$ <br> $\frac{1}{2}$ CONTROLL CONTROLL CONTROLL CONTROLL CONTROLL CONTROLL CONTROLL CONTROLL CONTROLL CONTROLL CONTROLL CONTROLL CONTROLL CONTROLL CONTROLL CONTROLL CONTROLL CONTROLL CONTROLL CONTROLL CONTROLL CONTROLL CONTROLL CONTROLL CONTRO The Communicator Feads implanted d<br>
Clinic. It then sends the data to the LATITUDE NXT<br>
Tollows:<br>
Tollows:<br>
See Communicator Models Per Country" on page 1<br>
(Outside Resident Country)" on page 1-7 for region<br>
COULS CONTROL

See Communicator Models Per Country" on page 1-6 and ["Methods of Connection Per Country and Model](#page-12-0) (Outside Resident Country)" on page 1-7 for region-specific information. See Communicator Models Per Country"<br>
Coutside Resident Country" on page 1-7<br>
COUTSide Resident Country" on page 1-7<br>
COUNTRIES COMMUNICATOR<br>
COUNTRIES COMMUNICATOR<br>
COUNTRIES COMMUNICATOR<br>
COUNTRIES COMMUNICATOR<br>
COUNTRIE Communicator Models Per Country" on page 1-6 and "Methods<br>
ide Resident Country" on page 1-7 for region-specific information<br>
WAVE WIRELESS COMMUNICATOR (Models 6288/6290-availability<br>
EDITIDDE USB Cellular Adapter.<br>
2.1.1

WAVE WIRELESS COMMUNICATOR (Models 6288/6290-availability of models varies by region) Version of the WAVE WIRELES COMMUNICATOR

- For cellular connection, all models use a:  $\sim$
- LATITUDE USB Cellular Adapter.
- For internet connection, all models use the:
- LATITUDE USB Ethernet Adapter or
- Hotspot feature on a mobile device (requires USB Accessory Adapter—availability varies by region).
- For standard telephone connection, where available, all models:
	- Support only tone analog dialing mode.

TOUCH-SCREEN WIRELESS COMMUNICATOR (Models 6468/6496—availability of models varies by region) • For cellular connection: VARE WIRELESS COMMUNICATOR (Models 62 For Internet Connection, and the URE Ether<br>
Mossport feature on a<br>
Support only tone are<br>
Support only tone are<br>
Support only tone are<br>
Support only tone are<br>
Support only tone are<br>
Support only tone are<br>
Supported by the For cellular connection, all models use a<br>
LATITUDE USB Cellular Adapter.<br>
For internet connection, all models use the<br>
LATITUDE USB Ethernet Adapter.or<br>
For standard telephone connection, where avail<br>
Support only tone an For internet connection, all models use the<br>
LATITUDE USB Ethernet Adapter of<br>
Protsport feature on a mobile device (require<br>
Support only tone analog dialing mode<br>
Support only tone analog dialing mode<br>
Support only tone Motspot feature on a mobile device (requires<br>
• CFor standard telephone connection, where available<br>
• Support only tone analog dialing mode.<br>
• For cellular connection:<br>
• Model 6466 uses an external cellular adapter.<br>
• Support only tone analog dialing mode.<br>
Sur-Screen WineLess Communication:<br>
Elava Communication:<br>
Elava Communication:<br>
Model 6468 uses an external cellular adapter<br>
Model 6468 uses an external cellular adapter<br>
For standa LATITUDE USB Cellular Adapter.<br>
LATITUDE USB Ethernet Adapter.<br>
LATITUDE USB Ethernet Adapter.<br>
Distribution of a mobile device (requires USB Accessory Adapter—availability<br>
or standard telephone connection, where availabl Unport only tone analog dialing mode.<br>
WIRELESS COMMUNICATOR (Models 6468/6496—availability of model<br>
Illular connection:<br>
Model 6468 uses an external cellular adapter.<br>
Model 6468 uses an external cellular connection.<br>
Mo

- Model 6468 uses an external cellular adapter.
- Model 6496 does not support a cellular connection.
- For internet connection:  $\subset$
- Does not support an internet connection.
- For standard telephone connection:
- $\leq$  Supports tone and pulse analog dialing mode.

For additional information, Communicator Details for each model are included in Troubleshooting Guides on the **Help/Contact Us** LATITUDE NXT website. For Communicator setup and operating information, refer to the applicable patient Quick Start Guide or Patient Manual. The analog dialing mode.<br>
The analog dialing mode.<br>
The analog dialing mode.<br>
The action:<br>
The action of the activity of models varies by<br>
The action of the activity of the activity of models varies by<br>
The action:<br>
The ac Versão not support a cellular connection.<br>
support an internet connection.<br>
support an internet connection.<br>
Septione connection.<br>
tone and pulse analog dialing mode.<br>
CONNECT COMMUNICATOR Setup and ope<br>
or Patient Manual. Version of the term of the term of the term of the term of the term of the term of the term of the term of the term of the term of the term of the term of the term of the term of the term of the term of the term of the ter Exameration.<br>
The pulse analog dialing mode.<br>
The pulse analog dialing mode.<br>
Details for each model are included in troubleshooting.<br>
Betails for each model are included in troubleshooting.<br>
Let a razlice the communicator The dialing mode.<br>
You can model are included in Troubleshootin<br>
Communicator setup and operating information<br>
The simple of the implanted device.<br>
The implanted device: The implanted device<br>
Monitor (PRM). For the implanted device in Troubleshooting<br>Financiator setup and operating information,<br>I. And School of the implanted device and cannot reprogram<br>The implanted device. The implanted device in<br>the implanted device. The im Formodel are included in Troubleshooting Guides on<br>Inicator setup and operating information, refer to the<br>In an implanted device and cannot reprogram,<br>implanted device. The implanted device can only be<br>In the substitution.

#### **NOTES**:

- The LATITUDE Communicator can only read data from an implanted device and cannot reprogram, command lead tests, or change any functions of the implanted device. The implanted device can only be reprogrammed with <sup>a</sup> Programmer/Recorder/Monitor (PRM).
- The LATITUDE Communicator does not provide continuous monitoring. It reads implanted device information at times scheduled by the clinic user.
- When the LATITUDE Communicator connects to the LATITUDE NXT server, it receives any schedule and configuration updates entered by <sup>a</sup> clinic user on the LATITUDE NXT website.
- The patient receives <sup>a</sup> LATITUDE Communicator from the clinic after the patient is enrolled in the LATITUDE NXT System. After the patient activates the Communicator according to the instructions in the Patient Manual, the Communicator is able to interrogate the patient's implanted device. (See "Device [Interrogation"](#page-19-0) on page [1-14](#page-19-0).)
- The Communicator uses <sup>a</sup> wireless (radio frequency) communication system to communicate with the patient's implanted device, as well as the optional weight scale and blood pressure monitor. This communication can be disrupted by electromagnetic interference. Patients should avoid placing <sup>a</sup> Communicator next to or in the immediate vicinity of other wireless products (such as cellular telephones) and sources of electromagnetic energy (such as microwaves or computer monitors). For patients with an S-ICD supported on LATITUDE, the wireless communication between the Communicator and an S-ICD is orientation and distance sensitive. In some positions, the Communicator may need to be closer to the S-ICD to complete an interrogation. Contact LATITUDE Customer Support if the patient needs help finding <sup>a</sup> suitable location for their Communicator or if there are questions about possible sources of interference. and sources of electromagnetic en<br>
ICD supported on LATITUDE, the w<br>
orientation and distance sensitive.<br>
ICD to complete an interrogation.<br>
suitable location for their Communi<br>
Fine LATITUDE Communicator is de<br>
by a patie
	- The LATITUDE Communicator is designed for use by <sup>a</sup> single patient. Once <sup>a</sup> Communicator has been used by <sup>a</sup> patient, it cannot be reconfigured or distributed to <sup>a</sup> different patient.

#### <span id="page-11-0"></span>**Communicator Models Per Country**

The LATITUDE Communicator is designed to work in the following countries, designated by model as shown in the following table. The LATITUDE Communication

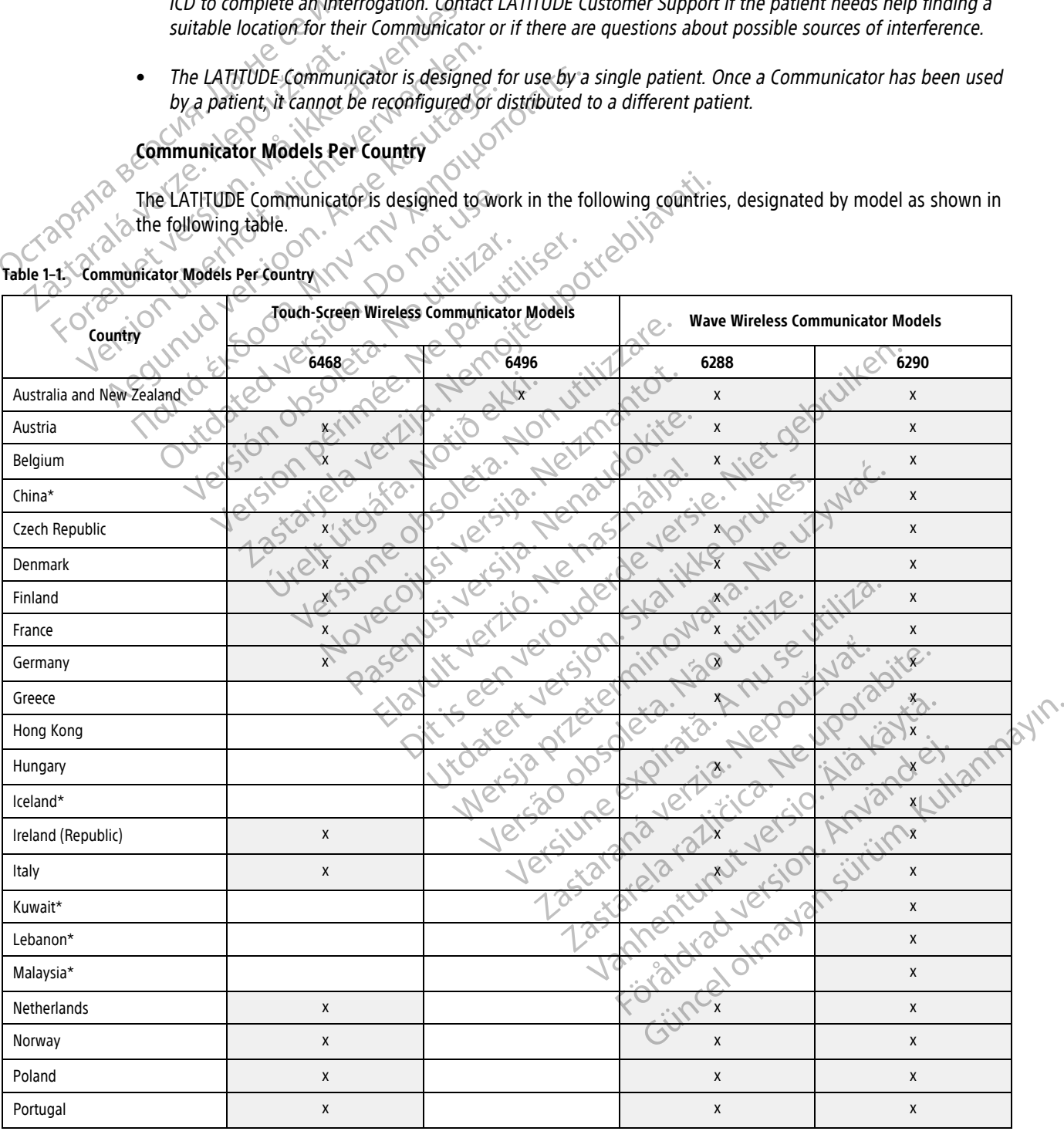

#### <span id="page-11-1"></span>**Table 1–1. Communicator Models Per Country**

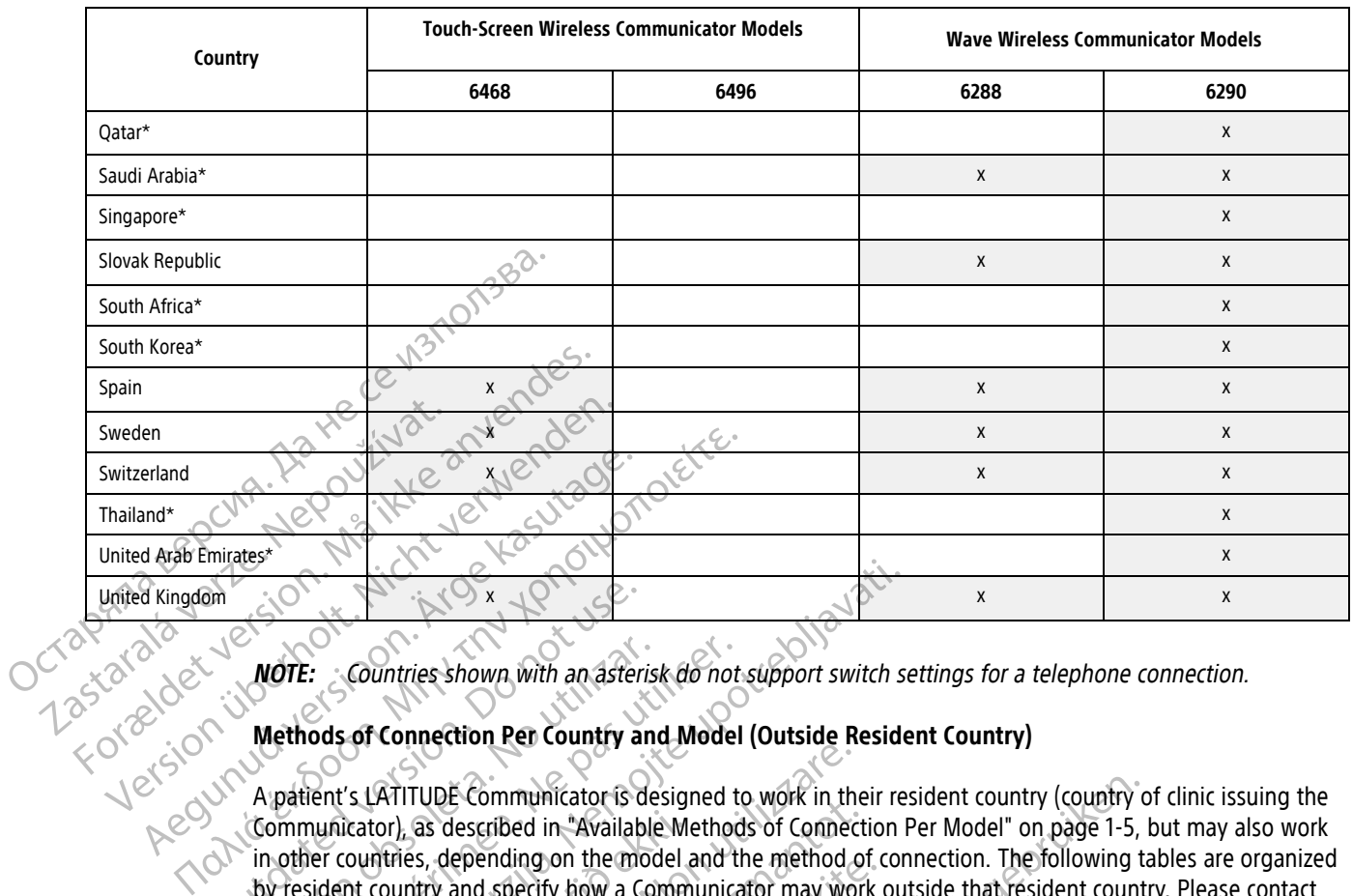

#### **Table 1–1. Communicator Models Per Country** (continued)

**NOTE:** Countries shown with an asterisk do not support switch settings for <sup>a</sup> telephone connection.

# <span id="page-12-0"></span>**Methods of Connection Per Country and Model (Outside Resident Country)**

A patient's LATITUDE Communicator is designed to work in their resident country (country of clinic issuing the Communicator), as described in "Available Methods of Connection Per Model" on page 1-5, but may also work in other countries, depending on the model and the method of connection. The following tables are organized by resident country and specify how a Communicator may work outside that resident country. Please contact LATITUDE Customer Support for more information. **Australia And Methods of Connection Per Country and Model**<br>
Apatient's LATITUDE Communicator is designed to<br>
Communicator), as described in "Available Method<br>
in other countries, depending on the model and the<br>
by resid MOTE: Countries shown with an asteries.<br>
MoTE: Countries shown with an asteries.<br>
Methods of Connection Per Country are<br>
Communicator), as described in "Available"<br>
in other countries, depending on the motor system to LATI Examples the work of the method of connection<br>
The Countries shown with an asterisk do not support switch see<br>
Ods of Connection Pen Country and Model (Outside Reside<br>
Rent's LATITUDE Communicator is designed to work in th Mattor), as described in "Available Me<br>
countries, depending on the model and<br>
ent country and specify how a Comm<br>
E Customer Support for more informated<br>
a and New Zealand<br>
Method of Connection Example Communicator is designed to work in the<br>or), as described in "Available Methods of Connect<br>princs, depending on the model and the method of<br>country and specify how a Communicator may work<br>stomer Support for more in

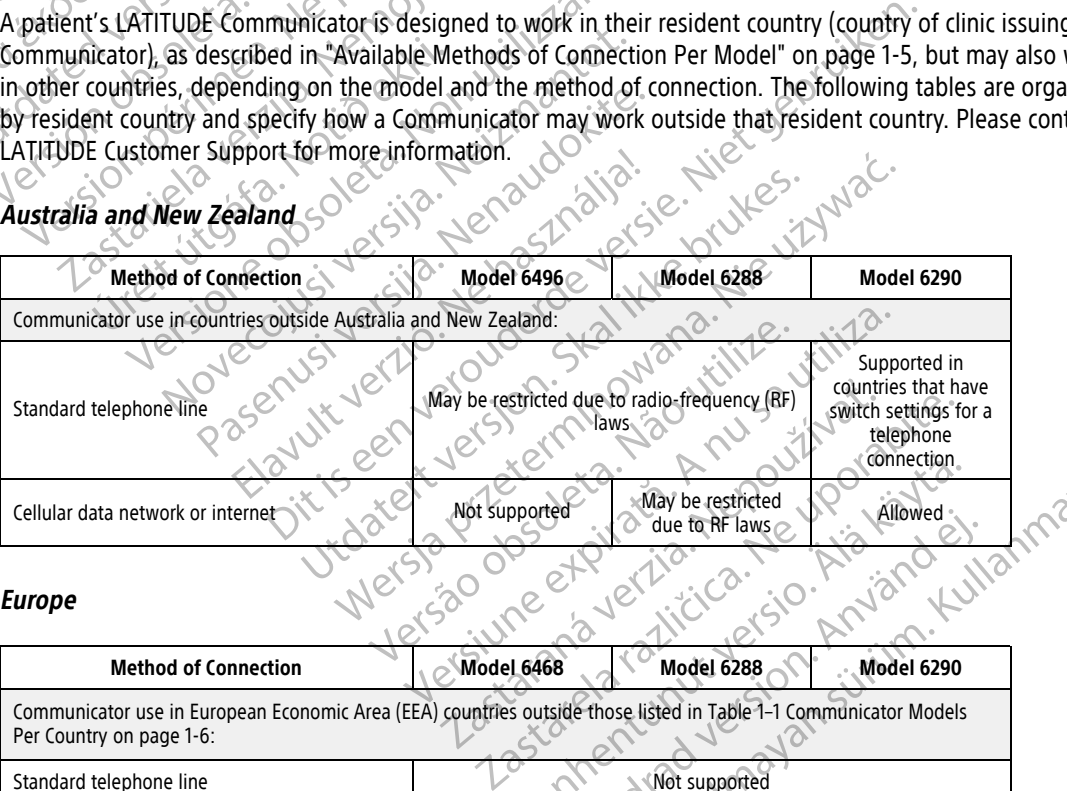

#### **Europe**

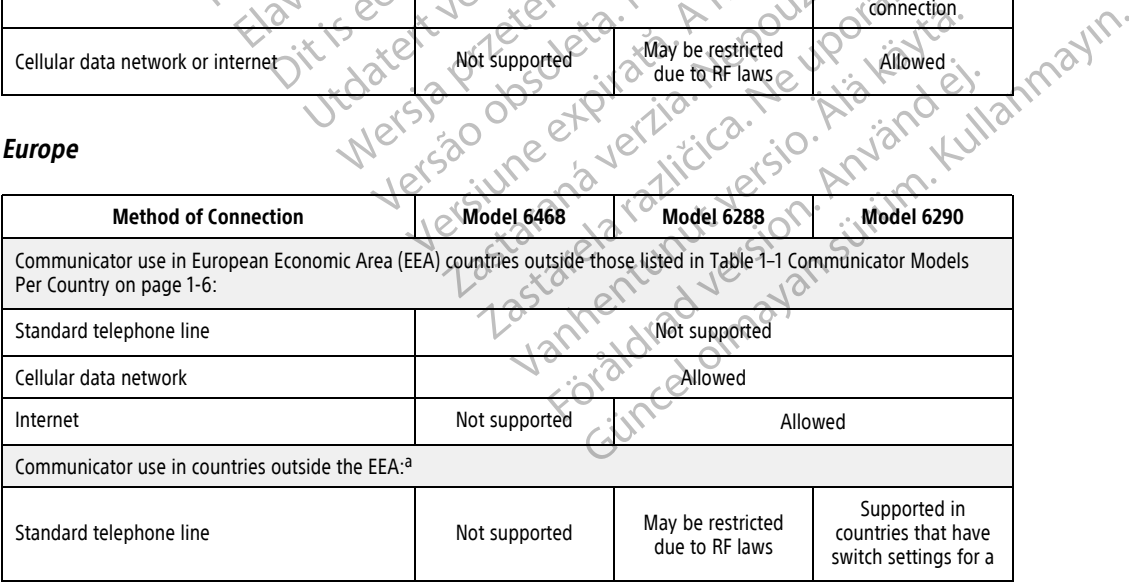

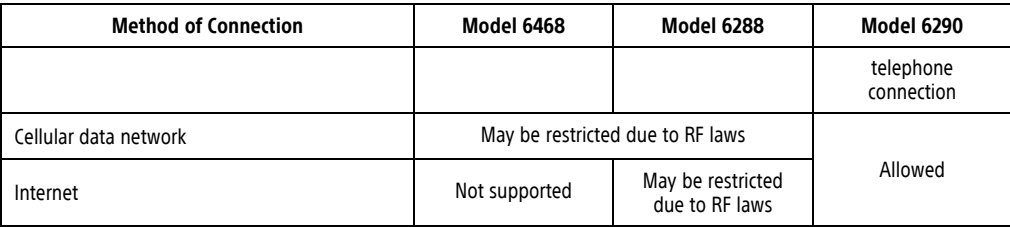

<span id="page-13-1"></span>a. When traveling to a country outside of the EEA, the data transmitted from the Communicator will be subject to laws of that country, which may provide is and the hatis transmitted from the Communicator will be subject to information about data privacy.

## China, Hong Kong, Iceland, Kuwait, Lebanon, Malaysia, Qatar, Singapore, South Africa, South Korea, **Thailand, and United Arab Emirates**

The Model 6290 LATITUDE Communicator is designed to work in China, Hong Kong, Iceland, Kuwait, Lebanon, Malaysia, Qatar, Singapore, South Africa, South Korea, Thailand, and United Arab Emirates but is allowed to be used in other countries as well. Please contact LATITUDE Customer Support for more information.

**Saudi Arabia**

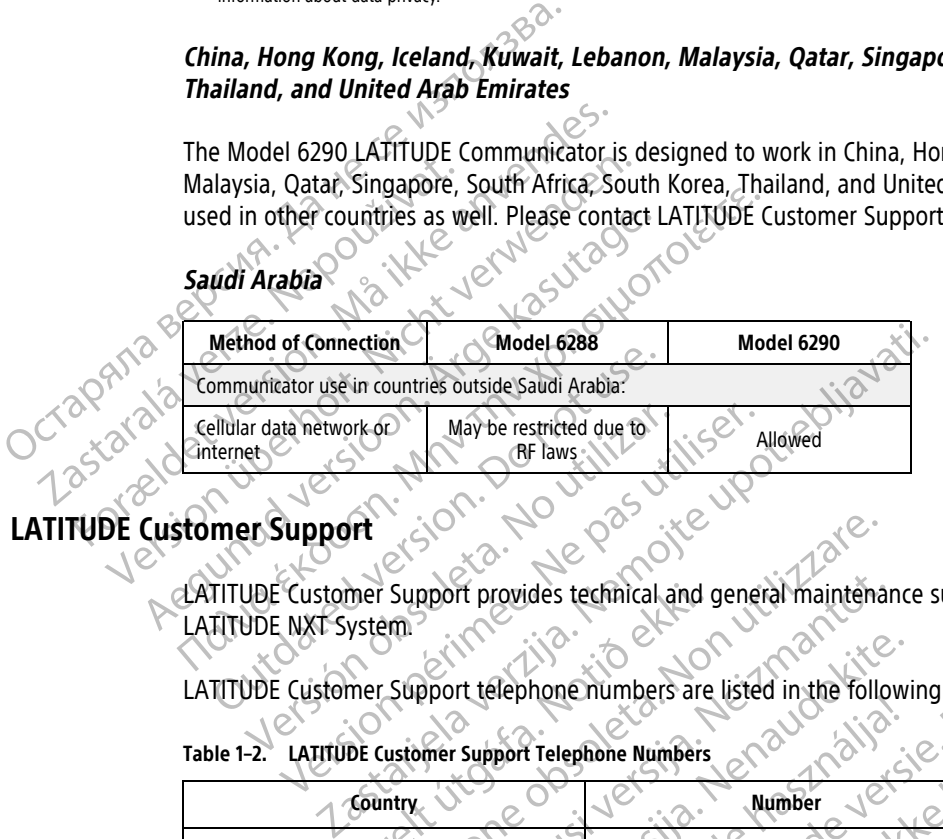

#### <span id="page-13-0"></span>**LATITUDE Customer Support**

LATITUDE Customer Support provides technical and general maintenance support to customers using the LATITUDE NXT System.

LATITUDE Customer Support telephone numbers are listed in the following table.

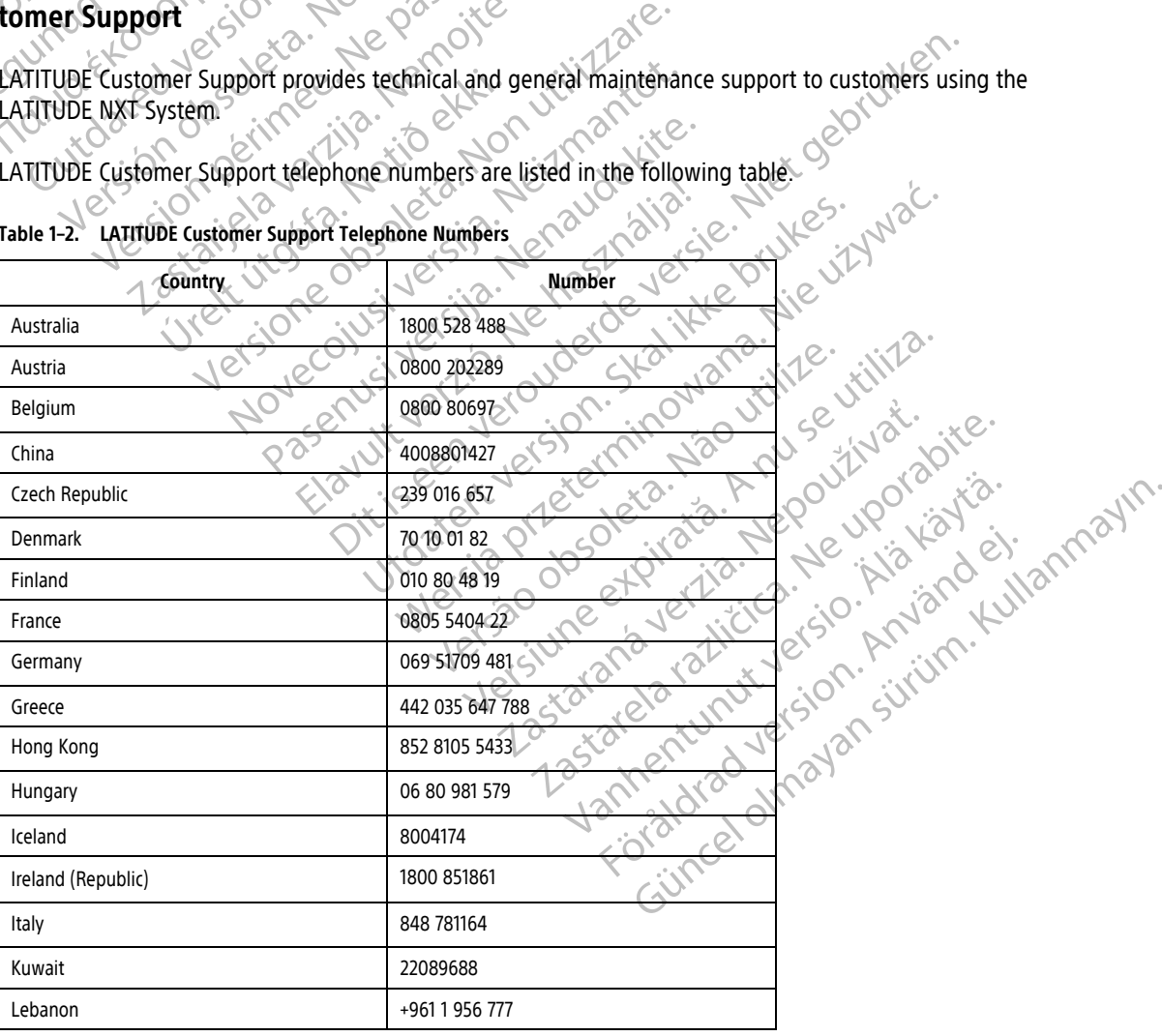

**Table 1–2. LATITUDE Customer Support Telephone Numbers**

| Country                                             | <b>Number</b>                                                                                                    |
|-----------------------------------------------------|----------------------------------------------------------------------------------------------------|
| Malaysia                                            | (603) 7808 8000                                                                                                    |
| <b>Netherlands</b>                                  | 0800 0292077                                                                                                    |
| New Zealand                                         | 0508 200 886                                                                                                    |
| Norway                                              | 81 00 00 47                                                                                                    |
| Poland                                              | 22 306 07 33                                                                                                    |
| Portugal                                            | 800844729                                                                                                    |
| Qatar                                               | 800 6520                                                                                                    |
| Saudi Arabia                                        | 1800 844 8246                                                                                                    |
| Singapore                                           | 18006224909                                                                                                    |
| Slovak Republic                                     | 02 686 223 89                                                                                                    |
| South Africa                                        | 800228000                                                                                                    |
| South Korea<br>Octaphilasep                         | +82-2-3483-1782                                                                                                    |
| Spain                                               | 900 806108                                                                                                    |
| Sweden<br>For edget ve                              | 020 160 57 07                                                                                                    |
| Switzerland                                         | 0844 000110                                                                                                    |
| Thailand                                            | 1800012420                                                                                                    |
| United Arab Emirates                                | 800035770015                                                                                                    |
| United Kingdom                                      | 0800 678 16:44                                                                                                    |
| system<br>Optional Home Health Monitoring Equipment | Boston Scientific may contact the clinic regarding the LATITUDE NXT System and/or p<br>un je Niet<br>Nenaudol<br>Sználja! |

**Table 1–2. LATITUDE Customer Support Telephone Numbers** (continued)

Boston Scientific may contact the clinic regarding the LATITUDE NXT System and/or patients managed in the system.

#### <span id="page-14-0"></span>**Optional Home Health Monitoring Equipment**

The LATITUDE Weight Scale and LATITUDE Blood Pressure Monitor are optional components of the LATITUDE NXT System. These components are referred to as sensors. They transmit measurements over a wireless connection to the patient's Communicator. For the WAVE WIRELESS COMMUNICATOR, a provided USB Accessory Adapter must be plugged into the Communicator to communicate with the patient's sensors. Sensors are not available in all geographies. Cientific may contact the clinic regard<br>Cientific may contact the clinic regard<br>TUDE Weight Scale and LATITUDE Blow<br>em. These components are referred to Were also are the clinic regarding the LATITUDE<br>
Monitoring Equipment<br>
Exercise of the clinic regarding the LATITUDE<br>
Monitoring Equipment<br>
DE Weight Scale and LATITUDE Blood Pressure Mon<br>
These components are referred to The particular state of the Communicator of Contract the Communicator of the Wave Windows of Plance of Plance of Plance of Plance of Plance of Plance of Plance of Plance of Plance of Plance of Plance of Plance of Plance of ay contact the clinic regarding the LATITUDE IN<br>
forting Equipment<br>
tht Scale and LATITUDE Blood Pressure Monito<br>
components are referred to as sensors. They<br>
attent's Communicator, For the Wave Wireless C<br>
ugged into the The Equipment<br>Scale and LATITUDE Blood Pressure Monitor<br>Inponents are referred to as *sensors*. They<br>the scommunicator, For the Wave Wineless<br>Jed into the Communicator to communicat<br>omatically sends these measurements to t Example the communicate of the LATITUDE NXT system and/or patients<br>
act the clinic regarding the LATITUDE NXT system and/or patients<br>
Leautipments<br>
Leautipments<br>
Leautipments<br>
Communicator to communicate with the patient's quipment<br>
Ind LATITUDE Blood Pressure Monitor are optional contains are referred to as *sensors*. They transmit measure<br>
Inmuniciator, For the Wave Windless Communicates, a particularly sends these measurements to the LATI

The Communicator automatically sends these measurements to the LATITUDE NXT server where they are made available for clinician review. Weight Alerts are sent to the LATITUDE NXT server when detected. For the WAVE WIRELESS COMMUNICATOR, unless an Alert is detected, received readings can be transmitted with the next scheduled connection to the LATITUDE NXT server (up to seven days). For the TOUCH-SCREEN COMMUNICATOR, received readings can be transmitted every day. Werstein Communicator Communicator Communicator Communicator Communicator Communicator Communicator of the Wave Wireless Communicator a provided to communicator to communicate with the patient's sensing sends these measure The Wave Wireless Communication, a<br>
Summunicator to communicate with the pation<br>
of the LATITUDE N<br>
Substitution of the LATITUDE NXT server<br>
Substitution of the LATITUDE NXT server<br>
Net (up to seven days). For the Touch-Sc Version for the Wave Windless Communication, a provided<br>municator to communicate with the patient's sense<br>these measurements to the LATITUDE NXT server<br>experients are sent to the LATITUDE NXT server when de<br>detected, recei Se measurements to the LATITUDE NXT server<br>are sent to the CATITUDE NXT server when deted, received readings can be transmitted w<br>to seven days). For the Touch-SCREEN COMMUNIC<br>corrected consider the Touch-SCREEN COMMUNIC<br>o The assumements to the LATITUDE NXT server where<br>sent to the LATITUDE NXT server when detected<br>d, received readings can be transmitted with the<br>seven days). For the Touch-Screen Communication, received days). For the Touch Surements to the LATITUDE NXT server when detected.<br>
Received readings can be transmitted with the reading can be transmitted with the reading can be transmitted with the reading of the Touch-Screen Communication.<br>
Receive ELATITUDE NXT server when detected. For the Wave<br>ELATITUDE NXT server when detected. For the Wave<br>I readings can be transmitted with the next scheduled<br>Sp. For the Touch-Screen Communication, received readings<br>Sp. For the

The weight scale and blood pressure monitor are designed for use by a single patient. A patient's weight scale and blood pressure monitor cannot be reconfigured or distributed to another patient.

Although the patient may use the scale and blood pressure monitor at any time, only one daily measurement is reported on the LATITUDE NXT website. The measurement displayed is the last measurement within a 20– minute interval that starts with the first measurement of the day. The purpose of the interval is to allow patients to retake their measurement if necessary. For the Touch-Screen Communication. Feceivolation of the Touch-Screen Communication. Feceivolation.<br>
For the Touch-Screen Communication.<br>
For distributed to another patient. A patient's<br>
Figure monitor at any time, only on

Weight measurements that differ by more than 9.1 kg (20 lb) from the previous day are considered invalid. If a measurement is not available for the previous day, then measurements that differ by more than 13.6 kg (30 lb) from the most recent measurement (up to seven days) are considered invalid. Invalidating widely varying values is not done with blood pressure measurements.

**NOTE:** If <sup>a</sup> patient receives <sup>a</sup> replacement sensor, their Communicator must connect to the LATITUDE NXT server before measurements from the new sensor will be accepted.

**CAUTION:** The maximum weighing capacity of the optional weight scale is 200 kg (450 lb). Do not place anything on the scale that is beyond the weighing capacity.

In Europe, there is a difference in the maximum weighing capacity of the scale depending on type of Communicator: 200 kg (450 lb) when using the WAVE WIRELESS COMMUNICATOR and 150 kg (330 lb) when using the TOUCH-SCREEN WIRELESS COMMUNICATOR.

#### <span id="page-15-0"></span>**BASIC CONCEPTS**

The following sections explain the basic concepts of the LATITUDE NXT Patient Management System.

#### <span id="page-15-1"></span>**Access to Patient Data**

The LATITUDE NXT System collects patient data that are protected health information. Access to patient data is provided only to clinic users authorized by the clinic that enrolled the patient. Clinic users must be assigned to a Patient Group of which the patient is a member. Designated Boston Scientific personnel also have access to patient data. All user access of LATITUDE patient data is logged. BASIC CONCEPTS<br>
The following sections explain the basic<br>
Access to Patient Data<br>
The LATITUDE NXP System collects patient<br>
The LATITUDE NXP System collects patient<br>
provided only to clinic users authorized<br>
a Patient Grou Exacts to Patient Data<br>
The LATITUDE NXT System corrected<br>
The LATITUDE NXT System corrected<br>
a Patient Group of which the<br>
Patient data. All user access<br>
Patient data. All user access<br>
Patient data. All user access<br>
Patie The following sections explain the basic conservations of the LATITUDE NXT System collects patient compovided only to clinic users authorized by the patient data. All user access of LATITUDE patient data. All user access o to Patient Data<br>
The LATITUDE NXT System collects patient dat<br>
provided only to clinic users authorized by the<br>
a Patient Group of which the patient is a mem<br>
Patient data. All user access of LATITUDE patient<br>
Fred Users<br> The LATITUDE NXT System collects patient data<br>provided only to clinic users authorized by the care a Patient Group of which the patient is a memb<br>patient data All user access of LATITUDE patient<br>data All user access of LAT The LATITUDE NXT System collects patient data that are provided only to clinic users authorized by the clinic that e<br>a Patient Group of which the patient is a member. Designal<br>patient data. All user access of LATITUDE pati

#### <span id="page-15-2"></span>**Registered Users**

Boston Scientific reserves the right to deactivate any user or account that uses or accesses the LATITUDE NXT System contrary to the LATITUDE Licensing Agreement, any policies related to LATITUDE, or any relevant privacy and data protection laws or regulations. The contract of the Contract of the Contract of the Contract of the Contract of the Contract of the Contract of the Contract of the Contract of the Contract of the Contract of the Contract of the Contract of the Contract o Scientific reserves the right to deactivate in contrary to the LATITUDE Licensing Agree<br>y and data protection laws or regulations.<br>Who have not logged in for an extended pear and Clinic Relationships<br>and Clinic Relationshi Version the LATTUDE Licensing Agreement, and data protection laws or regulations.<br>
The period of the LATTUDE Licensing Agreement, and data protection laws or regulations.<br>
The period of the CATTUDE NXT system is based in t All user access of LATITUDE patient data is logged.<br>
Little reserves the right to deactivate any user or account that u<br>
later for the LATITUDE Licensing Agreement, any policies related<br>
atta protection laws or regulations

Users who have not logged in for an extended period of time are considered inactive and may be deleted.

#### <span id="page-15-3"></span>**Patient, Clinician, and Clinic Relationships**

Patient monitoring on the LATITUDE NXT System is based on the relationship of patients to clinics. Each LATITUDE NXT System clinic user has a user account that is associated with a specific clinic.

Each LATITUDE NXT System patient can be associated with up to two different clinics or two different Patient Groups in one clinic: mot logged in for an extended period<br>
ic Relationships<br>
ing on the LATITUDE NXT system is by<br>
ystem clinic user has a user account<br>
WXT system patient can be associated<br>
inic: Dection laws or regulations. ged in for an extended period of time are considered at ionships.<br>
ationships. The LATITUDE NXT System is based on the relationships.<br>
the LATITUDE NXT System is based on the relation.<br>
This user has a user account that is

- **Primary clinic (or Patient Group)** (typically includes an electrophysiologist) This clinic is typically responsible for monitoring a patient's device, including regularly scheduled device follow ups. This clinic is also responsible for managing any Red Alerts detected any time the patient's implanted device is interrogated. The primary clinic is also responsible for managing Yellow Alerts if notification has been configured. All LATITUDE NXT System patients must have an assigned primary clinic in order to be monitored. CONSTRIBES<br>
CATITUDE NXT System is based on the relation<br>
c user has a user account that is associated with<br>
patient can be associated with up to two different Group)<br>
(typically including regularly school analy in a patie ITUDE NXT System is based on the relation<br>Ser has a user account that is associated with<br>tient can be associated with up to two different can be associated with up to two different<br>Group) (typically includes an electrophys an extended period of time are considered inactive and may be d<br>
DE NXT system is based on the relationship of patients to clinics.<br>
The NXT system is based on the relationship of patients to clinics.<br>
This a user account NXT System is based on the relationship of patient<br>a user account that is associated with a specific clin<br>an be associated with up to two different clinics or<br>an be associated with up to two different clinics or<br> $\frac{1}{2}$  Existem is based on the relationship of patients to clinics<br>
Ser account that is associated with a specific clinic.<br>
De associated with up to two different clinics or two different<br>
Wersterminow the patient clinics or two cally includes an electrophysiologist) — This<br>Versice, including regularly scheduled device<br>Alerts detected any time the patient's imples<br>ponsible for managing Yellow Alerts if notices.<br>Attents must have an assigned primar Vincludes an electrophysiologist) — This clinic is ty<br>ce, including regularly scheduled device follow up<br>trs detected any time the patient's implanted device<br>onsible for managing Yellow Alerts if notification<br>nts must have Findluding regularly scheduled device follow undetected any time the patient's implanted device follow undetected any time the patient's implanted device follow Alerts if notification must have an assigned primary clinic i
- **Secondary clinic (or Patient Group)** (typically includes a cardiologist or heart failure specialist) A patient may also be assigned a secondary clinic. This clinic is not notified of Red Alerts, but can monitor for Yellow Alert conditions as guided by the type of care they are providing for that patient. Specifically, for a patient with heart failure, this clinic may include the specialist who monitors the patient's condition through the use of weight, blood pressure, and relevant device measured trends. ding regularly scheduled device follow ups. This<br>ected any time the patient's implanted device is<br>for managing Yellow Alerts if notification has be<br>st have an assigned primaly clinic in order to be<br>dudes a cardiologist or Whanaging Yellow Alerts if notification has be<br>ave an assigned primary clinic in order to be<br>ave an assigned primary clinic in order to be<br>essa cardiologist or heart failure specialist) —<br>and not notified of Red Alerts, bu Fördiglad version. And the efficient management of patients. For the efficient management of patients.<br>The effect of the patient of the patient of the patient of the patient of the patient of condition through the efficien ging Yellow Alerts it notification has been<br>
assigned primary clinic in order to be<br>
diologist or heart failure specialist) — A patient<br>
tified of Red Alerts, but can monitor for Yellow<br>
ding for that patient. Specifically

#### <span id="page-15-4"></span>**Patient Groups**

A clinic is organized into one or more Patient Groups created for the efficient management of patients. For example, patient groups can be organized by physician and/or location. Clinic users can be assigned to any number of Patient Groups. Clinic users assigned to a Patient Group have access to all patients enrolled in that Patient Group. Clinic Account Managers have access to all patients in all Patient Groups.

Patient Groups provide default alert and schedule configuration settings for their associated patients. A patient can have customized settings that differ from the Patient Group default settings.

**CAUTION:** Ensure that each patient's alert configuration settings are appropriate when the patient is enrolled and, if applicable, after the implanted device is replaced.

Clinics that organize patients into Patient Groups have the option of associating a patient with two Patient Groups. One Patient Group is primary and manages the patient's device; the other Patient Group is secondary and also monitors the patient's condition.

#### <span id="page-16-0"></span>**Clinic User Privileges**

There are three types of privilege levels assigned to clinic users that control access to patient data, described as follows. The functions that each can perform are shown in the following table.

- **Read-Only Access** Intended for users who need to work with patient data but are not responsible for managing the patients within the system. Access is limited to patients in assigned Patient Groups.
- **Limited Access** Intended for users who are responsible for managing patients. These users have full capability to manage patients, but access is limited to patients in assigned Patient Groups.
- **Complete Access** (Clinic Account Managers) Intended for the user who is responsible for managing the clinic and the clinic users and patients. Access is open to all patients in all Patient Groups. User accounts can be created by the Clinic Account Manager. There are three types of privile<br>follows. The functions that each<br>**Read-Only Access** – Intent<br>managing the patients with<br>**Read-Only Access** – Intent<br>managing the patients with<br>**Emilted Access** (Clinic Access)<br>can be create Emited Access. For a state of the Clinic and the Clinic Access<br>
For a state of the patients within the patients within the patients within the clinic decess (The Recess Clinic Account<br>
Complete Access (Clinic Account<br>
Complete Access (Cl

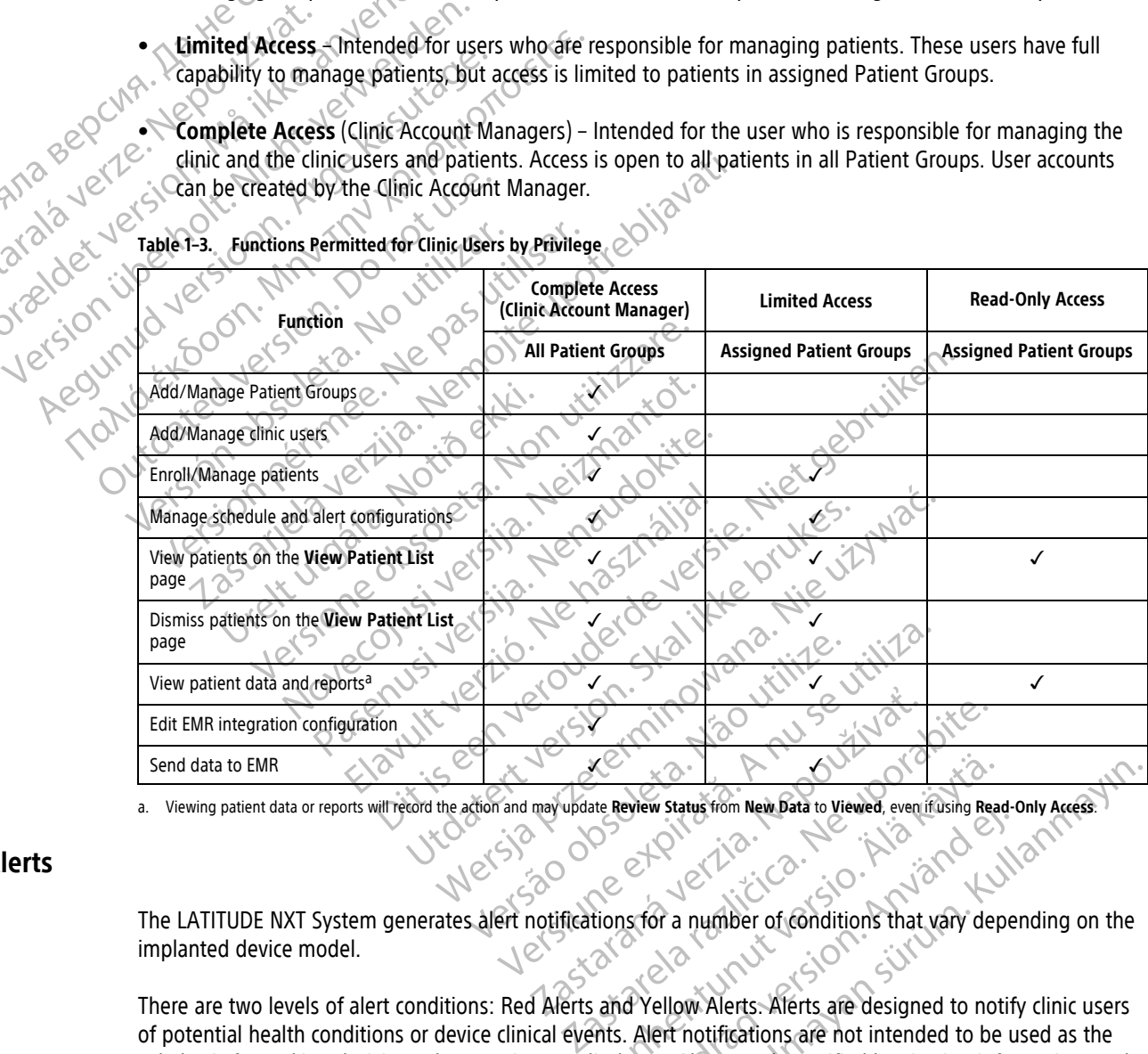

**Table 1–3. Functions Permitted for Clinic Users by Privilege**

<span id="page-16-2"></span>a. Viewing patient data or reports will record the action and may update **Review Status** from **New Data** to **Viewed**, even if using **Read-Only Access**.

#### <span id="page-16-1"></span>**Alerts**

The LATITUDE NXT System generates alert notifications for a number of conditions that vary depending on the implanted device model.

There are two levels of alert conditions: Red Alerts and Yellow Alerts. Alerts are designed to notify clinic users of potential health conditions or device clinical events. Alert notifications are not intended to be used as the sole basis for making decisions about patient medical care. Alerts can be verified by viewing information on the LATITUDE NXT website and by using a Programmer/Recorder/Monitor (PRM) to review additional supporting diagnostic information stored in the implanted device. Example of the United States and the United States are designed to not like a state of the United States are designed to not like a state of the United States are designed to not like a state of the United States are desig För a number of conditions that vary dependent<br>Stor a number of conditions that vary dependent<br>of Yellow Alerts. Aferts are designed to notify<br>After notifications are not intended to be used.<br>Alerts can be verified by view Guida from New Data to Viewed, even if using Read-Only Access.<br>
Status from New Data to Viewed, even if using Read-Only Access.<br>
Or a number of conditions that vary depending on the<br>
ellow Alerts. Alerts are designed to no

Alert conditions can be detected during daily alert checks as determined by the configured schedule, weekly monitor interrogations, scheduled follow-up interrogations, and **Patient Initiated Interrogations**. The LATITUDE NXT System notifies the patient's clinicians of any detected alert conditions.

Alert notification is provided through the **View Patient List** page on the LATITUDE NXT website ([Figure 2–4](#page-29-0) [View Patient List Page on page 2-8\)](#page-29-0). The LATITUDE NXT System sends one notification for an alert condition detected by the system. For most Alerts, it does not issue alert notifications for the same condition unless the condition is no longer detected and then reoccurs during a following data collection activity.

Designated Boston Scientific personnel may provide notification of alert conditions in place of the notifications provided by the LATITUDE NXT website. If the LATITUDE NXT System is unable to provide implanted device data, the LATITUDE NXT website or Boston Scientific personnel may provide alert notification. The clinic may be contacted regarding data that is currently not available on the LATITUDE NXT website. For example, if there is an alert condition that cannot be retrieved and displayed automatically by the LATITUDE NXT website, Boston Scientific personnel may contact the clinic to inform them of that Alert.

**NOTE:** Most Daily Measurements and diagnostics are nominally On within the implanted device. However, if these features are programmed Off within the implanted device, the LATITUDE NXT System will not generate an Alert related to the feature(s) even if the corresponding LATITUDE **Alert** is configured On. The implanted device must first measure and record data before the LATITUDE NXT System will detect and generate <sup>a</sup> Red Alert or Yellow Alert. an alert condition that cannot be retries<br>
Scientific personnel may contact the cli<br> **NOTE:** Most Daily Measurements and<br>
these features are programmed Off wind<br>
an Alert related to the feature(s) even<br>
device must first m an Alert related to the feature device must first measure at Alert or Yellow Alert.<br>Alert or Yellow Alert.<br>2011 - Alert School and Maritimes and Alert School and Maritimes and Alert School and Maritimes and Maritimes Commu **NOTE:** Most Dally Measurements and data<br>these features are programmed Off within<br>an Alert related to the feature(s) even if the<br>device must first measure and record data<br>Alert or Yellow Alert.<br>Alerts<br> $\sim$  Mart contributed

#### <span id="page-17-0"></span>**Red Alerts**

Implanted device conditions that could potentially leave the patient without available device therapy result in the declaration of a Red Alert.

The LATITUDE NXT website is designed to notify clinic users assigned to the primary Patient Group if the Communicator reports a Red Alert to the LATITUDE NXT server. Red Alert notification cannot be disabled (except for the right ventricular non-physiologic signal detected and right ventricular pacing lead impedance abrupt change Alerts). If the Communicator is not able to connect and transfer the Red Alert data within 24 hours, an indicator on the Communicator is illuminated indicating the patient should call his or her clinic. an Alert related to the feature(s) even if the device must first measure and record data be<br>
Alert or Yellow Alert.<br>
Note that we have a set of the declaration of a Red Alert.<br>
The LATITUDE NXT website is designed to not<br> Alert or Yellow Alert.<br>
Alert or Yellow Alert.<br>
Implanted device conditions that could potentia<br>
the declaration of a Red Alert.<br>
The LATITUDE NXT website is designed to notification<br>
Communicator reports a Red Alert to th device must first measure and record data before the LATI<br>Alert or Yellow Alert.<br>Implanted device conditions that could potentially leave the<br>the declaration of a Red Alert.<br>The LATITUDE NXT website is designed to notify c planted device conditions that could potential<br>
e declaration of a Red Alert.<br>
E LATITUDE NXT website is designed to notify<br>
mmunicator reports a Red Alert to the LATITU<br>
strept for the right ventricular non-physiologic<br>
r ATITUDE NXT website is designed to notify<br>
NATITUDE NXT website is designed to notify<br>
unicator reports a Red Alert to the LATITUD<br>
of for the right ventricular non-physiologic s<br>
t change Alerts). If the Communicator is n TUDE NXT website is designed to notify clinic use<br>cator reports a Red Alert to the LATITUDE NXT sector reports a Red Alert to the LATITUDE NXT sector<br>of the right ventricular non-physiologic signal det<br>ange Alerts). If the ENT Website is designed to notify clinic users assigned to the patient without the RENT Website is designed to notify clinic users assigned to the FRIT WAT website is designed to notify clinic users assigned to the reports ventricular non-physiologic signal detected and rists. If the Communicator is not able to connect and<br>on the Communicator is illuminated indicating the<br>ms occur for the following conditions, depending consisting<br>the disabl municator is not able to connect and transfer the Red Alert data w<br>inicator is illuminated indicating the patient should call his or her<br>is following conditions, depending on device model.<br>due to limited battery capacity<br>r

Red Alert notifications occur for the following conditions, depending on device model: tor on the communicator is illuminated<br>ations occur for the following condition<br>initoring disabled due to limited batted<br>low for projected remaining capacity<br>mpedance out of range No Communicator is illuminated indicating the

- Remote monitoring disabled due to limited battery capacit
- Voltage too low for projected remaining capacity
- Shock lead impedance out of range
- Low shock lead impedance detected when attempting to deliver a shock Part of the following conditions, depending on a<br>babled due to limited battery capacity<br>independent of range<br>out of range<br>ance detected when attempting to deliver a s ed due to limited battery capacity<br>
Led remaining capacity<br>
Led remaining capacity<br>
Led remaining capacity<br>
Led remains attempting to deliver a s<br>
Led redeted when attempting to deliver a s<br>
Chamber pacing lead impedance o
- High shock lead impedance detected when attempting to deliver a shock Utdatert version. Skal in the skale of the skale is the skale of the skal in the skale of the skale of the skale of the skale of the skale of the skale of the skale of the skale of the skale of the skale of the skale of th
- Right ventricular or single chamber pacing lead impedance out of range
- Right ventricular pacing lead impedance abrupt change

**NOTE:** If more than 14 days elapse between alert checks, some data may not be assessed for the alert condition. Privatologic signal detected set to value other than Monitor + Therapy AMerican Divides No. 1997 limited battery capacity<br>hing capacity<br>ing capacity<br>when attempting to deliver a shock with the width<br>of when attempting to deliver a shock<br>of when attempting to deliver a shock<br>at when attempting to deliver a shock<br>of whe Version of the state of the state of the state of the state of the state of the state of the state of the state of the state of the state of the state of the state of the state of the state of the state of the state of the empting to deliver a shock<br>alimpedance our of range<br>of the change of the change of the change<br>alert checks, some data may not be assessed<br>ed as also change of the change of the change pering to deliver a shock Ward National Prior is the person of the person of the range of the control of the range of the control of the control of the control of the control of the control of the control of the control of Vanhentunut versio. Älä käytä. Pitrad version. And einer the assessed for the a Surotrange Coolupolista takili

- Right ventricular non-physiologic signal detected
- 
- Possible device malfunction
- High voltage detected on shock lead during charge
- Device in Safety Mode
- Device in Electrocautery Protection mode

For S-ICD devices, Red Alert notifications occur for the following conditions:

- Device battery has reached End of Life (EOL)
- High electrode impedance
- Therapy Off
- Possible device malfunction

#### <span id="page-18-0"></span>**Yellow Alerts**

Notification of Yellow Alerts is configurable and may be selected by either of a patient's LATITUDE NXT System Patient Groups. A Patient Group may be configured to receive some, all, or none of the Yellow Alerts. Yellow Alerts<br>
Notification of Yellow Alerts is c<br>
Patient Groups. A Patient Group<br>
Yellow Alert notifications can be<br>
Yellow Alert notifications can be<br>
Yellow Alert notifications can be<br>
Explant indicator reached Notification of Yellow Alerts is configured version.<br>Patient Groups. A Patient Group ma<br>Yellow Alert notifications can be content<br>Patient indicator reached<br>SCRIPS Right ventricular or single cham<br>Right ventricular automati

Yellow Alert notifications can be configured for the following conditions, depending on device model:

- Explant indicator reached Yellow Alert notificat
	- Right ventricular or single chamber intrinsic amplitude out of range
	- Right ventricular automatic threshold detected as > programmed amplitude or suspended<sup>1</sup> ight ventricular or single chamber intrinsic amplitude out of raight ventricular automatic threshold detected as > programme<br>
	eft ventricular intrinsic amplitude out of range<br>
	eft ventricular pacing lead impedance out of r
	- Left ventricular intrinsic amplitude out of range Left ventricular intrinsic amplitude out of range<br>Left ventricular pacing lead impedance out of<br>Cleft ventricular automatic threshold detected<br>SAtrial pacing lead impedance out of range
- Left ventricular pacing lead impedance out of range Vellow Alert notifications can be configured.
	- Left ventricular automatic threshold detected as > programmed amplitude or suspended<sup>1</sup> Explant indicator reached Παλιά έκδοση. Μην την χρησιμοποιείτε. Right ventricular automatic thresholo Versich versichten observerenden. atic threshold detected as Programmed amplitude or suspended<br>deput of range<br>edance out of range<br>edance out of range<br>and detected as greater than programmed amplitude or suspend<br>apy delivered to convert arrhythmia.<br>Apy deli
		- Atrial intrinsic amplitude out of range
		- Atrial pacing lead impedance out of range
		- Atrial automatic threshold detected as greater than programmed amplitude or suspended<sup>1</sup> The distribution of the programmed amplitude<br>
		delivered to convert arrhythmia Wersterd as greater than programmed amplitude or susper<br>Interapy delivered to convert arrhythmia.<br>Therapy delivered to convert arrhythmia.<br>Therapy delivered to convert arrhythmia.<br>Therapy delivered to convert arrhythmia.<br>T
		- Ventricular shock therapy delivered to convert arrhythmia ventricular automatic threshold deter-<br>
		Urintrinsic amplitude out of range<br>
		U pacing lead impedance out of range<br>
		I automatic threshold detected as grading<br>
		I automatic threshold detected as grading
		- Antitachycardia pacing (ATP) therapy delivered to convert arrhythmia tricular pacing lead impedance out of range<br>
		Version of range of the program<br>
		Version and impedance out of range<br>
		Itinsic amplitude out of range<br>
		Itinsic amplitude out of range<br>
		Itinsic amplitude out of range<br>
		Itinsic ampl Watautomatic threshold detected as > program<br>Sicamplitude out of range<br>Sicamplitude out of range<br>Altitude out of range<br>at the program<br>Altitude of the converted to convert arrhythmia<br>Shock therapy delivered to convert arrhy Implitude out of range<br>ad impedance out of range<br>ad impedance out of range<br>threshold detected as greater than program<br>ck therapy delivered to convert are<br>pacing (ATP) therapy delivered to convert are<br>tricular arrhythmia ep mpedance out of range<br>
		reshold detected as greater than program<br>
		herapy delivered to convert arrhythmia<br>
		eing (ATP) therapy delivered to convert arr<br>
		wilar arrhythmia episode
		- Accelerated ventricular arrhythmia episode
		- VT Episodes (V>A)
		- Atrial Arrhythmia burden within a 24 hour period (exceeding a user-selectable limit)

**NOTE:** If more than 14 days elapse between alert checks, some data may not be assessed for the alert condition. Experience to convert arrhythmia Welivered to convert arrhythmia 22 it it it? ade sion nino were detailed imit relation with the could be the second to the relation of the second the second terminal period is a relation of the second terminal control of the second terminal control of the second terminal control of the second termin Vanhender versionen versionen versionen versionen versionen versionen versionen versionen versionen versionen versionen versionen versionen versionen versionen versionen versionen versionen versionen versionen versionen ve Förderad version. Använd version. Geeding a user-selectable limit)<br>Checks, some data may not be assessed for the alert<br>Expects, some data may not be assessed for the alert<br>Experience of the should

- Patient triggered event stored
- Nonsustained ventricular arrhythmia episode(s)
- HeartLogic heart failure index at or above (a user-selectable threshold)

**NOTE:** When an Alert occurs, daily interrogation can be configured to occur until the condition is resolved.

1. While the device has an automatic capture feature through the PaceSafe feature, the LATITUDE NXT System does not assess capture or loss of capture and will only alert if certain criteria are met in the device and the Alert is detected from the device.

• Cardiac Resynchronization Therapy pacing percentage (< a user-selectable percentage)

**NOTE:** This condition will not generate an Alert if the implanted device's Pacing Chamber parameter is programmed to right ventricular (RV) only.

- Right ventricular pacing percentage (> a user-selectable percentage)
- Device Brady Mode Off
- Therapy history corruption detected
- Weight gain (exceeding a user-selectable limit in a user-selectable number of days)
- Signal Artifact Monitor (SAM) device diagnostic • Therapy history corruption detecte<br>• Weight gain (exceeding a user-sele<br>• Signal Artifact Monitor (SAM) device<br>For S-ICD devices, Yellow Alert notifical<br>• Device battery has reached Elective<br>• Device battery has reached Signal Artifact Monitor (SAM) device dia<br>For S-ICD devices, Yellow Alert notifications<br>For S-ICD devices, Yellow Alert notifications<br>Device battery has reached Elective Rep

For S-ICD devices, Yellow Alert notifications can be configured for the following conditions:

- Device battery has reached Elective Replacement Indicator (ERI) For S-ICD devices, Yellow Ale For S-ICD devices, Yellow Alert notifications can<br>
Device battery has reached Elective Repla<br>
Shock therapy delivered to convert arrhytherapy<br>
Shock therapy delivered to convert arrhytherapy<br>
Shock therapy delivered to con For S-ICD devices, Yellow Alert hotifications can be configure.<br>
• Device battery has reached Elective Replacement Indices<br>
• Shock therapy delivered to convert arrhythmia<br>
• Untreated episode.<br>
• Untreated episode.<br>
• Sen
	- Shock therapy delivered to convert arrhythmia
	- Untreated episode
	- Sensing not fully optimized
	- Measured AF within a 24-hour period (exceeding a user-selectable limit) Untreated episode. And the sensing not fully optimized

**SMART Pass Disabled** 

#### <span id="page-19-0"></span>**Device Interrogation**

The Communicator can perform several types of device interrogations. Each interrogation type varies in the amount and type of data that are collected, as shown in the following table: easured AE within a 24-hour period (exceeding a use seasured AE within a 24-hour period (exceeding a use of a use Disabled Control of the second types of device internal types of device internal types of device internal ty erapy delivered to convert armythmia<br>depisode<br>not fully optimized<br>d AE within a 24-hour period (exceeding a user-selectable limi<br>ass Disabled<br> $\epsilon^2$ <br>ass Disabled<br> $\epsilon^2$ <br> $\epsilon^2$ <br> $\epsilon^2$ <br> $\epsilon^2$ <br> $\epsilon^2$ <br> $\epsilon^2$ <br> $\epsilon^2$ <br> $\epsilon^2$ <br> $\epsilon^$ ENSabled

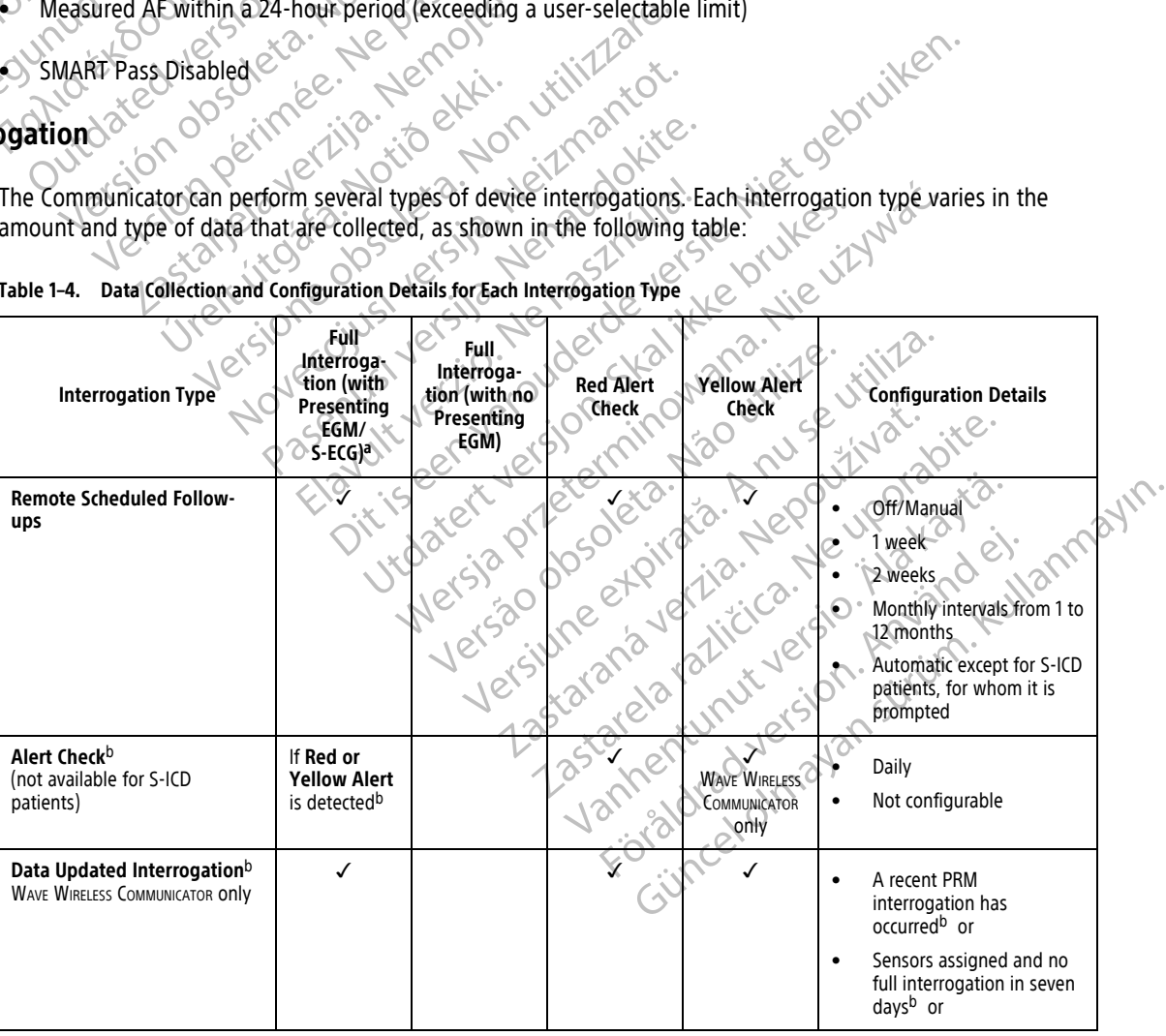

**Table 1–4. Data Collection and Configuration Details for Each Interrogation Type**

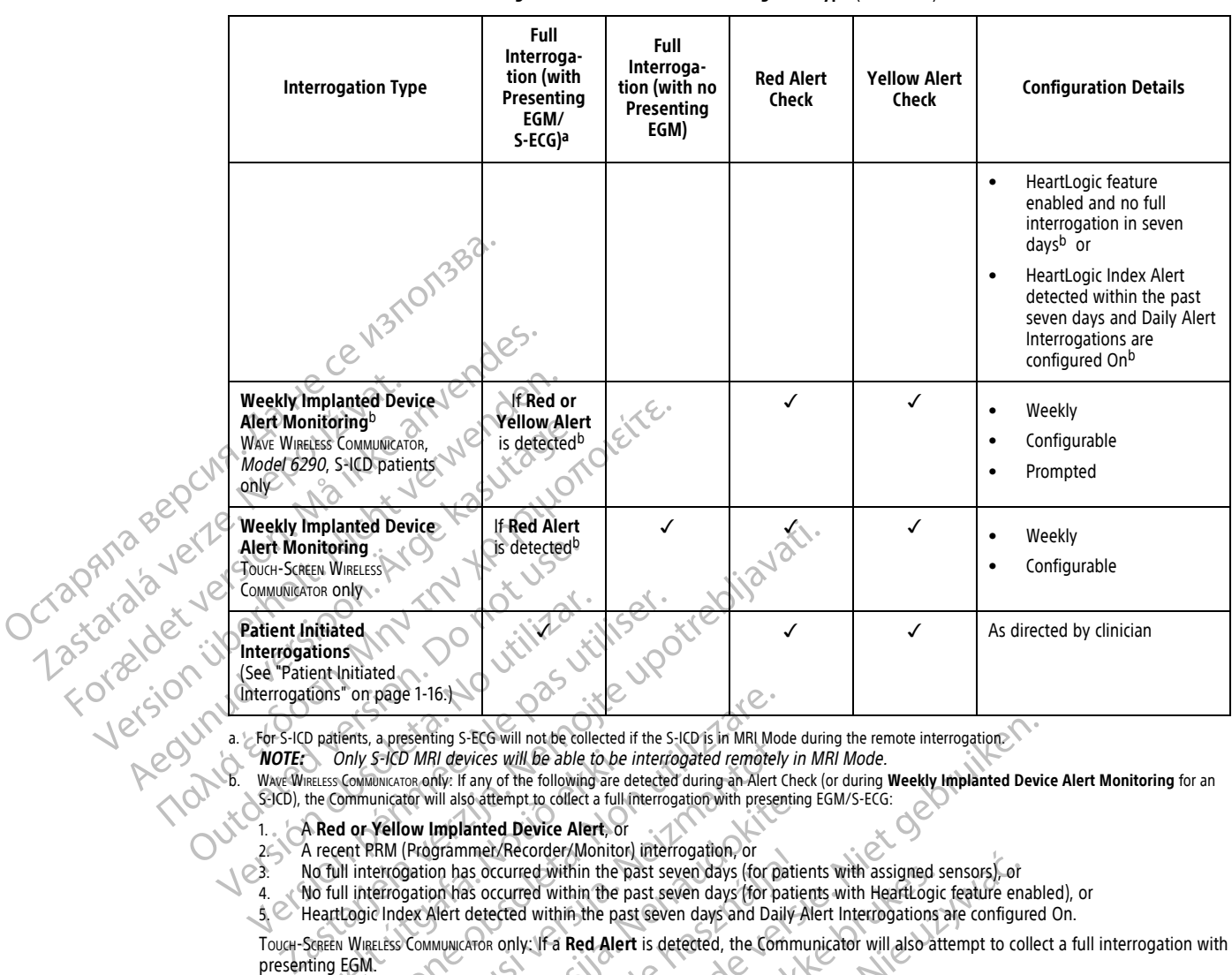

#### **Table 1–4. Data Collection and Configuration Details for Each Interrogation Type** (continued)

a. For S-ICD patients, a presenting S-ECG will not be collected if the S-ICD is in MRI Mode during the remote interrogation.

<span id="page-20-1"></span>**NOTE:** Only S-ICD MRI devices will be able to be interrogated remotely in MRI Mode.

D. Wave WireLESS Communicator only: If any of the following are detected during an Alert Check (or during Weekly Implanted Device Alert Monitoring for an<br>S-ICD), the Communicator will also attempt to collect a full interr

1. A **Red or Yellow Implanted Device Alert**, or

2. A recent PRM (Programmer/Recorder/Monitor) interrogation, or

3. No full interrogation has occurred within the past seven days (for patients with assigned sensors), or

4. No full interrogation has occurred within the past seven days (for patients with HeartLogic feature enabled), or

5. HeartLogic Index Alert detected within the past seven days and Daily Alert Interrogations are configured On.

<span id="page-20-2"></span>TOUCH-SCREEN WIRELESS COMMUNICATOR only: If a **Red Alert** is detected, the Communicator will also attempt to collect a full interrogation with presenting EGM. Only S-ICD MRI devices will be able to be in<br>
RELESS COMMUNICATOR ONLY. If any of the following are due<br>
the Communicator will also attempt to collect a full in<br>
A Red or Yellow Implanted Device Alert, or<br>
A recent PRM (Pr

**NOTE:** Boston Scientific personnel may contact the clinic if an implanted device uses too much RF telemetry to perform remote interrogations. The magnetic of the selected if the S-ICD is in MRI Model and the selected if the S-ICD is in MRI Model and the vicines will be able to be interrogated remotely<br>
Communicator will also attempt to collect a full interrogate SHOD MRI devices will be able to be interrogated remotely<br>SHOD MRI devices will be able to be interrogated remotely<br>funcator only: If any of the following are detected during an Alert Ch<br>unicator will also attempt to colle tor will also attempt to collect a full interrogation with presenting<br>
ow Implanted Device Alert, or<br>
(Programmer/Recorder/Monitor) interrogation, or<br>
gation has occurred within the past seven days (for patien<br>
gation has Brammer/Recorder/Monitor) Interrogation, or<br>the associated within the past seven days (for patient as occurred within the past seven days (for patient<br>electrical vertice of the past seven days and Daily A<br>www.caron only. I BETOWIII not be collected if the S-ICD is in MRI Mode during the remote interrogation wires will be able to be interrogated remotely in MRI Mode.<br>
Fary of the following are detected during an Alert Check (or during Weekly

#### <span id="page-20-0"></span>**Automatic and Prompted Interrogations**

Automatic interrogations occur without any lighted indication on the Communicator and require no action by the patient. In most cases, the patient is unaware that an interrogation is happening. Prompted interrogations, however, require action by the patient. Contract within the past seven days (for patients with assigned secured within the past seven days (for patients with HeartLogic<br>Contract within the past seven days and Daily Alert Interrogations<br>and W. IF a Red Alert is d Contribution the past seven days (for patients with assigned sensors), or<br>ed within the past seven days (for patients with HeartLogic feature ena<br>within the past seven days (for patients with HeartLogic feature ena<br>within I may contact the clinic if an implanted device Experiment of the clinic if an implanted device uses to<br>any lighted indication on the Communicator and<br>is unaware that an interrogation is happening. Pro<br>we a flashing white button on the Communicator.<br>It flashing white bu

Prompted interrogations are indicated by a flashing white button on the Communicator. For the WAVE WIRELESS COMMUNICATOR, the patient must press the flashing white button to initiate the interrogation. For the TOUCH-SCREEN WIRELESS COMMUNICATOR, the patient also presses the Interrogate button displayed on the screen. (See the appropriate Patient Manual for more information about the Communicator.) Example: 1997<br>
Verzia. 1997<br>
Verzia. 1997<br>
Verzia. 1997<br>
Verzia. 1997<br>
Verzia. 1997<br>
Verzia. 1997<br>
Verzia. 1997<br>
Verzia. 1997<br>
Verzia. 1997<br>
Verzia. 1997<br>
Verzia. 1997<br>
Verzia. 1997<br>
Proposition is happening. Proposition o Exercise Communicator. Properties and the interrogation of the Communicator and require<br>are that an interrogation is happening. Prompted<br>shing white button on the Communicator. For the<br>shing white button to initiate the in I indication on the Communicator and require<br>that an interrogation is happening. Prompted<br>interrogation is happening. Prompted<br>interrogate button on the Communicator. For the<br>white button to initiate the interrogation. For For an interrogation is happening. Prompted in<br>thite button on the Communicator. For the Website button to initiate the interrogation. For the program<br>of the communicator.<br>interrogations. However, all interrogations for<br>th The Communicator and require no action by<br>
Linterrogation is happening. Prompted interrogations,<br>
Ebutton on the Communicator. For the Wave WIRELESS<br>
utton to initiate the interrogation. For the Touch-Screen<br>
gate button d

Generally, most patients are configured for automatic interrogations. However, all interrogations for S-ICD patients are prompted by a flashing white Heart button.

**NOTE:** A flashing white button may also indicate that the Communicator is unable to complete the interrogation. The patient is instructed in the Patient Manual to press the button any time it is flashing.

#### <span id="page-21-0"></span>**Patient Initiated Interrogations**

The Communicator supports non-scheduled **Patient Initiated Interrogations** (PIIs), which provide the same data as a scheduled follow-up interrogation with a presenting EGM/S-ECG.

The Communicator limits the number of **Patient Initiated Interrogations** to one of the following limits as specified by the LATITUDE NXT website:

- Five per week (if enabled)
- Zero (when feature is disabled)

Clinic users who are assigned to a Patient's Group and have complete or limited access can enable or disable PIIs. PIIs are configured for all patients in a Patient Group or for an individual patient through their **Edit/View Schedule and Alert Configuration** page.

If PIIs are disabled or the weekly limit is reached, a clinic user can allow one PII by selecting the **Allow one Patient Initiated Interrogation** button within the patient's **Edit/View Schedule and Alert Configuration** page. Before recommending a PII, clinicians may want to verify that the patient is stable, not symptomatic, and  $\heartsuit$ able to perform the PII. Refer to ["Precautions" on page 1-2](#page-7-4) and ["System Limitations" on page 1-3](#page-8-1). • Zero (when feature is disabled)<br>
Clinic users who are assigned to a Patit<br>
Plls. Plls are configured for all patients<br> **Schedule and Alert Configuration** pa<br>
If Plls are disabled or the weekly limit if<br> **Patient Initiate** Schedule and Alert Configure<br>
If Plls are disabled or the we<br>
Patient Initiated Interroga<br>
page. Before recommending<br>
able to perform the Pll. Reference<br>
Case of Patients initiate an interroga<br>
the blue button on the Touck CINC USER SIDE OF THE Refer to The CINC CONTINUES.<br>
For Extend the Materix Contiguration page.<br>
If PIIs are disabled or the weekly limit is real<br>
Patient Initiated Interrogation button with<br>
page. Before recommending a PII Schedule and Alert Configuration page.<br>
If Plls are disabled or the weekly limit is reach<br>
Patient Initiated Interrogation button within<br>
page. Before recommending a Pll, clinicians m<br>
Cable to perform the Pll. Refer to "P If Plls are disabled or the weekly limit is reached, a clinic u<br> **Patient Initiated Interrogation** button within the patient<br>
page. Before recommending a Pll. Clinicians may want to<br>
value to perform the Pll. Refer to "Pre

Patients initiate an interrogation by pressing the Heart button on the WAVE WIRELESS COMMUNICATOR or by pressing the blue button on the TOUCH-SCREEN WIRELESS COMMUNICATOR. (See the appropriate Patient Manual for more information about the Communicator.) The Communicator will not perform an interrogation if this feature is not enabled or the limit has been reached.

If the PII configuration setting is changed, it will take effect the next time the Communicator connects to the LATITUDE NXT server. It could take up to eight days for the Communicator to call the LATITUDE NXT server. If PPIIs are disabled in the Communicator and the patient attempts to interrogate, the Communicator will call the<br>CAFITUDE WAT server to check for updated information.<br>One of the Communicator of the Communicator of the Commun CATITUDE NXT server to check for updated information. tients initiate an interrogation by pressing the<br>Bilue button on the Touch-Screen WikeLess Commation about the Communicator.) The Communicator<br>abled or the limit has been reached.<br>the PII configuration setting is changed, WHELESS COMMUNICATOR.<br>
(ation about the Communicator.) The Communicator.<br>
Ed or the limit has been reached.<br>
PII configuration setting is changed, it will take effect<br>
UDE NXT server. It could take up to eight days for the Zastarjela verzija. Nemojte upotrebljavati. Ever. It could lake up to eight days in the Communicator and the patier<br>erver to check for updated information<br>erver to check for updated information on setting is changed, it will take effect the next tier. It could take up to eight days for the Communic<br>the Communicator and the patient attempts to interference of the Communicator and the patient attempts to inter<br>arto could take up to eight days for the Communicator and the patient attempts to international communicator and the patient attempts to international communication and the patient of the state of the state of the state of the eck for updated information. In a bitch Versioneededer in Nepozitive hanged; it will take effect the next time the Communicator connection is en version to call the LATITUDE NXT data or the Communicator to call the LATITUDE NXT data or the Communicator to call the LATITUDE NXT data or the C Utdatert versjon. Skal ikke brukes.<br>Utdatert versjon. Skal ikke brukes.<br>Utdatert versjon.

Netsija, Netalude Stratia, Netsija przez przez przez przez przez przez przez przez przez przez przez przez prz<br>Seczija, Netalude de Nikke prute używać.<br>Jerzija, Netouder, Skarjana. Nie używać.<br>Seczija przez przez przez prz

Versiune explorative expirative.<br>Sixty experimental province italistic<br>Sixty experimental province italistic<br>Sixty explorative. Negotitude.<br>Sixty explorative experimental<br>Negiune explorative.com. Antar

zksjon, indeptedanter<br>Jersierera, Nepoužívačka<br>1916 obedeta, Nepoužívačka<br>1928 obedeta, Nepoužívačka<br>2028 obedeta, Nička pr. Nička<br>2028 obedeta, Nička pr. Nička<br>1928 obedeta, Nička pr. Nička

Zastarela različica. Ne uporabite.

Laziarakirista, italiaria.

Föråldrad version. Använder.

Güncel olmayan sürüm. Kullanmayın.<br>Jualukay verayan sürüm. Kullanmayın.<br>Güncel olmayan sürüm.

Versão observativa de Nacional

#### <span id="page-22-0"></span>**USING THE LATITUDE NXT PATIENT MANAGEMENT SYSTEM**

#### **CHAPTER 2**

This chapter contains the following topics:

- ["Getting Started" on page 2-2](#page-23-0)
- ["Clinic and Patient Configuration" on page 2-5](#page-26-0)
- ["The View Patient List Page" on page 2-7](#page-28-0) The View Patient (Ist Page<br>
"Search Patients Tool" on the "Search Patients" on the "Enrolling Patients" and Material Section 2017<br>
"System Setup" on page 2<br>
"Managing Patient Groups" (2017)
	- ["Search Patients Tool" on page 2-12](#page-33-0)
- ["Enrolling Patients and Managing Equipment" on page 2-12](#page-33-1)<br>• System Setup <sup>2</sup> on page 2-14<br>• Managing Patients" on page 2-14<br>• Managing Patient<br>• COON Response 2-14

Elazuki verzió. Ne használja:<br>Are dosokisia. Ne használja:<br>Peolusi verzió. Ne használja:<br>Elazuki verzió. Ne skalja:<br>Aszult verzio. Ne skalja:

Utdatert verside verside verside verside verside verside verside verside verside verside verside verside versi<br>Usi verside New Yorke bruke brukes.<br>Usi verside skal ikke brukes.<br>Utdatert verside in New Yorkes.<br>Ki seen versi

Versão observativa de Nacional

Netsija, Netalude Stratia, Netsija przez przez przez przez przez przez przez przez przez przez przez przez prz<br>Seczija, Netalude de Nikke prute używać.<br>Jerzija, Netouder, Skarjana. Nie używać.<br>Seczija przez przez przez prz

Versiune explorative expirative.<br>Sixty experimental province italistic<br>Sixty experimental province italistic<br>Sixty explorative. Negotitude.<br>Sixty explorative experimental<br>Negiune explorative.com. Antar

zksjon, indeptedanter<br>Jersierera, Nepoužívačka<br>1916 obedeta, Nepoužívačka<br>1928 obedeta, Nepoužívačka<br>2028 obedeta, Nička pr. Nička<br>2028 obedeta, Nička pr. Nička<br>1928 obedeta, Nička pr. Nička

Zastarela različica. Ne uporabite.

Laandentunut versio. Älä käytä.

Föräldrad version. Använder.

Güncel olmayan sürüm. Kullanmayın.<br>Lualurau veralan sürüm. Kullanmayın.<br>Güncel olmayan sürüm.

- "System Setup" on page 2-14 Enfolling Patier<br>
Enfolling Patier<br>
System Setup<br>
Managing Patie<br>
CROPATO BOURT COMPARE Managing User<br>
CROPATO BOURT Managing User<br>
Passwords" on
	- "Managing Patients" on page 2-14
- O "Managing Patient Groups" on page 2-15 exerting the Accounts on page 2-18 to the County of the County of the County of the County of the County of the County of the County of the County of the County of the County of the County of the County of the County of th Search Patients Tool" on page<br>
For Cliff Contract version. Managing Patients" on page 2-14<br>
Managing Patients" on page 2-14<br>
Managing Patients" on page 2<br>
ARTICLE CONTRACT Managing User Accounts" on page<br>
ARTICLE CONTRACT Enrolling Patients and Managing<br>
System Setup on page 2-14<br>
Managing Patients" on page 2-1<br>
Managing Patient Groups" on page<br>
2-1<br>
Managing User Accounts" on page<br>
2-1<br>
Managing User Accounts" on page<br>
2-1<br>
Newsletch verwe Accounts in the System Setup Ton page 2-14<br>
Alexander of Managing Patient Groups on page 2-15<br>
Accounts on page 2-16<br>
Accounts on page 2-16<br>
Accounts on page 2-17<br>
Accounts on page 2-17<br>
Accounts on page 2-17<br>
Accounts on EXP Managing Patient Groups" on page. Managing Patient Groups" on page 2-15<br>
Managing User Accounts" on page 2-162 (2011212)
	- "Managing User Accounts" on page 2-16 Version of Passwords" on page 2-18 Victor of Passwords" on page 2-17 Victor 2-16 Victor 2-19 Victor 2-18 Victor 2-19 Victor 2-19 Victor 2-19 Victor 2-19 Victor 2-19 Victor 2-19 Victor 2-19 Victor 2-19 Victor 2-19 Victor 2-
		- **WPasswords**" on page 2-17
		- vstem Integration con page 2-19<br>eshooting "on page 2-23 xxx , vtilit / 2x2<br>eshooting "on page 2-23 xxx , vtilit / 2x2<br>eshooting "on page 2-23 xxx , vcilit / 2x2<br>existence of ws. version de pas 1 noisi 2x2<br>art (xisone of ws November 2010 de Servita. Nei 2011 de Servita. Nei 2010 de Servita. Nei 2011 de Servita. rion page 2:19 Littleton in die en til it is een versier in die versie. Niet gebruiken.<br>Die der is der de versies is een versie van die versies van die versies van die versies van die versies van di<br>Die versies de versies
		- "Troubleshooting" on page 2-23 ubleshooting on page 2-23 XXX. Pasenuti versije. Nenaudokite.<br>Palesta. Nenaudokite.<br>Palesta. Nenaudokite.<br>Pasenusi versije. Nenasznaja.<br>Pasenusi versije. Nenaudok.<br>Pasenuti versije. Nenaudok.

#### <span id="page-23-0"></span>**GETTING STARTED**

The LATITUDE NXT website provides clinicians a convenient and secure way to review the data they scheduled the Communicator to collect from a patient's implanted device. It also provides analysis and trending tools.

The LATITUDE NXT website is available to clinic personnel who are authorized by their clinic to use the LATITUDE NXT website. These personnel are called clinic users in the LATITUDE NXT website.

#### <span id="page-23-1"></span>**Mobile Application**

Europe only: Clinicians authorized to use the LATITUDE NXT website also have the option of using the LATITUDE NXT Mobile Application accessible on an Apple™ iPhone™ mobile digital device. Clinicians may use this English-only mobile application to access patient information on a read-only basis and generate Portable Document Format (PDF) reports, which are viewable either through the browser or Adobe™ Reader™ software. An internet connection is required. Europe only: Clinicians authorized to us<br>
LATITUDE NXT Mobile Application acces<br>
this English-only mobile Application to<br>
Document Format (PDF) reports, which<br>
software. An internet connection is req<br>
For more information, The LATITUDE website was developed to see

For more information, from your iPhone navigate to: Software. An internet connection

• http://www.bostonscientific.com/latitudenxt-mobile-europe

#### <span id="page-23-2"></span>**Requirements**

The LATITUDE website was developed to support the following internet browsers<sup>1</sup>:

• Internet Explorer™ internet browser

**NOTE:** While Internet Explorer 8 and 9 are supported for most website functions, users may experience some performance issues, including diminished graphing capabilities. To avoid this, the latest version of Internet Explorer is strongly recommended. Internet Explorer is strongly recommended.<br>
• Microsoft Edge internet browser, the LATITUDE website may not work as intended.<br>
• Apple™ Safari™ on the Mac™, iPad™, and iPhone™ internet browsers<br>
• Google Chrome™ browser.<br> Software. An internet connectionals required.<br>
For more information, from your iPhone navig<br>
Were internet information.<br>
The LATITUDE website was developed to supply<br>
The LATITUDE website was developed to supply<br>
NOTE: Whi For more information, from your iPhone navigation.<br>
Ents experience in the LATITUDE website was developed to support the LATITUDE website was developed to support<br>
The LATITUDE website was developed to support<br>
The LATITUD For more information, from your iPhone navigate to:<br>
Solution: A http://www.bostonscientific.com/latitudenxt-mobile-example.org/<br>
Solution: A http://www.bostonscientific.com/latitudenxt-mobile-example.org/<br>
The LATITUDE we COUNTINUE website was developed to support<br>
De LATITUDE website was developed to support<br>
Internet Explorer™ internet Explorer & and 9 and<br>
Some performance issues, including diminis<br>
Internet Explorer is strongly recomme ATITUDE website was developed to support<br>ternet Explorer™ internet browser<br>OTE: While Internet Explorer 8 and 9 are<br>ome performance issues, including diminish<br>ternet Explorer is strongly recommended.<br>icrosoft Edge interne VDE website was developed to support the following the Explorer.<sup>TM</sup> internet browser<br>
The Explorer.<sup>TM</sup> internet Explorer.8 and 9 are supported performance issues, including diminished graph<br>
The Explorer is strongly rec Explorer.<sup>TM</sup> internet browser<br>While thermet browser<br>While thermet Explorer.8 and 9 are supported for most webs<br>from ance issues, including diminished graphing capabilities.<br>Explorer is strongly recommended.<br>Ledge internet mance issues, including diminished<br>
Ilorer is strongly recommended.<br>
Uge internet browser<br>
Nox™ internet browser<br>
The Mac™, iPad™, and iPh Internet Explorer 8 and 9 are supported for most<br>ince issues, including diminished graphing capability<br>for is strongly recommended.<br>internet browser<br>we internet browser<br>methods internet browser<br>methods internet browser<br> $\sim$ Die Band 9 are supported for most website functions, users may<br>uding diminished graphing capabilities. To avoid this, the latest is<br>ecommended.<br>Service. Niet gebruiken. And include the service of the service of the service

- Microsoft Edge internet browser
- Mozilla Firefox™ internet browser
- Apple™ Safari™ on the Mac™, iPad™, and iPhone™ internet browser The Macm, iPad<sup>1</sup> , and iPhone TM internet browser Browser
- Google Chrome™ browser

Wersja przeternie przez Wersja przez Wersja przez Wersja przez Wersja przez Wersja przez Wersja przez Wersja przez Wersja przez Wersja przez Wersja przez Wersja przez Wersja przez Wersja przez Wersja przez Wersja przez Wer We website may not work as intended. Bisite may not work as intended.

Adobe™ Reader™ software or compatible PDF viewer is required to view reports that are in PDF format.<br>
A current anti-virus program is recommended:<br>
A current anti-virus program is recommended:<br>
A current anti-virus progra The Method You Changed Reserved Method New York Strategy and Method New York Strategy and Method Strategy and Method Strategy and Method Strategy and Method New York Strategy and Method New York Strategy and Method New Yor Vanhentunut version stillen Güncel olmayan sürüm. Kullanmayın.

A current anti-virus program is recommended.

#### <span id="page-23-3"></span>**Logging In and Out**

Log in to the LATITUDE website by doing the following:

1. Launch your web browser and enter the LATITUDE web address.<br>http://www.latitude.bostonscientific.com

http://www.latitude.bostonscientific.com

The initial access page will display, as represented by the following figure. or piractia. Nerversion. Använd ej.

<sup>1.</sup> The LATITUDE website was developed with browsers that were current at that time and may not function properly when using browser versions that were subsequently released. Call LATITUDE Customer Support for a list of supported internet browsers.

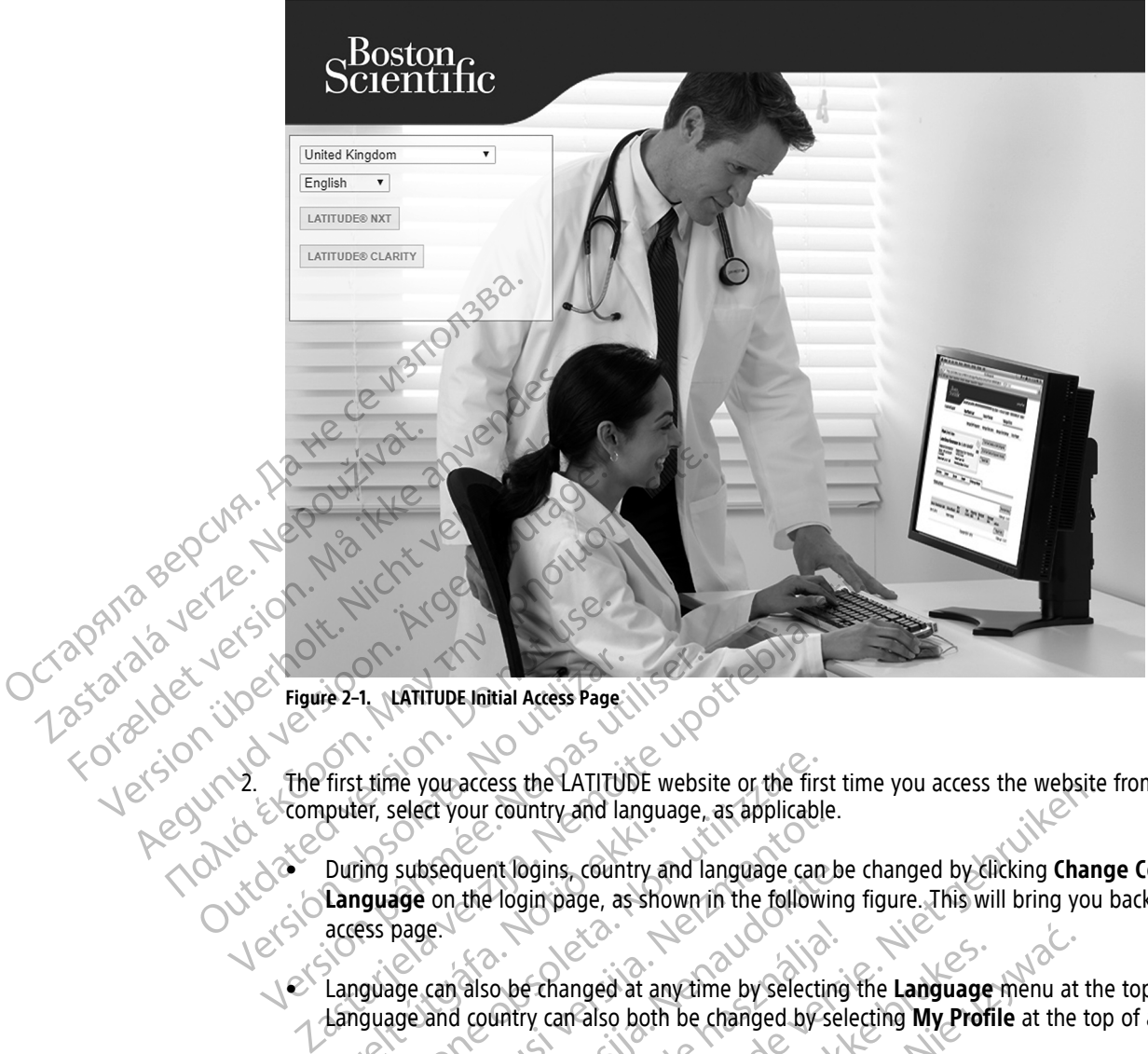

2. The first time you access the LATITUDE website or the first time you access the website from a different computer, select your country and language, as applicable.

• During subsequent logins, country and language can be changed by clicking **Change Country/ Language** on the login page, as shown in the following figure. This will bring you back to the initial access page. Figure 2-1. NATITUDE Initial Access Page. NET puter, select your country and language, as applicable<br>
During subsequent logins, country and language can kanguage on the login page, as shown in the followir<br>
access page.<br>
Language can also be changed at any time by sel The volutions the LATITUDE website or the first<br>er, select your country and language, as applicable<br>ing subsequent logins, country and language can<br>**guage** on the login page, as shown in the followies<br>spage.<br>guage can also pasequent logins, country and language can be<br>on the login page, as shown in the following<br>le.<br>Can also be changed at any time by selecting<br>and country can also both be changed by selecting<br>and country can also both be cha

• Language can also be changed at any time by selecting the **Language** menu at the top of all pages. Language and country can also both be changed by selecting **My Profile** at the top of all pages.

figure. \@

3. Click the **LATITUDE NXT** or **LATITUDE Clarity** button to display the login page shown in the following<br>figure.<br>POSE of USE OF LATITUDE CRITER OF A STRING STRING STRING STRING STRING STRING STRING STRING STRING STRING ST Research verzion and the changed by selecting But the carrier of the language ment at the detection of the country and language, as applicable.<br>
In the distribution of the state of the country and language can be changed by clicking Change<br>
In the distribution of the Echanged at anythme by Selecting the Language menu at ry can also both be changed by selecting the Language menu at ry can also both be changed by selecting My Profile at the the right of the changed shown of Language show TUDE Clarity button to display the login page shown Zastaraná verzia. Nepoužívať. Zastarela različica. Ne uporabite. Landentunut versio. Älä käytä. van ikke version. Använder. Güncel olmayan sürüm. Kullanmayın.<br>Jualutas verslori, Anijim, Kullanmayın.<br>Güncel olmayan sürüm.

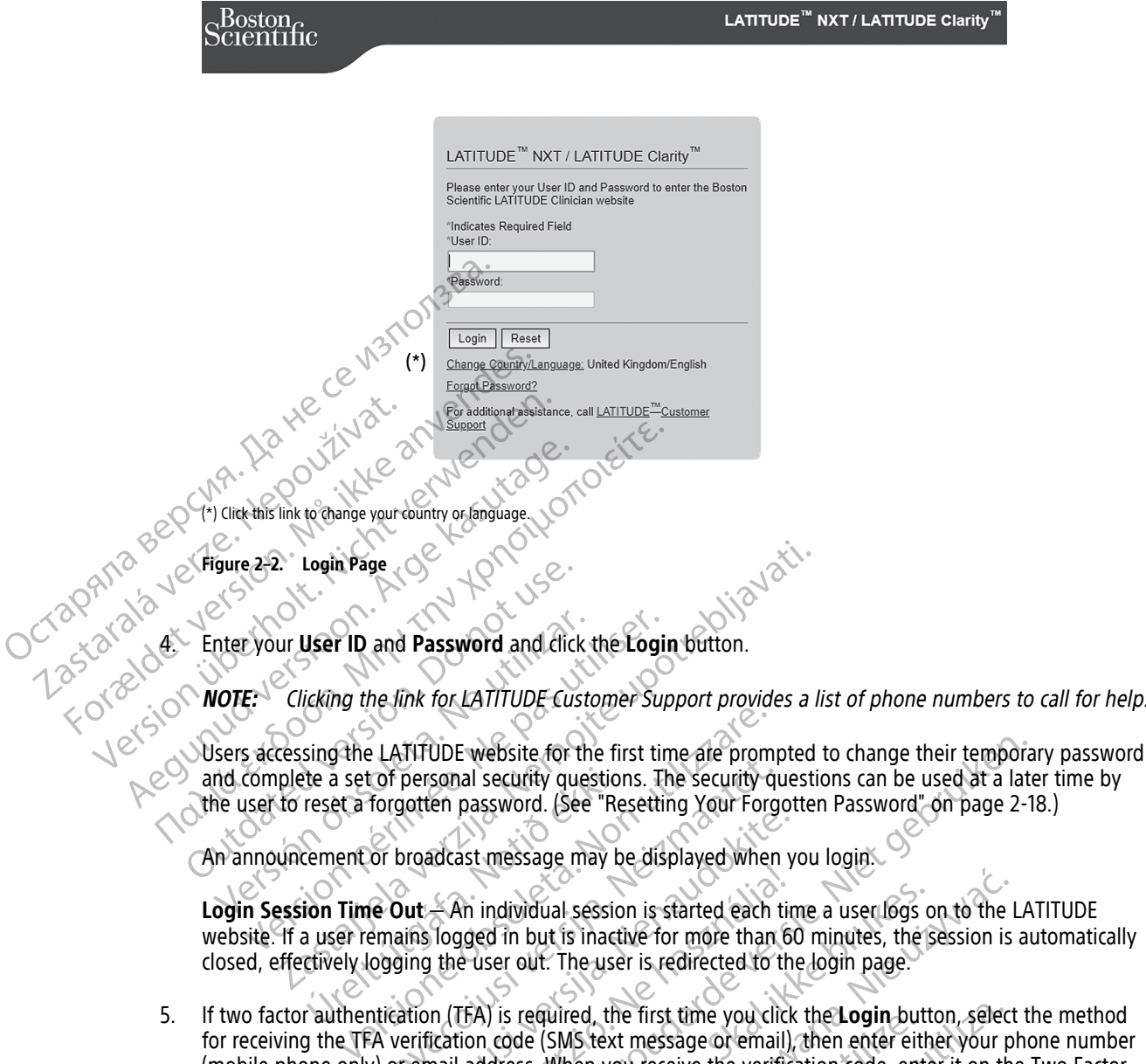

An announcement or broadcast message may be displayed when you login.

**Login Session Time Out** — An individual session is started each time a user logs on to the LATITUDE website. If a user remains logged in but is inactive for more than 60 minutes, the session is automatically closed, effectively logging the user out. The user is redirected to the login page. the a set of personal security question<br>reset a forgotten password. (See "Recement or broadcast message may be<br>**ion Time Out** - An individual session<br>a user remains logged in but is inactively logging the user out. The use

5. If two factor authentication (TFA) is required, the first time you click the **Login** button, select the method for receiving the TFA verification code (SMS text message or email), then enter either your phone number (mobile phone only) or email address. When you receive the verification code, enter it on the Two Factor Authentication page. At subsequent logins, you will automatically receive the verification code to enter on the Two Factor Authentication page. Let the personal security questions. The security questions of personal security questions. The security question of broadcast message may be displayed when<br>the Out — An individual session is started each t<br>emains logged i Pasarion (Lee meeting 2011 1990)<br>Diplomatical session is started each time<br>in almost of the user out. The user is redirected to the<br>ation (TFA) is required, the first time you click<br>rerification code (SMS text message or e Elavult verzió.<br>
An individual session is started each tin<br>
logged in but is inactive for more than 60<br>
the user out. The user is redirected to the<br>
in (TFA) is required, the first time you click<br>
lication code (SMS text m Ewebsite for the first time are prompted to change their temporal security questions. The security questions can be used at a late password. (See "Resetting Your Forgotten Password" on page 2-18<br>ast message may be displaye Maria Session is started each time a user logs of in but is inactive for more than 60 minutes, the ser out. The user is redirected to the login page.<br>
Ser out. The user is redirected to the login page.<br>
User out the first We all session is started each time a user logs on to the L<br>
but is inactive for more than 60 minutes, the session is<br>
out: The user is redirected to the login page.<br>
required, the first time you click the Login button, se alled, the linst time you click the Login but<br>
SMS fext message or email), then enter eith<br>
When you receive the verification code, ent<br>
gins, you will automatically receive the verification<br>
SMS text message and email, ma Id, the first time you click the **Login** button, select<br>S text message or email), then enter either your per you receive the verification code, enter it on the<br>S, you will automatically receive the verification correction Ext message and email, may not be available<br>ext message and email, may not be available<br>the Update Clinic User page, scroll down to<br>the Update Clinic User page, scroll down to<br>the Wester Authentication. Will automatically receive the verification code to experience of the statistical research of the statistical rate.<br>
The started rate of the statistica rate of the statistica rate of the verification code<br>
The state of Aut

**NOTE:** TFA authentication, as well as SMS text message and email, may not be available in all geographies.

To change how verification codes are sent, on the **Update Clinic User** page, scroll down to **Login Information** and **Security**, and click **View/Edit Two Factor Authentication**.

The Clinic Account Manager or LATITUDE Customer Support may create a one-time verification code for a clinic user to use at their next login. See ["Other Patient Group Management Functions" on page 2-16](#page-37-2). Saage and email, may not be available in all.<br>
Saage and email, may not be available in all.<br>
Obdate Clinic User page, scroll down to Login.<br>
Factor Authentication.<br>
Upport may create a one-time verification code<br>
out link For Clinic User page, scroll down to Login Authentication<br>
Güncel of a signal olympic of the available in all.<br>
Güncel or a signal of the serior of the screen of the screen.<br>
The Management Functions' on page 2-16.<br>
Cult process.

6. Log out of the LATITUDE website by clicking the **Logout** link in the upper-right corner of the screen. Users are advised to close their web browsers to complete the log-out process.

#### <span id="page-25-0"></span>**Navigating the Site**

The following figure shows the top banner and navigation buttons that appear on the LATITUDE NXT website. Descriptions are listed in the following table.

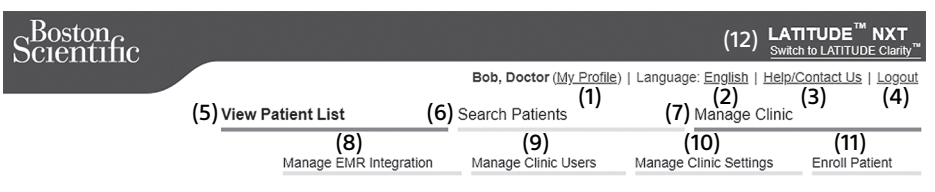

**Figure 2–3. LATITUDE NXT System Banner**

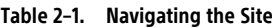

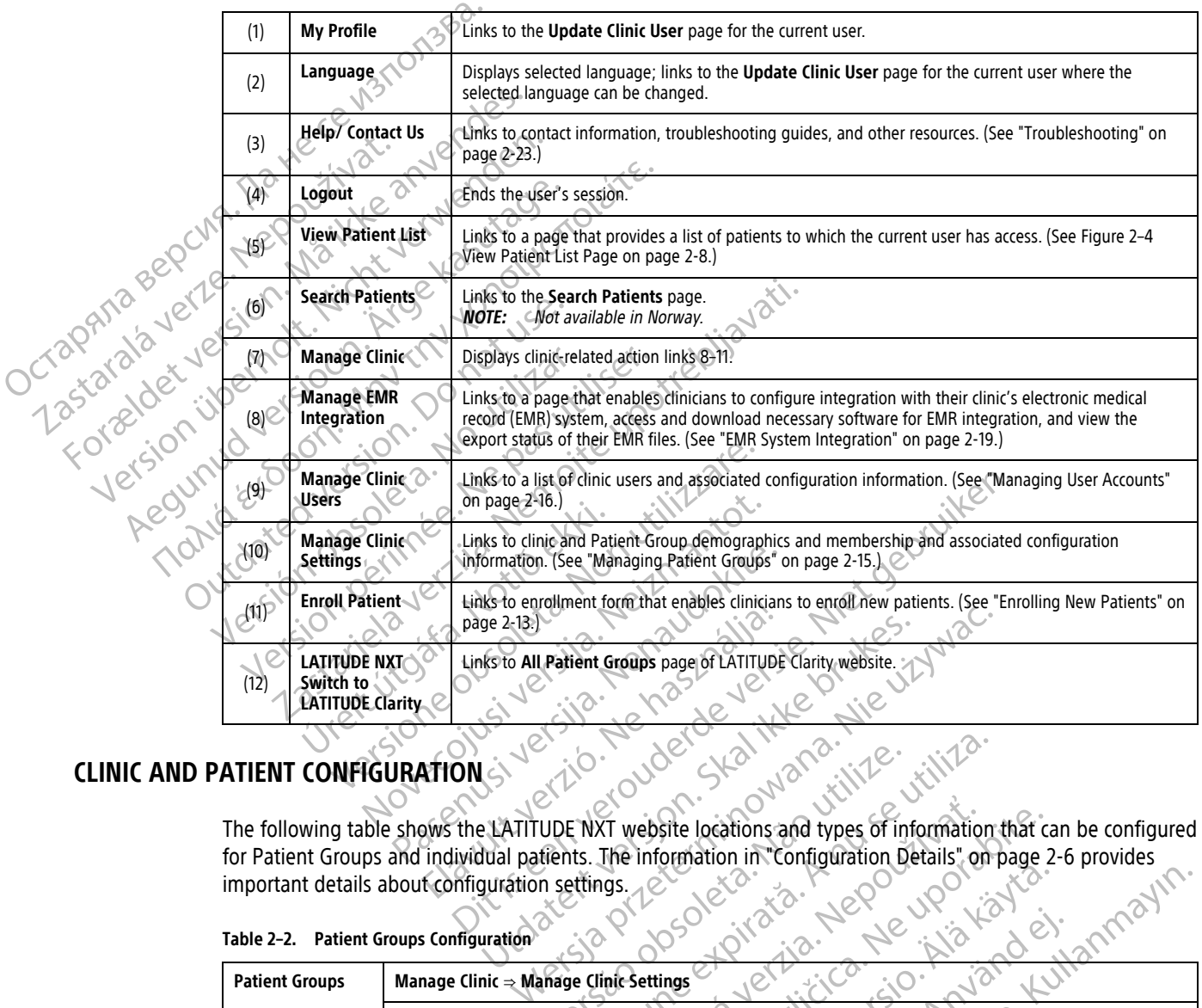

#### <span id="page-26-0"></span>**CLINIC AND PATIENT CONFIGURATION**

| ATIENT CONFIGURATION  | <b>INDRY</b>                                                                                                    |
|-----------------------|----------------------------------------------------------------------------------------------------|
|                       | The following table shows the LATITUDE NXT website locations and types of information that can be configured<br>for Patient Groups and individual patients. The information in "Configuration Details" on page 2-6 provides<br>important details about configuration settings.                                                         |
|                       | Table 2-2. Patient Groups Configuration                                                                                                    |
| <b>Patient Groups</b> | Manage Clinic $\Rightarrow$ Manage Clinic Settings                                                                                                    |
|                       | <b>Edit/View Patient Group Defaults</b><br>Remote Scheduled Follow-ups<br><b>Weekly Implanted Device Alert Monitoring</b><br>٠<br>Patient Initiated Interrogations<br>٠<br><b>Alert Configuration</b><br>٠<br>Additional Alert Notification (SMS text and email messages) (SMS text messages not available in all<br>٠<br>geographies) |
| .?−7 Ahla             | Individual Patient Configuration                                                                                                    |

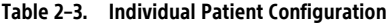

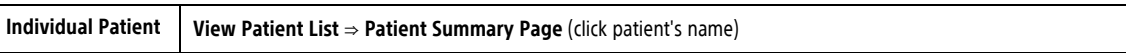

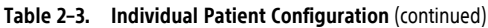

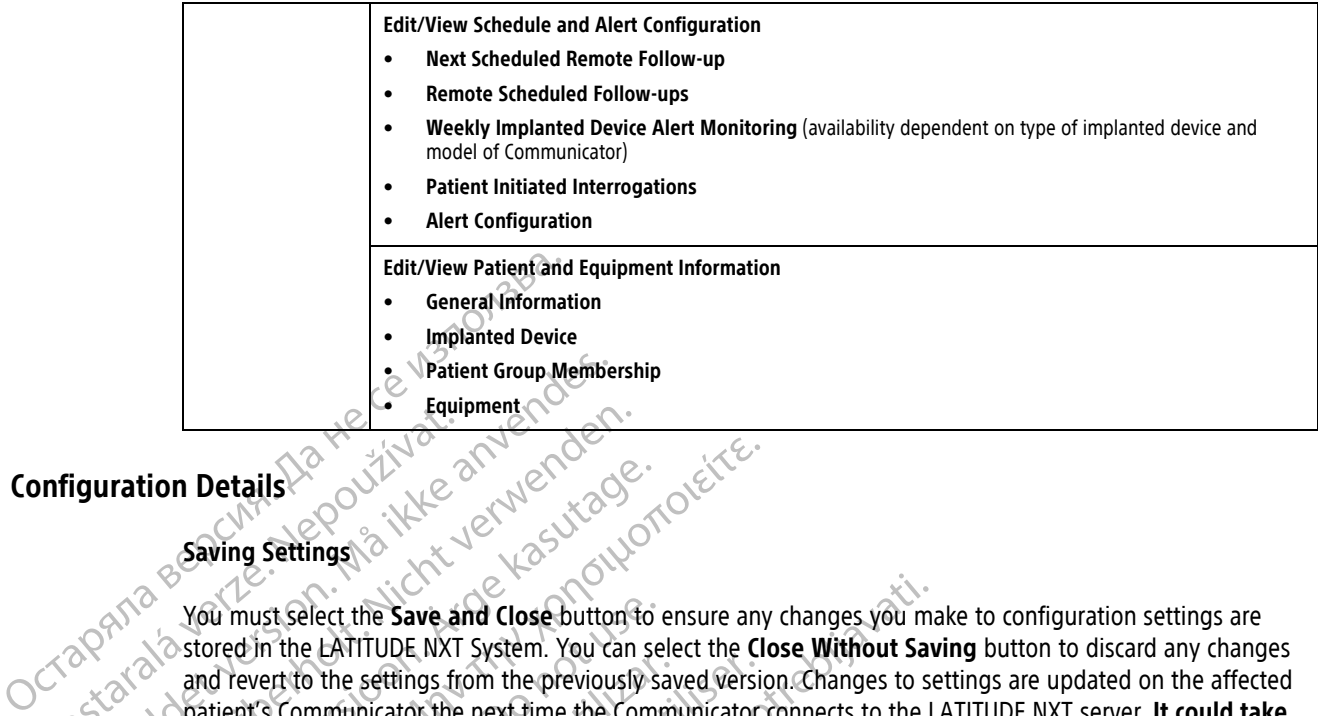

#### <span id="page-27-0"></span>**Configuration Details**

#### **Saving Settings**

You must select the **Save and Close** button to ensure any changes you make to configuration settings are stored in the LATITUDE NXT System. You can select the **Close Without Saving** button to discard any changes and revert to the settings from the previously saved version. Changes to settings are updated on the affected patient's Communicator the next time the Communicator connects to the LATITUDE NXT server. **It could take up to eight days for the Communicator to call the LATITUDE NXT server. Until then, the Communicator will continue to operate using the previous configuration.** Paying Saving Settings. Formation Details<br>
For Equipment<br>
For Equipment<br>
For Equipment<br>
Saving Settings<br>
Saving Settings<br>
Maximust Select the Save and Close buttor<br>
November of the Extrings from the previous<br>
Saving Settings<br>
And Tever to the set Version Details<br>
Version Details<br>
Saving Settings<br>
Saving Settings<br>
Now must select the Save and Close button to<br>
Stored in the EATITUDE NXT System. You can<br>
and revert to the settings from the previously<br>
Contained by Set Examples are and the save and close button to ensure any stored in the LATITUDE NXT System. You can select the Close button to ensure any stored in the LATITUDE NXT System. You can select the Close and revert to the settin U must select the **Save and Close** button to every the LATITUDE NXT System. You can sell devert to the settings from the previously satient's Communicator the next time the Communicator of the communicator of call continue Wert to the settings from the previously save wert to the settings from the previously save to communicator the next time the Communicator of call<br>on tinue to operate using the previous continue to operate using the previo

#### **Remote Scheduled Follow-ups**

Remote follow-ups can be scheduled manually or set automatically. For manual scheduling, you may pick a new follow-up date each time the previous one has been completed. For automatic scheduling, the next follow-up is automatically scheduled by using the configured interval and day of the week. The scheduled date is calculated by taking the date the remote scheduled interrogation was received and adding the configured interval and the number of days of the configured day of the week (scheduled date = interrogation date + interval + configured week days). The British William System. For all select the acts of the settings from the previously saved versic<br>Communicator the next time the Communicator<br>In days for the Communicator to call the LATI<br>Thue to operate using the previ ect the **Save and Close** button to ensure any changes you may chattle save and Close button to ensure any changes you may chattle a settings from the previously saved version. Changes to see infinincator the next time the Hed Follow-ups<br>
ups can be scheduled manually or set<br>
late each time the previous one has late<br>
taking the date the remote schedule<br>
number of days of the configured date<br>
ured week days)<br>
we up schedule (interval or day o Follow-ups.<br>
Follow-ups.<br>
Can be scheduled manually or set automatically. Free ach time the previous one has been completed.<br>
The scheduled by using the configured interval<br>
independent scheduled interrogation with<br>
mber o Now-ups<br>be scheduled manually or set automatically. For time the previous one has been completed. For tilly scheduled by using the configured interval as<br>the date the remote scheduled interrogation was in of days of the co scheduled manually or set automatically. For me the previous one has been completed. For methe previous one has been completed. For scheduled by using the configured day of the week (schedule days).<br>
days).<br>
days).<br>
days). Elavaled by using the configured interval and<br>the remote scheduled interrogation was<br>ys of the configured day of the week (scheduled interval or day of the week)<br>sple (interval or day of the week) is changed<br>cally change t Ned manually or set automatically. For manual scheduling, you may be<br>previous one has been completed. For automatic scheduling, the<br>led by using the configured interrogation was received and adding the configured day of th by using the comigured mierval and day of the week<br>emote scheduled interrogation was received and a<br>are configured day of the week (scheduled date = in<br>prival or day of the week) is changed, the date of the<br>ange that date. using the configured interval and day of the week. The streamation was received and adding the onfigured day of the week (scheduled date = interrogation is under the mexical scheduled date = interrogation of the week) is c

If a patient's follow-up schedule (interval or day of the week) is changed, the date of the next follow-up does not change, unless you specifically change that date. Even with automatic scheduling, you can always manually select a new follow-up date by using the scheduling calendar.

**NOTE:** The number of days used for <sup>a</sup> monthly interval is 30 times the number of months selected except for 1 month and 3 months, which are 31 and 91 days respectively. The number of days for 1 through 12 months equals 31, 60, 91, 120, 150, 180, 210, 240, 270, 300, 330, and 360. day of the week) is changed, the date of the date Even with automatic scheduling.<br>
And date. Even with automatic scheduling.<br>
Mindle calendar.<br>
Similar of days respectively. The number of days for<br>
10, 300, 330, and 360.<br> Version with automatic scheduling, you can all uling calendar.<br>
Using calendar.<br>
We interval is 30 times the number of months seles respectively. The number of days for 1 through<br>
Version 330, and 360.<br>
We see utilization, Interval is 30 times the number of months seespectively. The number of days for 1 through<br>1330, and 360.<br>The number of days for 1 through<br>1330, and 360.<br>The dinician, the occurrence of interrors<br>evice, interrogations occur Example 12 models are the number of months selected energy of the number of days for 1 through 12 models and 360.<br>
20. and 360.<br>
20. and 360.<br>
20. and 360.<br>
20. and 20. All the occurrence of interrogations<br>
20. All the int

While **Remote Scheduled Follow-ups** are configured by the clinician, the occurrence of interrogations depends on the type of implanted device:

- Except for a patient with an S-ICD implanted device, interrogations occur automatically on the scheduled dates. The patient does not need to perform any action. These interrogations often occur without the patient's knowledge. Vely. The number of days for 1 through 12 monds<br>Vely. The number of days for 1 through 12 monds<br>60.<br>the clinician, the occurrence of interrogations<br>of the clinician, the occurrence of interrogations<br>of the scheen.<br>These in 360.<br>
Clinician, the occurrence of interrogations de<br>
Trogations occur automatically on the schedu<br>
These interrogations often occur without the<br>
Shis do not occur automatically; instead, the<br>
Dinterrogate their implanted The number of days for 1 through 12 months<br>
The number of days for 1 through 12 months<br>
Current of days for 1 through 12 months<br>
Current of the contribution of the scheduled<br>
See interrogations often occur without the<br>
Cur
- For a patient with an S-ICD implanted device, interrogations do not occur automatically; instead, the patient is prompted with a flashing white Heart button to interrogate their implanted device.

#### **Weekly Implanted Device Alert Monitoring (WAVE WIRELESS COMMUNICATOR, Model 6290, S-ICD patients only)**

**Weekly Implanted Device Alert Monitoring** can be enabled or disabled. When enabled, the patient is prompted on a weekly basis with a flashing white Heart button to interrogate their implanted device. If a Red or Yellow Implanted Device Alert is detected, a recent PRM interrogation has occurred, or no full interrogation

has occurred within the past seven days (for patients with assigned sensors), the Communicator will attempt to collect a full interrogation with presenting S-ECG and upload the data.

#### **Weekly Implanted Device Alert Monitoring (TOUCH-SCREEN WIRELESS COMMUNICATOR only)**

**Weekly Implanted Device Alert Monitoring** can be enabled or disabled. When enabled, an implanted device is interrogated weekly, the data is uploaded, and any configured Alerts detected are reported. If a Red Alert is detected, the Communicator will also attempt to collect a full interrogation with presenting EGM.

#### **Patient Initiated Interrogations**

**Patient Initiated Interrogations** (PIIs) can be enabled (five per week) or disabled. You can also configure one additional PII at any time. This additional PII can be configured from the Edit/View Schedule and Alert **Configuration** page. See ["Patient Initiated Interrogations" on page 1-16](#page-21-0).

#### **Additional Alert Notification**

**Additional Alert Notification** is available through text (SMS) and email messages. (SMS text messages are not available in all geographies.) These reminders can only be configured at the Patient Group level. They can be configured for **Red Alerts** only or for both **Red and Yellow Alerts**. The primary means of Alert notification is through the **View Patient List** page on the LATITUDE NXT website ([Figure 2–4 View Patient List Page on page](#page-29-0) 2-8). Patient Initiated Interrogation<br>
Patient Initiated Interrogation<br>
additional PII at any time. This<br>
Configuration page. See "Patient<br>
Additional Alert Notification<br>
Additional Alert Notification<br>
available in all geographi Additional Alert No.<br>
2007 - Additional Alert No.<br>
2008 - Configured for Red A.<br>
2008 - Configured for Red A.<br>
2008 - Configured for Red A.<br>
2008 - Configured to Nav.<br>
2008 - Configured to Nav.<br>
2008 - Configured to Nav.<br> additional PII at any time. This additional PII at any time. This additional Configuration page. See "Patient In<br>Additional Alert Notification is ave<br>available viral geographies. These<br>available viral geographies. These<br>co

You can select to have messages sent **24 hours a day, 7 days a week** or **Custom Business Hours (except Holidays)**. If **Custom Business Hours (except Holidays)** is selected, holidays may be excepted by clicking **Add Holiday** and entering the **Holiday Name** and **Date**. Messages are sent at the selected time even if a patient's Alert has already been dismissed. Delivery of SMS and email is not guaranteed as described in ["Precautions" on](#page-7-4) page 1-2. Additional Alert Notification Additional Alert Notification is available in all geographies.) These reminsions are all geographies. These reminsions of through the View Patient List page on the View Patient List page on the View Patient List page on th Additional Alert Notification<br>
3 available in all geographies.) These reminders can<br>
configured for Red Alerts only of for both Red and<br>
through the View Patient List page on the LATITU<br>
2-8).<br>
You can select to have mess through the View Patient List page on the View Patient List page on the View Course of the View Course of the Holiday and entering the Holiday Name (Alert has already been dismissed. Delive page 1-2.<br>Up to three SMS number Vou can select to have messages sent 24<br>
Holidays). If Custom Business Hours (ex<br>
Holiday and entering the Holiday Name<br>
Alert has already been dismissed. Delivery<br>
page 1-2.<br>
Up to three SMS numbers and three email<br>
is de

Up to three SMS numbers and three email addresses can be configured for each Patient Group. When an Alert is detected, a notification is sent to each SMS number and each email address configured. The notifications do not include patient-identifying information. The user needs to check the **View Patient List** page on the LATITUDE NXT website. The LATITUDE NXT System allows a test message to be sent to each SMS number and email address entered. Bu can select to have messages sent 24 hours a<br>blidays). If Custom Business Hours (except Hol<br>bliday and entering the Holiday Name and Dat<br>ert has already been dismissed. Delivery of SMS<br>ige 1-2.<br>to to three SMS numbers an qured for Red Alerts only of for both Red and Yellow Alerts.<br>
gh the View Patient List page on the LATITUDE NXT website<br>
an select to have messages sent 24 hours a day, 7 days a we<br>
lay and entering the Holiday Name and Da The SMS numbers and three email ad<br>ed, a notification is sent to each SMS<br>de patient-identifying information.<br>E NXT website. The LATITUDE NXT Sy<br>dress entered. Patients the Holiday Name and Date. Messages<br>
Eady been dismissed. Delivery of SMS and email is<br>
SMS numbers and three email addresses can be contributed<br>
SMS numbers and three email addresses can be contributed<br>
SMS numbe Novembers and three email addresses can be contrictation is sent to each SMS number and each of the LATHVIDE NXT system allows a test intered. mbers and three email addresses can be confidentifying information. The user needs to chief identifying information. The user needs to chief the LATHUDE NXT System allows a test red.<br>The LATHUDE NXT System allows a test re missed. Delivery of SMS and email is not guaranteed as described<br>and three email addresses can be configured for each Patient Gro<br>is sent to each SMS number and each email address configured. T<br>ying information. The user n

If a patient has multiple Alerts at the same time, a separate SMS or email is sent for each one.

#### **Individual Patients**

To change configuration settings for an individual patient, deselect the **Use Patient Group Defaults** checkbox under the respective section. This allows you to change settings for the patient. A patient's specific remote scheduled follow-up date can be changed by clicking on the date. This displays the scheduling calendar where you can select a new scheduled remote follow-up. A new date can be selected even if the patient's follow-ups are automatically scheduled using a Patient Group setting. Internation. The user needs to chefy information. The user needs to chefy internations at est in the called SMS<br>
Experience of the same time, a separate SMS<br>
The same time, a separate SMS<br>
In settings for an individual pat ATHUDE NXT System allows a test message to be s<br>ATHUDE NXT System allows a test message to be s<br>Sat the same time, a separate SMS or email is sent<br>to be changed by clicking on the date. This displays<br>ed remote follow-up. A Formation. The user needs to check the View Patient List<br>TUDE NXT System allows a test message to be sent to ea<br>the same time, a separate SMS or email is sent for each<br>the same time, a separate SMS or email is sent for eac Bernard Bernard Companies of the Bernard Companies of the Bernard Companies of the patient anged by clicking on the date. This displays of the follow-up. A new date can be selected Patient Group setting Version of the Bernard Christian Christian Christian Christian Christian Christian Christian Christian Christian Christian Christian Christian Christian Christian Christian Christian Christian Christian Christian Christian Ividual patient, deselect the Use Patient Group<br>of change settings for the patient. A patient due of change settings for the patient. A patient<br>ow-up. A new date can be selected even if the coup setting.<br>A new date can be Ual patient, deselect the Use Patient Group Defaited of the patient of the patient of the date. This displays the scheduling<br>Up. A new date can be selected even if the patient<br>Up. A new date can be selected even if the pat

#### <span id="page-28-0"></span>**THE VIEW PATIENT LIST PAGE**

The **View Patient List** page (shown as follows) is the first page displayed after logging on to the LATITUDE NXT website. The numbers in the figure refer to the numbered items below the figure. Upon initial login, by default, the page uses the **For Review** filter to display patients for all assigned Patient Groups. After initial login, the page remembers and retains the most recently used filter and **Viewing Patient Group** selection to display patients. Reports for one or more patients can be generated from this page. Example settings for the patient. A patient superior on the date. This displays the scheduling c<br>A new date can be selected even if the patient<br>Setting.<br>Setting.<br>Setting.<br>The first page displayed after logging on to the<br>nu The patient data can be selected even if the patient<br>ting.<br>First page displayed after logging on to the<br>umbered items below the figure. Upon initial<br>patients for all assigned Patient Groups. After and Viewing Patient Group Example of parallant particle in the date. This displays the scheduling calendar where<br>the date. This displays the scheduling calendar where<br>date can be selected even if the patient's follow-ups<br>go<br>the displayed after logg

<span id="page-29-0"></span>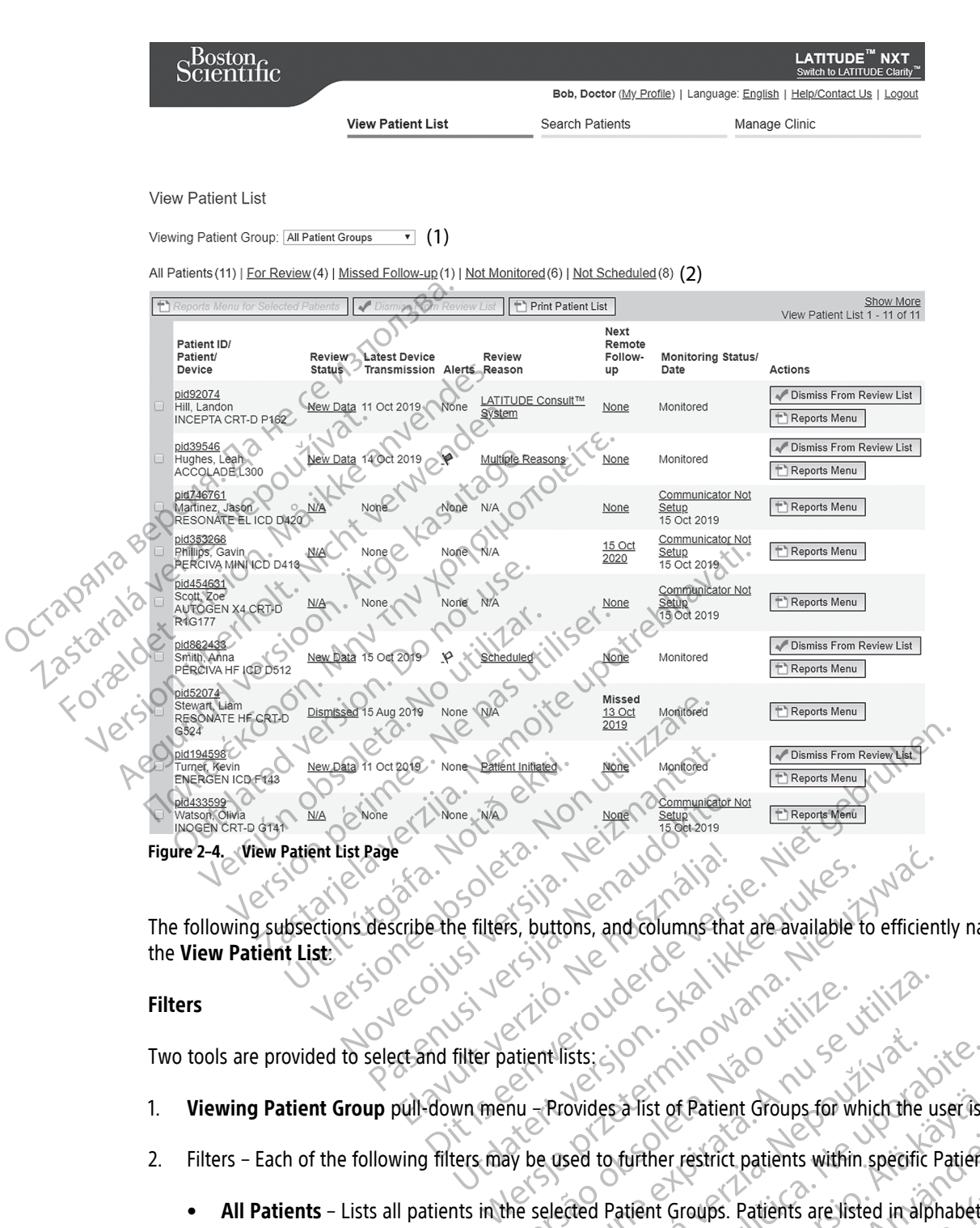

The following subsections describe the filters, buttons, and columns that are available to efficiently navigate the **View Patient List**:

#### **Filters**

Two tools are provided to select and filter patient lists:

- 1. **Viewing Patient Group** pull-down menu Provides a list of Patient Groups for which the user is assigned. BERTHERE CONSTRUCTION
- 2. Filters Each of the following filters may be used to further restrict patients within specific Patient Groups:
	- **All Patients** Lists all patients in the selected Patient Groups. Patients are listed in alphabetical order.
- **For Review** Lists patients with reviewable data that have not been dismissed. Reviewable data includes data associated with Alerts, **Remote Scheduled Follow-ups**, or **Patient Initiated Interrogations**. Patients are listed in order of alert severity, followed by patient name in alphabetical order. The **For Review** list is the default filter when the user first logs in. After initial login, the page remembers and retains the most recently used filter selection to display patients. Versiune expirat<sup>ă</sup>. A nu se utiliza. Existence of Patient Groups for which the<br>covides a list of Patient Groups for which the<br>sed to further restrict patients within specific<br>ded Patient Groups. Patients are listed in alt<br>le data that have not been dismissed. Examples a list of Patient Groups for which the user is a<br>to further restrict patients within specific Patient<br>data that have not been dismissed. Reviewable d<br>Scheduled Follow-ups, of Patient Initiated<br>falent severity, fol The User of Patient Groups for which the user is a<br>further restrict patients within specific Patient<br>atient Groups. Patients are listed in alphabetica<br>atient Groups. Patients are listed in alphabetica<br>in that have not been Ther restrict patients within specific Patient G<br>
International Control of the distribution.<br>
The distribution of the dismissed. Reviewable data<br>
International every the patient of the distribution of the distribution<br>
the f Patient Groups for which the user is assigned.<br>
restrict patients within specific Patient Groups.<br>
Figure 2.1 The signal of the distribution of the distribution of the distribution<br>
are not been dismissed. Reviewable dat
	- **Missed Follow-up** Lists patients that have not completed their remote scheduled follow-up. Patients are listed in order of remote scheduled date, with the most recent listed first.
	- **Not Monitored** Lists patients that currently are not being monitored. See ["Monitoring Status/Date"](#page-31-0) [on page 2-10](#page-31-0) . Patients are listed in order of when the **Not Monitored** status was determined, with the most recent listed first.

• **Not Scheduled** – Lists patients that currently do not have a scheduled remote follow-up. Patients are listed in alphabetical order.

**NOTE:** A patient may appear more than once in <sup>a</sup> filtered list. This can happen if <sup>a</sup> clinician is <sup>a</sup> member of two different Patient Groups which are both following the patient. In this case, each entry for that patient will include the associated Patient Group name.

#### **Buttons**

• **Reports Menu for Selected Patients**

Reports for one or more patients can be generated by selecting the checkboxes next to their names and clicking the **Reports Menu for Selected Patients** button. A separate window is opened where you can generate one or more reports. When generating reports, a single PDF file is created for each report request. The user can print and save the reports. **Reports Menu** is also available for each individual patient. Reports Menu for Selecte<br>
Reports for one of more pa<br>
clicking the Reports Menu<br>
generate one or more report<br>
The user can print and save<br>
Print Patient List<br>
Print Patient List<br>
This button creates a report<br>
This button c

#### **Print PatientList**

This button creates a report that includes all the patients listed using the selected filter.

#### • **Dismiss From Review List**

One or more patients can be dismissed from the review list by selecting the checkboxes next to their names and clicking the **Dismiss From Review List** button. **Dismiss From Review List** is also available for each individual patient on the **For Review** list. The user can print<br>
Print Patient List<br>
Case of this button creat<br>
Case of the Case of the Case of the Case of the Case of the Case of the Case of the Case of the Case of the Case of the Case of the Case of the Case of the dicking the Reports Menu for<br>generate one or more reports. V<br>The user can print and save the<br>the user can print and save the<br> $\sim 10^{-10}$  . Print Patient List<br>This button creates a report that<br> $\sim 10^{-10}$  is the ormore pati The user can print and save the reduced by the Print Patient List<br>Print Patient List<br>2008 - This button creates a report that if<br>2008 - Collimns Service patients can be dism Action 2017 Παλιά έκδοση. Μην την χρησιμοποιείτε. Colismiss From Review List Version of the children of the distribution of the distribution of the children of the children of the children of the Children of the Children of the Children of the Children of the Children of the Children of the Childre

#### **Columns**

#### • **Checkbox**

You can select the checkbox for one or more patients. The **Reports Menu for Selected Patients** and **Dismiss From Review List** buttons at the top of the patient list are performed for all patients selected with the checkbox. One or more patients can be dismissed from t<br>names and dicking the Dismiss From Review<br>each individual patient on the For Review list<br>blumns<br> $\begin{pmatrix} 1 & 0 & 0 \\ 0 & 1 & 0 \\ 0 & 0 & 0 \end{pmatrix}$ <br>wou can select the checkbox for one or m Vismiss From Review List<br>the or more patients can be dismissed from the review list by a<br>discrimination of the Ford Review List button. Disn<br>ach individual patient on the Ford Review List.<br>The Checkbox<br>our can select the c heckbox<br>
can select the checkbox for one or m<br>
riss From Review List buttons at the<br>
checkbox.<br>
ent ID/Patient/Device Webox<br>
Versione observations of the thermal particular technology<br>
version of the thermal particular technology<br>
Version of the technology<br>
Version of the text of the text of the text of the text of the text<br>
interpreted t November 1984 the checkbox for one or more patients. The Re<br>
Review List buttons at the top of the patient<br>
ient/Device<br>
Second the text; click the icon to add or edit text<br>
ient for that pread the text; click the icon to add or edit te Electrock for one of more patients. The River List buttons at the top of the patient<br>term List buttons at the top of the patient<br>to be vice detailed information for that<br>ad the text; click the icon to add of edit term<br>and Dit is een verouder that patient with the second version of the second version of the second version of the second version of the second version of the second version of the patient summary Page. Werstein at the top of the patient list are performed for all<br>exercise of the patient list are performed for all<br>exercise to contract the text.<br>exercise the icon to add or edit text.<br>exercise the patient Summary Page.

#### • **Patient ID/Patient/Device**

Click on the patient's ID to see detailed information for that patient.  $\Box$  indicates a patient note. Hover over the icon to read the text; click the icon to add or edit text. Skal buttons at the top of the patient list are performed to the batter of the state brukes.<br>
Conserversion of the patient summary Page. International of the patient. The independent of the patient Summary Page. iled information for that patient. All indicates a p<br>the icon to add or edit text.

**NOTE:** A patient note is created from the Patient Summary Page.

#### • **Review Status**

Provides information on the status of the patient's review such as **New Data**, **Viewed**, or **Dismissed**. Click on the status to see additional detail on actions taken by users of the patient record. The Patient Summary Page. Zastarela različica. Ne uporabite. Vanhender vanhender versioner versioner S review such as New Data, Viewed, or Distaken by users of the patient record.

#### • **Latest Device Transmission**

This date is the last time a full interrogation was collected from the patient's implanted device.

• **Alerts**

Indicates the patient has one or more Alerts that have not been dismissed. Alerts persist from the time the patient is added to the **For Review** list until they are dismissed from the review list. The flag displayed indicates the current highest severity Alert for that patient. Click on the flag to see a detailed list of Alerts. Wew such as New Data, Viewed, or Dismissed. Click<br>In by users of the patient record.<br>Click of the patient simplanted device.

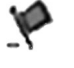

A red flag indicates a patient has one or more Red Alerts or Red and Yellow Alerts and has not been dismissed.

A yellow flag indicates a patient has one or more Yellow Alerts and has not been dismissed.

No flag No Alert was detected.

#### • **Review Reason**

Indicates the reason the patient was added to the **For Review** patient list. Review reasons include:

- **Scheduled**
- **Patient Initiated**
	- **Weight Change**

– **Implanted Device Alert**

#### – **Multiple Reasons**

Click on the reason to see more detailed information related to the review, including transmission dates, post dates, and summary information related to the reviewable data. Indicates the reason the patient way<br>
- Scheduled<br>
- Patient Initiated<br>
- Weight Change<br>
- Multiple Reasons<br>
- Multiple Reasons<br>
- Multiple Reasons<br>
- Multiple Reasons<br>
- Multiple Reasons<br>
- Multiple Reasons<br>
- Multiple Re Patient Initiated<br>
Weight Change<br>
Weight Change<br>
Multiple Reasons<br>
Castaral Summar<br>
Castaral Summar<br>
Post dates, and summar<br>
Post dates, and summar Scheduled version.<br>
- Patient-Initiated<br>
- Weight Change<br>
- Meight Change<br>
- Multiple Reasons<br>
- Multiple Reasons<br>
- Multiple Reasons<br>
- Multiple Reasons<br>
- Multiple Reasons<br>
- Multiple Reasons<br>
- Multiple Reasons<br>
- Multi Patient Initiated<br>
- Weight change<br>
- Weight change<br>
- Implanted Device Alert<br>
- Multiple Reasons<br>
- Multiple Reasons<br>
- White Reasons<br>
- White Reasons<br>
- White Reasons<br>
- Contractor of the Contractor<br>
- Multiple Reasons<br> Aegunud versioon. Ärge kasutage.

#### • **Next Remote Follow-up**

Indicates the date of the patient's next scheduled remote follow-up. Click on this date to display the scheduling calendar and set a new date for a patient's next scheduled remote follow-up. The Weight change<br>
The Weight change<br>
The Implanted Device Alert Control Control Control Control Control Control Control Control Control Control Control Control Control Control Control Control Control Control Control Contr Multiple Reasons<br>
Click on the reason to see more detailed info<br>
post dates, and summary information relate<br>
Next Remote Follow-up<br>
Indicates the date of the patient's next schee<br>
Scheduling calendar and set a new date for ick on the reason to see more detailed information<br>Set dates, and summary information related<br>ext Remote Follow-up<br>dicates the date of the patient's next sched<br>heduling calendar and set a new date for a<br>conitoring Status/D on the reason to see more detailed information<br>dates, and summary information related to the network of the patient's<br>Remote Follow-up<br>different is next scheduled remote<br>withing calendar and set a new date for a patient's<br>

#### <span id="page-31-0"></span>• **Monitoring Status/Date**

Indicates the current monitoring status of the patient. A patient is considered monitored once their Communicator has been activated, has communicated with their implanted device, and is able to check for Alerts and provide device data as configured by the clinic user. tiple Reasons<br>the reason to see more detailed information related to the review<br>ss, and summary information related to the reviewable data.<br>more Follow-up<br>the date of the patient's next scheduled remote follow-up. Clay cal Alte of the patient's next schedule<br>
calendar and set a new date for a patient<br> **Status/Date**<br> **Continue of the patient monitoring status of the patient**<br>
to has been activated, has community<br>
reviews device data as config Version of the patient's next scheduled remote follow-<br>
India and set a new date for a patient's next scheduled<br>
Intus/Date<br>
Intus/Date<br>
Intus/Date<br>
International status of the patient. A patient is<br>
International status o The patient's next scheduled remote follow-under a new date for a patient's next schedular and set a new date for a patient's next schedular patient.<br>
Note<br>
Note<br>
Note<br>
Note: Contract the patient. A patient is<br>
been activa ate of the batter of the patient. A patient is continued to the patient. A patient is continued to the patient of the patient is continued by the clinic user.<br>This system identifies that monitoring is not occured and one o Elava I de China Status of the patient. A patient is continued as configured by the clinic user.<br>
System identifies that monitoring is not occur and one of the following status indication<br>
System identifies that monitoring ent's next scheduled remote follow-up. Click on this date to displained in ew date for a patient's next scheduled remote follow-up.<br>
The mean of the patient. A patient is considered monitored once the<br>
a as configured by t Status of the patient. A patient is considered monitor<br>id, has communicated with their implanted device.<br>Is configured by the clinic user.<br>Identifies that monitoring is not occurring as inten<br>identifies that monitoring is We of the patient. A patient is considered monitored once<br>as communicated with their implanted device, and is able infigured by the clinic user.<br>We have a substitutions is displayed, along with<br>the following status indicat

When the LATITUDE NXT System identifies that monitoring is not occurring as intended, the patient is considered not monitored and one of the following status indications is displayed, along with the date that status was determined. The that monitoring is not occurring as interested.<br>The following status indications is displayed,<br>Shily for the clinic from which the patient tracks.<br>Shill for the clinic from which the patient tracks. that monitoring is not occurring as intended the<br>ollowing status indications is displayed, along with<br>for the clinic from which the patient transferred.<br>required for a patient to be remotely monitored.<br>t does not have a co

- Patient Transferred Applicable only for the clinic from which the patient transferred. (No date is<br>shown for this status indication.)<br>No Primary Clinic Primary clinic is regiment to the patient transferred. (No date is shown for this status indication.) The clinic from which the patient transferred<br>area for a patient to be remotely monitored.<br>The communicator currently assign<br>the LATITUDE NXT server. Example the patient transferred. (No da<br>
for a patient to be remotely monitored.<br>
The communicator currently assigned.<br>
The communicator has successfully collected data<br>
ATITUDE NXT server.
- **No Primary Clinic** Primary clinic is required for a patient to be remotely monitored.
- **No Communicator Assigned** Patient does not have a Communicator currently assigned.
- **Implanted Device Replaced** Remains until the Communicator has successfully collected data from the new implanted device and sent it to the LATITUDE NXT server. Refrom which the patient transferred. (No date<br>
a patient to be remotely monitored.<br>
Thave a Communicator currently assigned.<br>
Communicator has successfully collected data<br>
TUDE NXT server.<br>
Communicator has successfully c atient to be remotely monitored.<br>
We a Communicator currently assigned.<br>
We a Communicator has successfully collected data from the SENXT server.<br>
The NXT server.<br>
The NXT server.<br>
The SENXT server.
- **Communicator Not Set Up** Remains until the Communicator has successfully collected data from the implanted device and sent it to the LATITUDE NXT server. The patient transferred. (No date is<br>the to be remotely monitored.<br>Communicator currently assigned.<br>WAT server.<br>WAT server.<br>SURIFY SERVER CONSIDER THE REAL CONDUCT OF THE WATER SURFACE OF THE WAT SERVER.<br>IN THE SERVER CONS
- **Remote Monitoring Disabled** Occurs because the implanted device has limited battery capacity.
- **Implanted Device Not Found** Communicator has been unable to successfully communicate with the implanted device for 14 days or more from the date an interrogation was scheduled.
- **Software Mismatch** Communicator does not support the implanted device's current software.

– **Communicator Not Connecting** – Communicator has not connected to the LATITUDE NXT server in 14 days or more.

A patient may have more than one **Not Monitored** status at a given time. In this case, the most recent status is displayed on the **View Patient List** page. Any other statuses are displayed on the patient detail pages.

**NOTE:** indicates that the patient currently has more than one **Not Monitored** status.

After notification, the clinician is responsible for resolving the status condition. This may include referring the patient to LATITUDE Customer Support or Patient Services, as applicable, in the event the clinician is unable to resolve the condition. See ["LATITUDE Customer Support" on page 1-8](#page-13-0) for contact information. Alert identification and notification will not occur until the status condition is resolved. After notification, the clinic the patient to LATITUDE Cu<br>
unable to resolve the condi<br>
Alert identification and notice<br>
Clicking on the status open<br>
Clicking on the status open<br>
Clicking on the status open<br>
Clicking on th

Clicking on the status opens a window that displays the related section of the Troubleshooting Guides.

• **Actions**

These buttons are links to dismiss the patient from the review list or generate reports for the patient.

**NOTE:** When the **Not Monitored** filter is selected on the **View Patient List** page, the **Actions** column is replaced by the **Patient Notes** column. Alert identification and notification<br>Clicking on the status opens aw<br>Clicking on the status opens aw<br>These buttons are links to disminary<br>Clicking and Printing. Patient Reports<br>Cenerating and Printing. Patient Reports

# **Generating and Printing Patient Reports** Clicking on the s

One or more reports, using data from the latest device transmission, can be generated for individual patients or for several patients at a time. When printing reports, report information is retrieved, and a single PDF file is generated for each report request. Once the selected report(s) are generated, the user can print and save the reports. The following reports are available for applicable implanted devices:<br>
The following reports are available for applicable implanted devices:<br>
The following reports are available for applicable implanted devices:<br>
The follo Clicking on the status opens a wind is a set of the second wind the status of the Monitor contract in the North verbaced by the Patient Notes contract in the North verbaced by the Patient Notes contract in the School of th Actions<br>
These Buttons are links to dismiss the<br>
WOTE: When the Not Monitored<br>
replaced by the Patient Notes columns<br>
erating and Printing Patient Reports<br>
one or more reports, using data from the<br>
generated for each repor (*NA*. Sactions 2018)<br>
These Buttons are links to dismiss the patient 1<br>
(*C*<sup>{{}</sup>} **MOTE:** When the **Not Monitored** filter is self<br>
(*C*<sup>{{}}</sup>} replaced by the **Patient Notes** column.<br> **C** {{P} and **Printing Patient Repo** When the Not Monitored<br>
replaced by the Patient Notes column<br>
in and Printing Patient Reports<br>
One or more reports, using data from the<br>
for several patients at a time. When print<br>
reports.<br>
Thultiple individual reports ma and Printing Patient Reports<br>One or more reports, using data from the<br>for several patients at a time. When printing<br>enerated for each report request. Once the<br>reports. Vien the Not Monitored filter is selected on the Vierplaced by the Patient Notes column.<br>
Finiting Patient Reports<br>
The Material verzija verzija and trom the latest device transmission<br>
Weral patients at a time. When print Preports, using data from the latest device transmit<br>
Preports at a time. When printing reports, report intervalsed reports<br>
In each report request. Once the selected reports<br>
In each report request. Once the selected repo ach report request once the selected report(s)<br>Liai reports may be printed at one time. It attem-<br>ed, the system will advise to print fewer reports<br>ports are available for applicable implanted de-<br>Report / S-ICD Summary Re me. When printing reports, report information is retrieved, and a second<br>request.come the selected report(s) are generated, the user can p<br>may be printed at one time. If attempting to print more than the<br>tem will advise to

<span id="page-32-0"></span>Multiple individual reports may be printed at one time. If attempting to print more than the maximum number of reports allowed, the system will advise to print fewer reports. Individual report request.Once the state of the system will advise to<br>individual reports may be printed at<br>sallowed the system will advise to<br>wing reports are available for applica Passar available for applicable implanted devices Elavult verzion en de la vue de la vue de la vue de la vue de la vue de la vue de la vue de la vue de la vue de la vue de la vue de la vue de la vue de la vue de la vue de la vue de la vue de la vue de la vue de la vue de in will advise to print fewer reports. We start water is a water of the start was a start water of the start was a start was a start was a start was a start was a start was a start was a start was a start was a start was a

- Quick Notes Report/S-ICD Summary Report
- Most Recent Presenting EGM/S-ECG Report Versiune prairie: 2:50n. Anvior<br>Becklepenudel Skahvana. Inversituta.<br>Becklepenudel Skahvana. Napolityata.<br>aleksio obsoleta. Não Nepolityata.<br>Jetsioneedioi. Napolityata. Napolityata.<br>Jetsioneedioi. Napolityata. Versianá verzia. Nepoužívať.<br>Versia odpodeca. Napoužívať.<br>Versianá verzia. Nepoužívať.
- Combined Follow-up Report
- Heart Failure Management Report
- Atrial Arrhythmia Report
- Arrhythmia Logbook Report
- Event Detail Report
- Device Settings Report

Select one or more reports, then click **GENERATE REPORT(S)**. Pazarela različica. Ne uporabite. Elä käytäristö, Malansirikistö, Kantarakaristö, Kantarakaristö, Kantarakaristö, Kantarakaristö, Kantarakaristö<br>Persionalerina, Nelsion, Kantarakaristö, Kantarakaristö, Kantarakaristö, Kantarakaristö, Kantarakaristö, Kanta<br>

The Quick Notes/S-ICD Summary, Combined Follow-up, Presenting EGM/S-ECG, Atrial Arrhythmia, and Heart Failure Management Reports are available for previous interrogations from a patient's **Follow-up History** page. The **Follow-up History** page lists remote interrogations that result in the patient being added to the **For Review** patient list. Stringer and dradan suristenten. GENET OF CHANNET CONDUCT ON BUT AND CONDUCT ON A THEORY OF CHANNET CONDUCT ON BUT A THEORY OF CHANNET CONDUCT ON A THEORY OF CHANNET CONDUCT ON BUT A THEORY OF CHANNET CONDUCT ON A THEORY OF CHANNET CONDUCT ON A THEORY OF The date, time, and user who generated the reports is logged and is displayed in the **Review Status** pop-up window. The **Reports Menu** button is available on all webpages listing patients or patient data.

#### <span id="page-33-0"></span>**SEARCH PATIENTS TOOL**

**NOTE:** This feature is not available in Norway. Accordingly, the **Search Patients** menu item will not be visible on the LATITUDE NXT website to clinicians in Norway.

A link to the **Search Patients** tool is located in the navigation bar on all webpages. The **Search Patients** tool (shown in the following figure) enables a user to search for patient records from all those that the user is authorized to access. One or more fields can be used to search for patient records. Searches using multiple fields are performed using all the words entered into each field.

Clicking the **Search** button displays the matching patient records below the search criteria in a table similar to the **View Patient List** page. From the table, you can print the search results list, access details of a patient appearing in the list, print reports for one or more selected patients, or dismiss a patient that is for review.

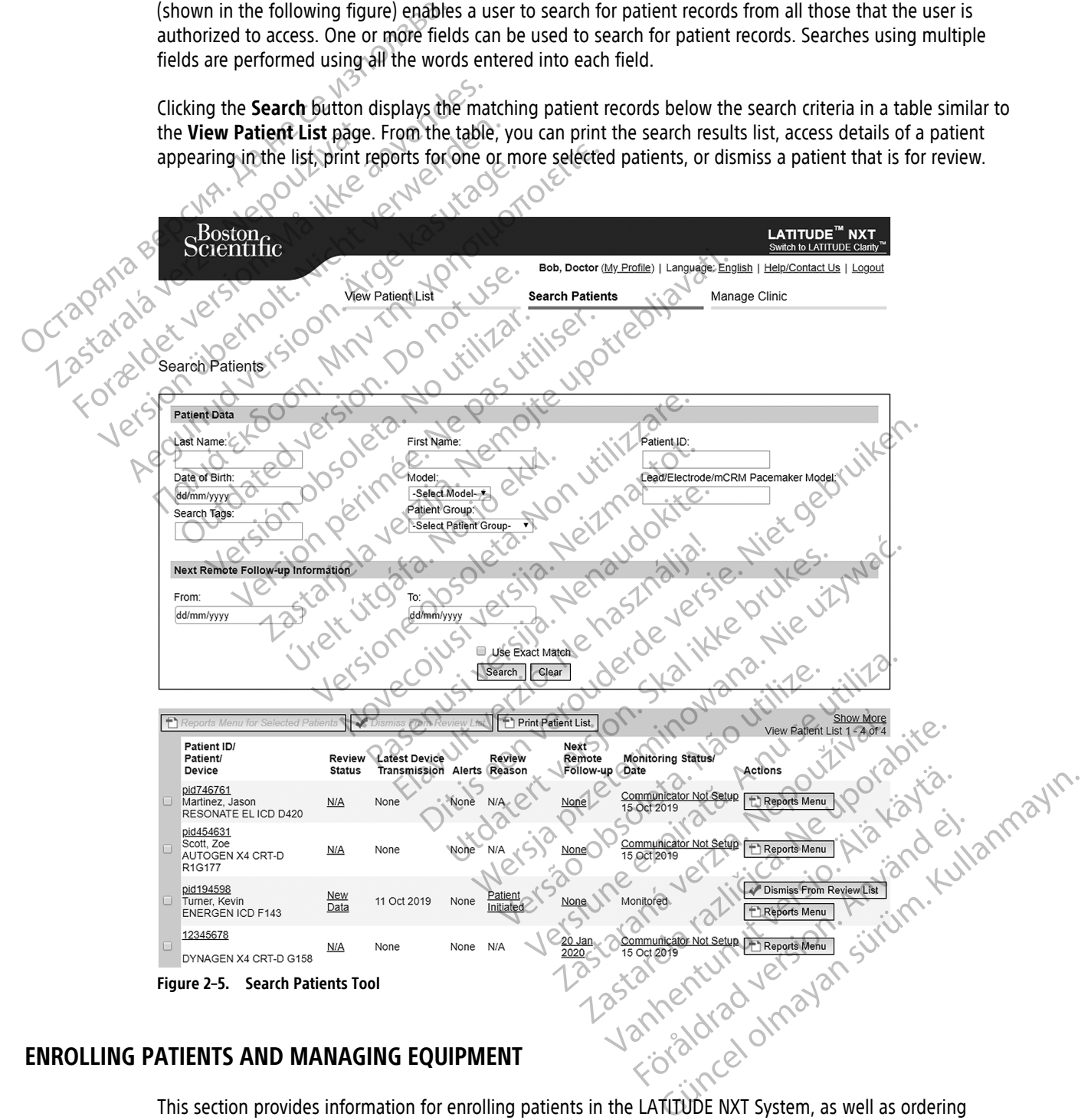

<span id="page-33-1"></span>equipment (Communicator and, if applicable, weight scale and blood pressure monitor) and distributing equipment to patients.

**CAUTION:** Ensure that each patient's alert configuration settings are appropriate when the patient is enrolled and, if applicable, after the implanted device is replaced.

#### <span id="page-34-0"></span>**Enrolling New Patients**

Clinic users enroll new patients by clicking the **Enroll Patient** link under the **Manage Clinic** menu option as shown in the following figure. Patients are identified in the LATITUDE NXT System by their date of birth and the model and serial number of their implanted device.

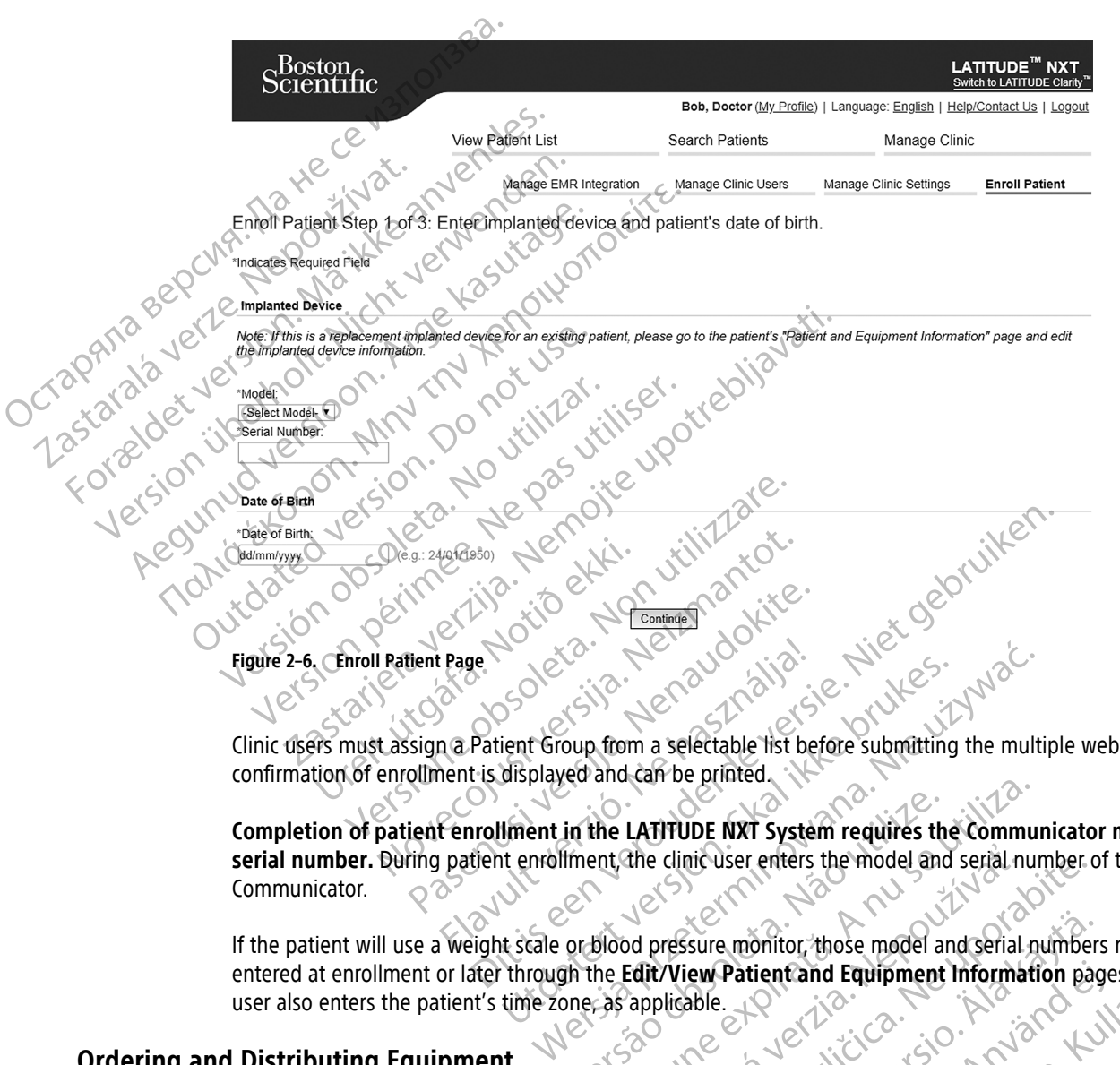

Clinic users must assign a Patient Group from a selectable list before submitting the multiple webpage form. A confirmation of enrollment is displayed and can be printed.

**Completion of patient enrollment in the LATITUDE NXT System requires the Communicator model and** serial number. During patient enrollment, the clinic user enters the model and serial number of the patient's Communicator. Unit Group from a selectable list before submitting<br>displayed and can be printed.<br>Iment in the LATITUDE NXT System requires the<br>internolment the LATITUDE NXT System requires the<br>through the Edit/View Patient and Equipment in the LATITUDE NXT System requires the<br>filment, the clinic user enters the model and<br>or blood pressure monitor, those model and<br>or blood pressure monitor, those model are<br>philips applicable. The LATITUDE NXT System requires the Community of the LATITUDE NXT System requires the Community of the Edit View Patient and Equipment Information is applicable.

If the patient will use a weight scale or blood pressure monitor, those model and serial numbers may be entered at enrollment or later through the **Edit/View Patient and Equipment Information** pages. The clinic user also enters the patient's time zone, as applicable. The clinic user enters the model and serial numerical control of the model and serial.<br>
Edit View Patient and Equipment Information applicable.<br>
The control of the control of the control of the control of the control of th Experience reflects the model and serial number of<br>Pressure monitor, those model and serial number<br>Dicable.<br>Dicable.<br>Next and blood pressure monitors by contacting LAT<br>and blood pressure monitors by contacting LAT<br>and enro Sure monitor, those model and serial numbers<br>
EW Patient and Equipment Information page<br>
able.<br>
Republic: Canadian Control information page<br>
able.<br>
Republic: Canadian Canadian Canadian LATI<br>
The mollment but may be updated

#### <span id="page-34-1"></span>**Ordering and Distributing Equipment**

Clinics can order Communicators, weight scales, and blood pressure monitors by contacting LATITUDE Customer Support. Model and serial numbers are entered at enrollment but may be updated later through the **Edit/View Patient and Equipment Information** pages. Patient and Equipment Information page. Solitor, those model and serial numbers may be strained Equipment Information pages. The clinic<br>tient and Equipment Information pages. The clinic<br>depensure monitors by contacting LATITUDE Customer<br>ment but may be updated l

Clinics can also order cellular or internet adapters by contacting LATITUDE Customer Support. Recording of serial numbers for adapters is not required.

#### <span id="page-34-2"></span>**Enrolling Existing Patients**

If a patient was previously enrolled in the LATITUDE NXT System, their existing data will be available to the new clinic after enrollment is complete. Users in the new clinic will see the last patient data sent but will not see any follow-up or alert history. If a patient was previously enrolled, their date of birth entered during

enrollment must match the date recorded in the system to complete the enrollment. Contact LATITUDE Customer Support if you need assistance.

**NOTE:** Patients in Norway who were previously enrolled may not always be able to be enrolled in <sup>a</sup> new clinic, and their existing data may not be available to <sup>a</sup> new clinic. Call LATITUDE Customer Service for assistance. See "LATITUDE Customer [Support"](#page-13-0) on page 1-8.

#### <span id="page-35-0"></span>**Educating Patients**

Even though each patient receives a Patient Manual and Quick Start Guide with their Communicator, we recommend that clinics provide setup and general operating information about the Communicator to the patient during distribution so that they become familiar with how to use it. Additional copies of the Patient Manual and Quick Start Guide can be ordered using the information on the back cover of this Clinician Manual or by contacting LATITUDE Customer Support. Even though each patient receives a Patent encommend that clinics provide setup a<br>patient during distribution so that they<br>Manual and Quick Start Guide can be of<br>or by contacting LATITUDE Customer's<br>The Patient Manual is a

The Patient Manual is also available online at www.bostonscientific-elabeling.com.

#### <span id="page-35-1"></span>**SYSTEM SETU**

After a patient is assigned a Communicator, they appear on the **Not Monitored** list, with a status of **Communicator Not Set Up**. To appear with a status of **Monitored**, the patient should complete the setup of their Communicator: The Patient Manual is also a

WAVE WIRELESS COMMUNICATOR: The patient presses the flashing white Heart button to start Communicator setup. During the initial setup process, the Communicator performs a **Patient Initiated Interrogation** (PII). Once the patient has completed setup of their Communicator, they appear with a status of **Monitored**. Manual and Quick Start Guide can be order<br>or by contacting LATITUDE Customer Support<br>The Patient Manual is also available online<br>**EM SETUP**<br>SAfter a patient is assigned a Communicator<br>Communicator Not Set Up. To appear wit The Patient Manual is also available online at ETUP<br>
ETUP<br>
CAfter a patient is assigned a Communicator, the<br>
Communicator Not Set Up. To appear with a strengthenroman<br>
MAVE WIRELESS COMMUNICATOR: The patient presses<br>
During the initial setup process, the Communicator<br>

TOUCH-SCREEN WIRELESS COMMUNICATOR: The patient follows the instructions on the Communicator screen to perform setup. During the initial setup process, the Communicator confirms the identity of the implanted device but does not perform an interrogation. The patient will appear with a status of **Monitored** once the Communicator notifies the LATITUDE NXT server it has completed an interrogation (up to eight days) or when the patient performs a **Patient Initiated Interrogation** (PII). The Patient Manual is also available online at www.boston<br>
IP<br>
IP<br>
After a patient is assigned a communicator, they appear of<br>
Communicator Not Set Up. To appear with a status of Mc<br>
their Communicator:<br>
WAVE WIRELESS COMM mmunicator Not Set Up. To appear with a structure communicator:<br>
EVE Communicator:<br>
EVE WIRELESS COMMUNICATOR: The patient presses tring the initial setup process, the Communicator:<br>
JUCH-SCREEN WIRELESS COMMUNICATOR: The WIRELESS COMMUNICATOR: The patient presses the<br>
The initial setup process, the Communicator<br>
The initial setup process, the Communicator<br>
SCREEN WIRELESS COMMUNICATOR: The patient foll<br>
During the initial setup process, th THESS COMMUNICATOR: The patient presses the flashin<br>
LESS COMMUNICATOR: The patient presses the flashin<br>
e initial setup process, the Communicator perform<br>
SEN WIRELESS COMMUNICATOR: The patient follows the<br>
ring the initi The patient with a status of **Monitored**, the patient interaction and the patient interaction:<br>
COMMUNICATOR: The patient presses the flashing white Heart but<br>
Itial setup process, the Communicator performs a **Patient Init** ELESS COMMUNICATOR: The patient follows<br>
in an interrogation. The patient will a<br>
in an interrogation. The patient will a<br>
in thit intervent it has completed at<br>
ent Initiated Interrogation (PII).<br>
Sa difficulties completi Edisetup of their Communicator, they appear with<br>COMMUNICATOR: The patient follows the instructions<br>initial setup process, the Communicator confirms the<br>nitrared interrogation The patient will appear with a stat<br>DE NXT ser MUNICATOR: The patient follows the instructions of setup process, the Communicator confirms the terrogation. The patient will appear with a statu<br>NAT server it has completed an interrogation (up<br>intered Interrogation (PII) Se provided to help clinicusers manage their The patient follows the instructions on the Communicator screen<br>ress, the Communicator confirms the identity of the implanted de<br>in thas completed an interrogation (up to eight days) or when the progration (PII).<br>Dieting s

If the patient has difficulties completing setup, clinic users may access troubleshooting recommendations by clicking on the **Communicator Not Set Up** link. Therrogation (PII).<br>
Simpleting setup, clinic users may access it<br>
Not set Up link:<br>
Not set Up link:<br>
Not set Up link:<br>
Not set Up link:<br>
Could be help clinic users manage their line

#### <span id="page-35-2"></span>**MANAGING PATIENTS**

The following information is provided to help clinic users manage their

#### <span id="page-35-3"></span>**Changing Patient Demographic and Equipment Information**

Users can view and edit patient demographic, implanted device, and LATITUDE equipment information on the **Edit/View Patient and Equipment Information** page by clicking the patient's name on the **View Patient List** page. Update of some data is restricted to users in the primary clinic. gation (PII).<br>
The setup, clinic users may access troubleshooting<br>
ELUD link<br>
Skal ich der Clinic users manage their LATITUDE patier<br>
Uto help clinic users manage their LATITUDE patier<br>
Ment Information<br>
Ment Information<br> The line of the primary clinic and the primary clinic and the primary clinic and the primary clinic and the primary clinic the primary clinic the primary clinic and the contract of the primary clinic the primary clinic the The clinicusers manage their LATITUDE patie Version of the particular terms of the primary clinical configuration information Eusers manage their LATIFUDE patients ers manage their LATHUDE patients.<br>
Lead device, and LATITUDE equipment information<br>
by clicking the patient's name on the View Patient<br>
primary clinic<br>
eir patient configuration information needs to be<br>
ced, all uploaded The device, and LATITUDE equipment information.<br>
device, and LATITUDE equipment information.<br>
licking the patient's name on the **View Patient**<br>
bail uploaded data, follow-up history, and ale.<br>
Lail uploaded data, follow-up Free, and LATITUDE equipment information or<br>Exing the patient's name on the View Patienty<br>clinic<br>for configuration information needs to be<br> $\bigcup_{i=1}^{\infty} \bigcup_{i=1}^{\infty} \bigcup_{i=1}^{\infty} \bigcup_{i=1}^{\infty} \bigcup_{i=1}^{\infty} \bigcup_{i=1}^{\infty} \bigcup_{$ and LATITUDE equipment information on the Vallant List<br>g the patient's name on the View Patient List<br>linic<br>configuration information needs to be<br>configuration information needs to be<br>loaded data, follow-up history, and ale

If patients need replacement LATITUDE equipment, their patient configuration information needs to be updated with new model and serial numbers.

**NOTE:** When the patient's implanted device is replaced, all uploaded data, follow-up history, and alert history for the previous implanted device are no longer viewable. We recommend printing any desired reports before updating the implanted device.

The Communicator performs several time-sensitive functions. If a patient moves or travels to a different time zone, the new time zone where the Communicator is being used needs to be selected on the **Edit/View Patient and Equipment Information** page.

Patients with a TOUCH-SCREEN WIRELESS COMMUNICATOR are able to select their time zone on their Communicator screen.

The Communicator, weight scale, and blood pressure monitor are intended to be used by a single patient. A Communicator, weight scale, and blood pressure monitor received by a patient may not be reconfigured and/or distributed to a different patient.

#### <span id="page-36-0"></span>**Changing Patient Groups**

Clinics that organize patients into Patient Groups can change that organization on the **Edit/View Patient and Equipment Information** page:

- The patient can be moved from one Patient Group to a new Patient Group. Only clinic users associated with the new Patient Group will have access to the patient. This change does not affect the patient's data or status on the **View Patient List** page.
- The patient can be associated with a second Patient Group. The user must specify which Patient Group is primary (manages the patient's device) and which is secondary. Users in both the original Patient Group and the second Patient Group will have access to the patient. Users in the secondary Patient Group will see the patient's current data but will not be notified of Red Alerts and will not see any follow-up or alert history associated with the primary Patient Group. The patient can be moved in the new Patient Group<br>or status on the View Patient<br>or status on the View Patient<br>primary (manages the patient<br>and the second Patient Group<br>and the second Patient Group<br>of the patients can be tr primary (manage)<br>and the second I<br>the patient's current scurrent bistory associate<br>Transferring Patients<br> $288$ <br> $288$ <br> $288$ <br> $288$ <br> $288$ <br> $288$ <br> $288$ <br> $288$ <br> $298$ <br> $298$ <br>anrolls a patient, the<br>enrolls a patient, the For The patient can be associated with the patient's current data but whistory associated with the prime.<br>
Transferring Patient's current data but whistory associated with the prime.<br>
Transferring Patients can be transferr primary (manages the patient's de and the second Patient Group will<br>the patient's current data but will<br>history associated with the primar<br>ransferring Patients<br>and the second Patient data but will<br>history associated with t

#### <span id="page-36-1"></span>**Transferring Patients**

Patients can be transferred from an existing clinic to a new clinic, based on patient consent. When a new clinic enrolls a patient, the user in the previous clinic will see an indication that the patient is being followed by a different clinic. Once the user in the new clinic indicates that the patient has authorized the transfer, the enrollment can be completed and the patient is immediately transferred to the new clinic. The patient's current data but will not history associated with the primary<br>Afferring Patients<br>Sterring Patients<br>Patients can be transferred from an existence<br>enrolls a patient, the user in the previous<br>Constraint can be c Fand the second Patient Group will have access<br>
The patient's current data but will not be notificated with the primary Patient Group<br>
Instants and the primary Patient Group<br>
Patients can be transferred from an existing cl Patients can be transferred from an exist<br>enrolls a patient, the user in the previous<br>different clinic. Once the user in the new<br>enrollment can be completed and the patient<br>previous clinic. They will not see any foll-<br>user

Users in the new clinic will see the patient's current data and will also see any undismissed Alerts from the previous clinic. They will not see any follow-up or alert history from the previous clinic.

Users in the previous clinic will see the patient's status as **Patient Transferred**. The existing follow-up history information is available to print any desired reports. No new data will be visible to users in the previous clinic. The previous clinic can unenroll the patient by clicking the **Unenroll Patient** button on the Edit/View Patient and Equipment Information page. enrolls a patient, the user in the previous<br>different clinic. Once the user in the new concellment can be completed and the patient<br>version the new clinic will not see any following<br>previous clinic. They will not see any f Version of the transference in the previous clinic with the user in the previous clinic will<br>frerent clinic. Once the user in the new clinic indi-<br>profilment can be completed and the patient is in<br>terms in the new clinic w **Example 2018**<br>
22 September 1980 and the previous clinic to a new clinic, but is a patient, the user in the previous clinic will see an indication<br>
enticlinic. Once the user in the new clinic indicates that the patient ca Clinic. They will not see any follow-u<br>the previous clinic will see the patien<br>ion is available to print any desired rious clinic can unenroll the patient by<br>pment information page.<br>Patients in Norway cannot always b<br>E Cus mew clinic will not see any follow-up or alert history<br>ic. They will not see any follow-up or alert history<br>previous clinic will see the patient's status as **Pati**<br>is available to print any desired reports. No new d<br>sclini They will not see any follow-up or alert history is<br>vious clinic will see the patient's status as **Patie**<br>valiable to print any desired reports. No new dating the **Uner**<br>information page.<br>Its in Norway cannot always be tra Us clinic will see the patient's status as **Patien**<br>able to print any desired reports. No new data<br>can unenroll the patient by clicking the **Unenr**<br>primation page.<br>A Norway cannot always be transferred from a<br>support for a Elava Chientel By Clicking the Unennation page. I see the patient's current data and will also see any undismissed<br>of see any follow-up or alert history from the previous clinic.<br>Will see the patient's status as **Patient Transferred**. The existing<br>print any desired repo

**NOTE:** Patients in Norway cannot always be transferred from an existing clinic to <sup>a</sup> new clinic. Contact LATITUDE Customer Support for assistance.

#### <span id="page-36-2"></span>**Unenrolling Patients**

Patients can be unenrolled by a clinic user selecting the **Unenroll Patient** button on the **Edit/View Patient and Equipment Information** page. Unenrolling the patient immediately removes access to the patient records.

If the patient is unenrolled from the primary clinic, LATITUDE NXT System monitoring and data collection will be suspended. If the patient is still enrolled in a secondary clinic, that clinic will see the patient's status as **No Primary Clinic**. The patient's existing data will still be visible to the secondary clinic, but no new data will be sent until the patient has a primary clinic. The partient by clicking the **Unenroll Patient but**<br>age.<br>
Sannot always be transferred from an existing clinic<br>
for assistance.<br>
Consistence.<br>
Consistence is the Unenroll Patient buttor<br>
page. Unenrolling the patient immed Ne patient by clicking the **Unenroll Patient** button on the<br>
not always be transferred from an existing clinic to a new<br>
assistance.<br>
Thinc user selecting the **Unenroll Patient** button on the E<br>
ge: Unenrolling the patient Exploration of the Chemical Patient Button of the Chemical Patient Button Chemical Patient Button Chemical Patient Button Chemical Patient Chemical Patient Chemical Patient Chemical Patient Chemical Patient Chemical Patien Version of the Unenroll Patient button on the line selecting the Unenroll Patient button on the learnolling the patient immediately removes access<br>mary clinic, LATITUDE NXT system monitoring and<br>thin a secondary clinic, th Selecting the **Unenroll Patient** button on the<br>pliing the patient immediately removes acces<br>y clinic, LATITUDE NXT System monitoring an<br>a secondary clinic, that clinic will see the pat<br>will still be visible to the secondar The Unenroll Patient button on the Edit/V<br>g the patient immediately removes access to the<br>inic, LATITUDE NXT System monitoring and data recondary clinic, that clinic will see the patient's st<br>still be visible to the second The patient immediately removes access to the<br>
LATITUDE NXT System monitoring and data condary clinic, that clinic will see the patient's state<br>
I be visible to the secondary clinic, but no new<br>
This if a clinic is no long FITUDE NXT System monitoring and data col<br>ry clinic, that clinic will see the patient's state<br>visible to the secondary clinic, but no new c<br>is in the secondary clinic, but no new c<br>lea in that clinic.<br>lea in that clinics The immediately removes access to the patient records<br>
UDE NXT System monitoring and data collection will be<br>
dinic, that clinic will see the patient's status as No<br>
ible to the secondary clinic, but no new data will be<br>
c

**NOTE**: Clinics are responsible for unenrolling patients if <sup>a</sup> clinic is no longer in practice. If <sup>a</sup> clinic dissolves, Boston Scientific personnel may contact patients enrolled in that clinic.

#### <span id="page-36-3"></span>**MANAGING PATIENT GROUPS**

<span id="page-36-4"></span>The list of existing Patient Groups can be viewed via **Manage Clinic** > **Manage Clinic Settings**. Clinic users only see the Patient Groups to which they are assigned.

#### <span id="page-37-0"></span>**Adding Patient Groups**

A Clinic Account Manager can add a Patient Group by selecting the **Add Patient Group** button on the **Manage Clinic Settings** page. Adding a Patient Group automatically assigns all Clinic Account Managers to that Patient Group. A second screen is displayed that allows assigning additional clinic users to the Patient Group.

#### <span id="page-37-1"></span>**Deleting Patient Groups**

Patient Groups can be removed by Clinic Account Managers, but only if there are no patients enrolled in the Patient Group. To delete a Patient Group, click the **Edit/ View Demographics and User Membership** button associated with a Patient Group on the **Manage Clinic Settings** page. Then click the **Remove Patient Group** button.

#### <span id="page-37-2"></span>**Other Patient Group Management Functions**

Other Patient Group management functions are available from the **Manage Clinic Settings** page:

• **Edit/View Patient Group Defaults** – selecting this button associated with a Patient Group allows clinic users to manage **Remote Scheduled Follow-ups**, **Weekly Implanted Device Alert Monitoring**, **Patient Initiated Interrogations**, and **Alert Configuration**. Patient Group. To delete a Patient Group<br>associated with a Patient Group on the<br>button.<br>Other Patient Group Management Functions<br>Other Patient Group Management functions<br>of the Patient Group Default<br>of the Patient Group De

• **Edit/View Demographics and User Membership** – selecting this button associated with a Patient Group allows clinic users to update the Patient Group's name and description and to see the other users assigned to the Patient Group. Clinic Account Managers can assign clinic users to, or remove clinic users from, the Patient Group. Note that Clinic Account Managers are assigned to all Patient Groups and cannot be removed from a Patient Group. Other Patient Group manage Formulation.<br>
The Patient Group management functions<br>
Other Patient Group management functions<br>
Edit/View Patient Group Defaults – s<br>
Users to manage Remote Scheduled F<br>
Initiated Interrogations and Alert Co<br>
ANNO CONSIDER Other Patient Group management functions a<br>
Collect View Patient Group Defaults - selections and Alert Conference<br>
Mittiated Interrogations and Alert Conference<br>
Mittiated Interrogations and Alert Conference<br>
Collect View Uner Patient Group Inanagement Insteins are<br>
• Edit/View Patient Group Defaults – select<br>
Initiated Interrogations, and Alert Config<br>
Initiated Interrogations, and Alert Config<br>
Inlows dinic users to update the Patient Gro Other Patient Group management functions are available to the Halit View Patient Group Defaults – selecting this but users to manage Remote Scheduled Follow-ups, We<br>
Initiated Interrogations and Alert Configuration.<br>
Initi Edit/View Demographics and User Memb<br>allows clinic users to update the Patient Gro<br>to the Patient Group. Clinic Account Manage<br>Patient Group. Note that Clinic Account Man<br>removed from a Patient Group.<br>Edit/View Clinic Demo Iows dinic users to update the Patient Group<br>Iows dinic users to update the Patient Group<br>the Patient Group. Clinic Account Management<br>atient Group. Note that Clinic Account Management<br>amoved from a Patient Group.<br>Intervie Scilinic users to update the Patient Group's name<br>
Patient Group. Clinic Account Managers can asset Group.<br>
New Clinic Demographics – selecting this buttomage of the patient Group.<br>
View Clinic Demographics – selecting thi Unterrogations and Alert Configuration.<br>
W Demographics and User Membership – selecting this but<br>
inic users to update the Patient Group's name and description<br>
tient Group. Clinic Account Managers can assign clinic users

• **Edit/View Clinic Demographics** – selecting this button allows clinic users to update **General Information**, including a check box selection for **User passwords expire every 180 days**, **Contact Information**, and whether to include **Clinic Name in Alert Notification**.

#### <span id="page-37-3"></span>**MANAGING USER ACCOUNTS**

Clinic Account Managers have access to all account management functions for each clinic user (except themselves) via **Manage Clinic** > **Manage Clinic Users** > **Edit/View Demographics and Access Settings** button > **Update Clinic User** page. The Clinic Account Manager can access their own **Update Clinic User** page by clicking the **My Profile** link associated with their name at the top of every page on the LATITUDE website. Urinc Demographics – selecting this<br>
check box selection for User passwo<br>
include Clinic Name in Alert Notifica<br>
IS<br>
Signalize Clinic & Manage Clinic Use<br>
e Clinic User page: The Clinic Account<br>
A Prefile link access to al Patient Group.<br>
Compographics – selecting this button allows clinic Non utilizare.<br>
We clinic Name in Alert Notification.<br>
The Clinic Schanage Clinic Users > Edit/View Danie Clinic SManage Clinic Users > Edit/View Danie Cl emographics – selecting this button allows clin<br>
ox selection for User passwords expire every<br>
Clinic Name in Alert Notification<br>
Shave access to all account management function<br>
is have access to all account management fu Pase and Alex Notification Elava de Clinic Account Managers The Clinic Account Manager can accessed all account Manager can accessed the Clinic Account Manager can accessed to the Unit of the Clinic Account Managers. To add a The Add Clinic Account Managers. To add a user, select the Add Clinic Collages selecting the user Selit/View Demographics and Access Selecting (Break Clinic User Selit/View Demographics and Access Selecting (Break Clinic U The all account management functions for each clini<br>hage Clinic Users > Edit/View Demographics and<br>he Clinic Account Manager can access their own Up<br>ated with their name at the top of every page on the<br>des delecting the us all account management functions for each clinic user (ex<br>
The Clinic Users  $\times$  Edit/View Demographics and Access !<br>
Clinic Account Manager can access their own Update Clinic<br>
With their name at the top of every page on t

#### <span id="page-37-4"></span>**Adding User Accounts**

<span id="page-37-6"></span>Clinic user accounts can be added by Clinic Account Managers. To add a user, select the **Add Clinic User** button on the **Manage Clinic Users** page. The **Add Clinic User** page provides a set of required and optional data entry fields. Adding an account includes selecting the user's privileges and assigning them to the desired Patient Groups. The their name at the top of every page on Counterwariager can access their own update children<br>their name at the top of every page on the LATITU<br>wunt Managers. To add a user, select the Add Clin<br>mic User page provides a set of required and option<br>ing the user's pr Expansion of the Managers of delete a user, click on the Batter with that user on the Manage Clinic User when the Radio of the Wanagers of delete a user, click on the Batter with that user on the Manage Clinic User. Examples. To add a user, select the Add Clinic Use<br>et page provides a set of required and optional duser's privileges and assigning them to the desired<br>Managers To delete a user, click on the Edit/Vie<br>d with that user on t

#### <span id="page-37-5"></span>**Deleting User Accounts**

Clinic user accounts can be removed by Clinic Account Managers. To delete a user, click on the **Edit/View Demographics and Access Settings** button associated with that user on the **Manage Clinic Users** page, then click on the **Remove Clinician** button. Removing an account removes that user from all access to patients and deletes that user's account. gers. To add a user, select the **Add Clinic User**<br>age provides a set of required and optional dar's privileges and assigning them to the desire<br>r's privileges and assigning them to the desire<br>anagers. To delete a user, cli Privileges and assigning them to the desired<br>
From delete a user, dick on the Edit/View<br>
that user on the Manage Clinic Users page,<br>
removes that user from all access to patients<br>
are celeted for users who are no longer em Build a user, select the Add Clinic User button<br>poides a set of required and optional data<br>ileges and assigning them to the desired<br>ileges and assigning them to the desired<br>inclusive delete a user, click on the Edit/View<br>t

It is the responsibility of the clinic to ensure that accounts are deleted for users who are no longer employed by the clinic or who should no longer have access to patient data in the LATITUDE NXT System.

Users who have not logged in for an extended period of time are considered inactive and may be deleted.

#### <span id="page-38-0"></span>**Update Clinic User Page**

Additional account management functions are available for both the Clinic Account Manager and clinic user on the **Update Clinic User** page.

- The Clinic Account Manager can access this page by selecting **Manage Clinic** > **Manage Clinic Users**, then selecting the **Edit/View Demographics and Access Settings** button associated with a user.
- A clinic user can access the **Update Clinic User** page by clicking **My Profile**, associated with their name at the top of every page.  $\Diamond$

The following table shows the functions available on the **Update Clinic User** page:

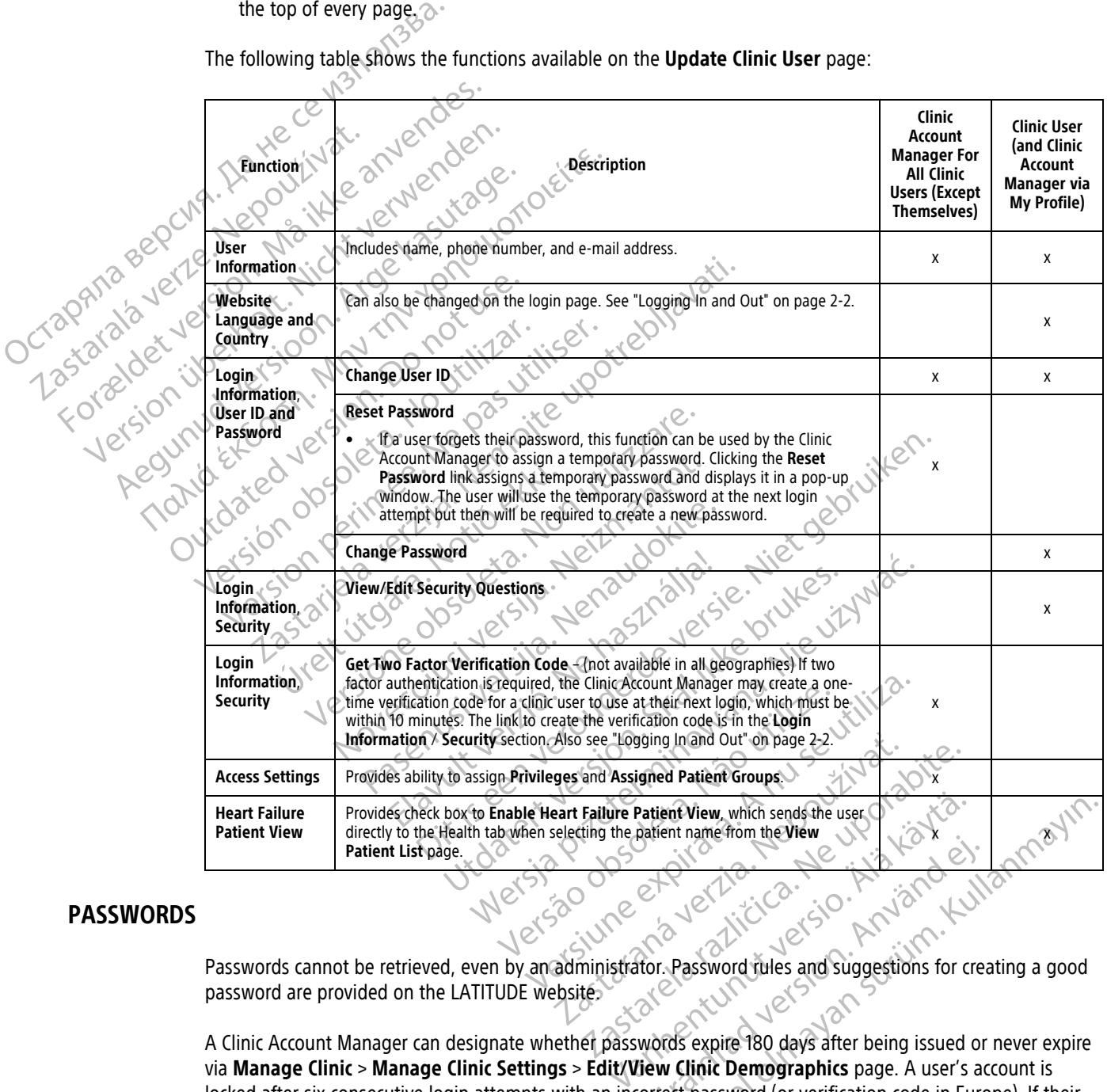

#### <span id="page-38-1"></span>**PASSWORDS**

Passwords cannot be retrieved, even by an administrator. Password rules and suggestions for creating a good password are provided on the LATITUDE website.

A Clinic Account Manager can designate whether passwords expire 180 days after being issued or never expire via **Manage Clinic** > **Manage Clinic Settings** > **Edit/View Clinic Demographics** page. A user's account is locked after six consecutive login attempts with an incorrect password (or verification code in Europe). If their account is locked, a user can unlock it by providing their answer to a security question, or a Clinic Account Manager can reset the user's password. See ["Update Clinic User Page" on page 2-17](#page-38-0) and "Resetting Your [Forgotten Password" on page 2-18](#page-39-3). För den staten version. And der ten staten version. Password fülles and suggestions for create that the contract password (or verification code in Euro<br>För den Clinic Demographics page. A user's accorrect password (or veri ent View, which sends the user<br>
ent name from the View<br>
ent name from the View<br>
Section of the View<br>
Section of the View<br>
Section of the View<br>
Curve of the View<br>
Curve of the View<br>
Curve of the View<br>
Curve of the View<br>
Cur

**NOTE:** Passwords expire three months after being issued in Italy.

#### <span id="page-39-0"></span>**Temporary Passwords**

When a Clinic Account Manager creates an account or resets the password for a clinic user, a temporary onetime password is assigned. The Clinic Account Manager gives this password to the clinic user. The clinic user must change this password when logging in for the first time.

Temporary passwords expire six months after being issued.

**NOTE:** In Italy, temporary passwords expire three months after being issued.

#### <span id="page-39-1"></span>**Security Questions**

A clinic user is prompted to change their password the first time they log in with their temporary password. The clinic user must enter answers to three selected security questions.

A clinic user is prompted for their answer to one of these security questions if they forget their password and need to reset it. Clinic users can also ask their Clinic Account Manager to reset their passwords. Refer to ["Resetting Your Forgotten Password" on page 2-18.](#page-39-3) Security Questions<br>
A clinic user is prompted to change the<br>
The clinic user is prompted to change the<br>
The clinic user must enter answers to t<br>
A clinic user is prompted for their answers<br>
meed to reset it. Clinic users c

#### <span id="page-39-2"></span>**Changing Your Password**

A clinic user can change their own password by clicking the **My Profile** link associated with their name at the top of every page on the LATITUDE website, and then by clicking the **Change Password** link in the **Login Information** section. Enter the old and new passwords as shown in the following figure. Click the **Save and Close** button. The new password will take effect at the next login. A clinic user is prompted for<br>
need to reset it. Clinic users<br>
"Resetting Your Forgotten P<br> **anging Your Password**<br>
2002<br>
2003<br>
2006 A clinic user can change their<br>
top of every page on the LA<br>
2006 Close button. The new p A clinic user is prompted to change their parties.<br>The clinic user must enter answers to three<br>A clinic user is prompted for their answer to<br>need to reset it. Clinic users can also ask the<br>"Resetting Your Forgotten Passwor A clinic user is prompted for their answer to o<br>need to reset it. Clinic users can also ask their<br>"Resetting Your Forgotten Password" on page<br>ng Your Password<br>A clinic user can change their own password to<br>top of every pag A clinic user it. Clinic users can also ask their Clinic users can also ask their Clinic users can also ask their Clinic users can also ask their Clinic users can also ask their Clinic user of Password<br>
Your Password<br>
A cl

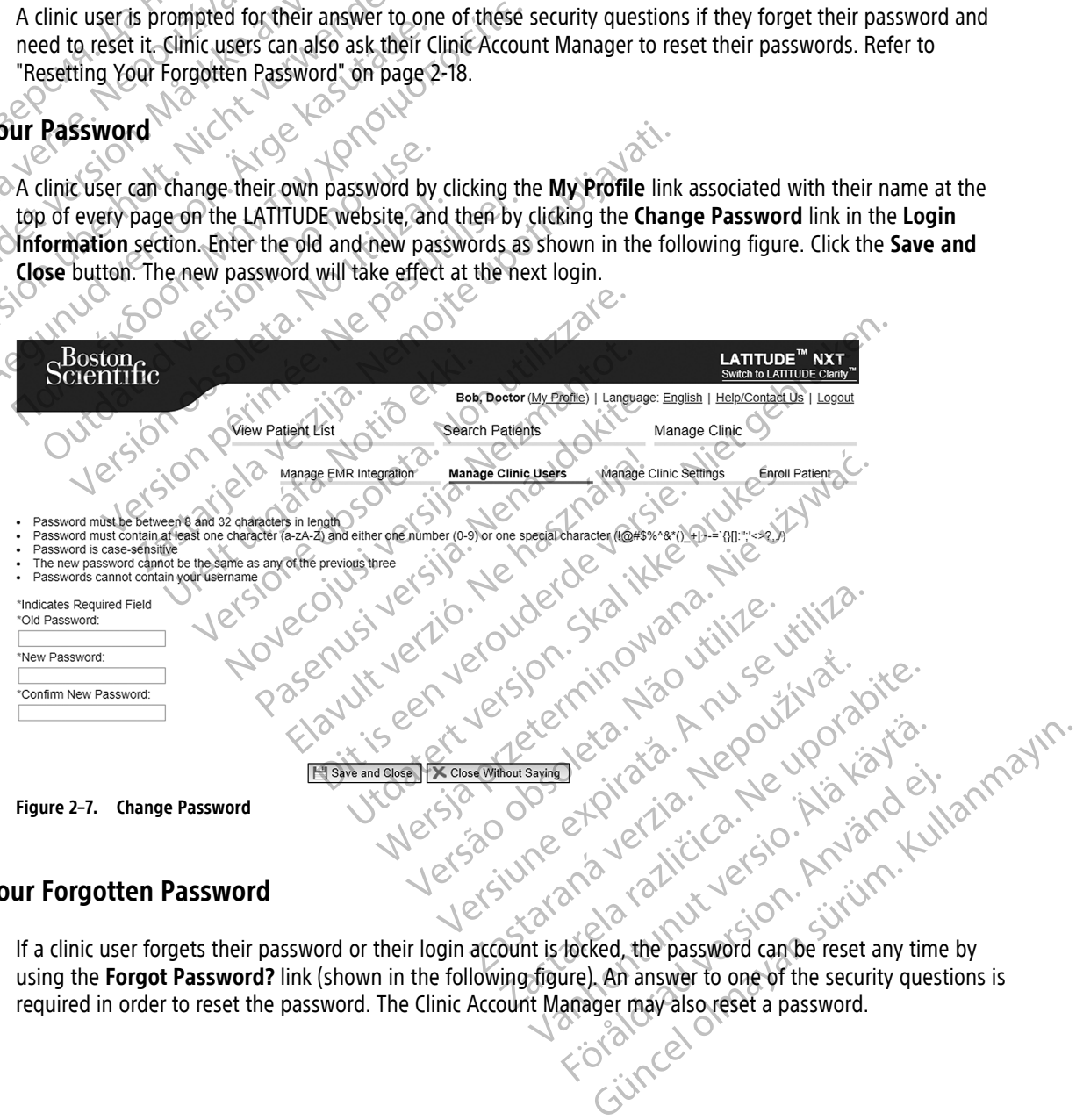

#### <span id="page-39-3"></span>**Resetting Your Forgotten Password**

If a clinic user forgets their password or their login account is locked, the password can be reset any time by using the **Forgot Password?** link (shown in the following figure). An answer to one of the security questions is required in order to reset the password. The Clinic Account Manager may also reset a password.

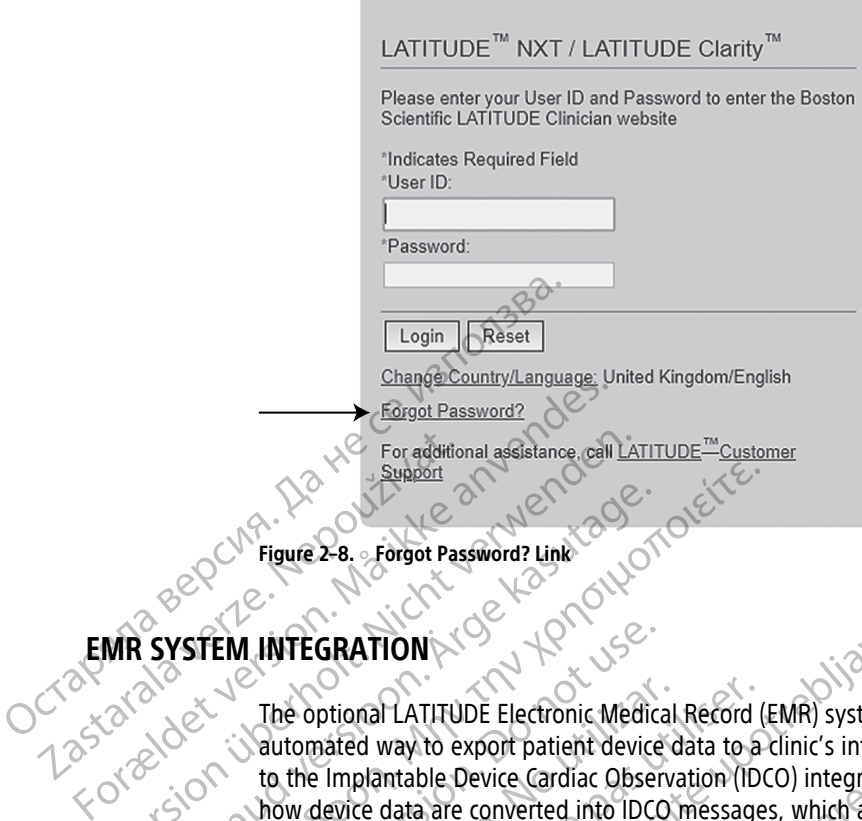

<span id="page-40-1"></span>**Figure 2–8. Forgot Password? Link**

### <span id="page-40-0"></span>**EMR SYSTEM INTEGRATION**

The optional LATITUDE Electronic Medical Record (EMR) system integration feature, if enabled, provides an automated way to export patient device data to a clinic's internal EMR application. Clinicians may want to refer to the Implantable Device Cardiac Observation (IDCO) integration specification of Boston Scientific for details on how device data are converted into IDCO messages, which are used to deliver patient data to the EMR application. For additional assistance, cell LAT<br>
Support<br>
Version Password? Linkt<br>
VERSION<br>
VERSION WEGRATION<br>
The optional LATITUDE Electronic Med<br>
Version to the Implantable Device Cardiac Observed into ID<br>
Version to the Implantabl According to the material of the Property Support<br>
Figure 2-8. - Forgot Password? Link<br>
Support<br>
The optional LATITUDE Electronic Medical Record (Exactomated way to export patient device data to a<br>
to the Implantable Device Cardiac Observation (IDC<br>
The data may i EM INTEGRATION The optional LATITUDE Electronic Medical<br>automated way to export patient device d<br>to the Implantable Device Cardiac Observa<br>how device data are converted into IDCO<br>application.<br>The data may include PDFs of the Present<br>Mana The optional LATITUDE Electronic Medical Record (into mated way to export patient device data to a<br>the Implantable Device Cardiac Observation (IDC)<br>we device data are converted into IDCO message<br>oplication.<br>anagement Repor GRATION<br>
prional LATIFUDE Electronic Medical Record (EMR) system inte<br>
prional LATIFUDE Electronic Medical Record (EMR) system inte<br>
Implantable Device Cardiac Observation (IDCO) integration sp<br>
device data are converted i

The data may include PDFs of the Presenting EGM/S-ECG Report, Combined Follow-Up Report, Heart Failure Management Report, Arrhythmia Logbook Report, and Event Detail Report, if available. Not all EMR applications accept these types of data. When enabled, EMR integration exports data for all patients in all Patient Groups within your clinic. may include PDFs of the Presenting<br>ment Report, Arrhythmia Logbook Re<br>ons accept these types of data. Where<br>integration Feature provides the folli<br>lintegration Feature provides the folli data are converted into IDCO messages, which are<br>interesting EGM/S-ECG Report<br>winclude PDFs of the Presenting EGM/S-ECG Report<br>accept these types of data. When enabled, EMR in<br>ps within your clinic.<br>egration feature provid Colude PDFs of the Presenting EGM/S-ECG Report, Arrhythmia Logbook Report, and Event Dept these types of data. When enabled, EMR in within your clinic.<br>Within your clinic.<br>Mithin your clinic.<br>In disables EMR integration as Let First of the Presenting Compact Report,<br>The Arrhythmia Logbook Report, and Event Det<br>these types of data. When enabled, EMR inter-<br>in your clinic.<br>The feature provides the following functions:<br>Sables EMR integration as So of the Presenting-EGM/S-EGG Report, Combined Follow-Up Report, When a polocic Report, Combined Follow-Up Report, when enabled EMR integration exports data for all report of a version of the following functions.<br>
EMR int

The EMR integration feature provides the following functions:

- Enables and disables EMR integration as needed (default is disabled).
- Exports patient data, as configured, to your EMR application each time a patient appears on the **For Review** list, except for a weight change. The data provided is associated with **Implanted Device Alerts**, **Remote Scheduled Follow-ups**, and **Patient Initiated Interrogations**. Fatient Groups within your clinic.<br>
The EMR integration feature provides the following functions:<br>
Exports patient data, as configured, to your EMR application each time a patient<br>
Review list, except for a weight change. Se types of data, when enabled environment Wersten alle Entrepreneurs (EMR) application and the following functions: Ed, to your EMR application each time a pachange. The data provided is associated w<br>
EMR application. on as needed (derault is disabled).<br>
Yo your EMR application each time a patient appear<br>
ind Patient Initiated Interrogations.<br>
R application.<br>
The data provided is associated with Implar<br>
R application.<br>
The stamps and ex E. The data provided is associated with Implanted D<br>Patient Initiated Interrogations.<br>Deplication.<br>Deplication.<br>Newsletter of a provided različica.<br>Newsletter of a provided ratio of the provided ratio<br>SKS RAR files when th
- Selects the data format for your EMR application.
- 
- Allows you to resend EMR data.

#### **NOTES:**

- The LATITUDE NXT System only exports EMR files when the **Enable EMR Integration** checkbox on the LATITUDE NXT website is selected. The system does not create or export EMR files for patient interrogation data received while EMR is not enabled. Refer to "Setting Up EMR Integration" on page 2-20. En Status version of the stamps and export status is a status of the stamps and export status is a status of the status of the status of the status of the status of the status of the status of the status of the status of t e stamps and export status. Examples and export status and the status of the status of the status and the status of the status of the status of the status of the status of the status of the status of the status of the status of the status of the stat
- Connection difficulties may delay or prevent EMR file delivery to the EMR application. The LATITUDE NXT System is the system of record for remote patient management. Clinicians should not rely on the presence of data in the EMR application to determine if <sup>a</sup> remote follow-up or **Implanted Device Alert** has occurred.
- An EMR data export is not performed for <sup>a</sup> weight alert. Sensor measurements are not exported.
- Any changes to data from within the EMR application will not change data in the LATITUDE NXT System.
- Some EMR applications may not directly import LATITUDE NXT data. You or your EMR vendor may have to provide additional software to import LATITUDE NXT data into your EMR application. Technical information is located separately in the Boston Scientific IDCO and HL7 integration specification documents.
- If an attempt to export an EMR file fails, the LATITUDE NXT System continues to attempt to export the file to your EMR application for up to 30 days. The LATITUDE NXT System will then discontinue the attempt to export the EMR file and report <sup>a</sup> **Failed** status. If this occurs, you may resend the data using the **Resend** button.

#### <span id="page-41-0"></span>**Setting Up EMR Integration**

The LATITUDE EMR integration feature must be enabled and configured before EMR files can be exported to a clinic's internal EMR application.

#### **Installing, Configuring, and Registering EMR Integration Software**

The EMR integration software will typically be installed on the clinic's EMR application server or another clinic server rather than on an individual's workstation. In order to install the EMR integration software, administrative access may be needed on the target system. If unfamiliar with the setup of the target system or EMR application, please consult the information technology (IT) professional responsible for administering the clinic's systems. button.<br>
Setting Up EMR Integration<br>
The LATITUDE EMR integration feature<br>
clinic's internal EMR application.<br>
Installing, Configuring, and Register<br>
The EMR integration software will typic<br>
server rather than on an indivi clinic's internal EMR applicat.<br>
Installing. Configuring, and<br>
The EMR integration software<br>
Server Father than on an ind<br>
administrative access may be<br>
EMR application, please con:<br>
Complete the following step The LATITUDE EMR integration feature mus<br>
clinic's internal EMR application.<br>
Installing, Configuring, and Registering<br>
The EMR integration software will typically<br>
The EMR integration software will typically<br>
Server Fathe clinic's internal EMR application Installing, Configuring, and Registering EMR<br>
The EMR integration software will typically be in<br>
Server rather than on an individual's workstation<br>
administrative access may be heeded on the tar<br>
EMR application, please co Installing, Configuring, and Registering EMR Integration<br>
The EMR integration software will typically be installed on<br>
server rather than on an individual's workstation. In order<br>
administrative access may be needed on the ministrative access may be needed on the tar<br>IR application, please consult the information<br>inc's systems.<br>mplete the following steps to install the EMR<br>ated step):<br>Navigate to the **Manage EMR Integration**<br>Click the Edit/V

Complete the following steps to install the EMR integration software (numbers in the figures refer to the related step): Fischerns.<br>
Systems.<br>
Lete the following steps to install the EMR in<br>
distep):<br>
Lavigate to the Manage EMR Integration p<br>
Lick the Edit/View EMR Configuration butt<br>
Soston,

1. Navigate to the **Manage EMR Integration** page from the **Manage Clinic** drop-down list.

2. Click the **Edit/View EMR Configuration** button:

The main individual's workstation. In order to install the EMI<br>
Le access may be needed on the target system. If unfamiliar wise,<br>
to install the information technology (IT) professions<br>
ms.<br>
Tollowing steps to install the Stems.<br>
Stems.<br>
the following steps to install the EMR integration<br>
ep.):<br>
State to the Manage EMR Integration page from<br>
the Edit/View EMR Configuration button: Version Patter Little Contraction Contraction Rintegration page from the Manage Clinic drop-down-list November 1972 Urelt Manage EMR Integration button MR Configuration Dutton Elavult verzió. Werscher Mariage Clinic Christianus Christianus Christianus Christianus Christianus Christianus Christianus Christianus Christianus Christianus Christianus Christianus Christianus Christianus Christianus Christianus Christ LATTITUDE Manage clipte Geers Manage clipte Gethings (Clipte Getaings ) Version Particia. No. Anistralista de Chiles Constantino de Chiles Constantino de Chiles Constantino de Chiles Constantino de Chiles Constantino de Chiles Constantino de Chiles Constantino de Chiles Constantino de Chiles C Figure 2–9. Edit/View EMR Configuration Button 2 PL V2(OU-17) Augustation Configuration Button 2 PL V2(OU-17) Augustation Button 2 PL V2(OU-17) Augustation Button 2 PL V2(OU-17) Augustation Button 2 PL V2(OU-17) Augustatio Versão obsoleta. Não vizing Laziarianut versio. Älä käytä.<br>Vanleilanut versio. Älä käytä.<br>Vanlentunut versio. Älä käytä. Güncel olmayan sürüm. Kullanmayın.<br>Güncel olmayan sürüm. Kullanmayın.<br>Güncel olmayan sürüm. raspertation, André 1994<br>Acternation, Nepozitypica.<br>Job Staration, Nepozitypica.<br>Negotor Partitica. Ne uportizio.<br>Ne staration, Nelsion, Nelsion, Nicola.<br>Assaration, Nelsion, Nicola. Edit/View EMR Configuration (2) vannen version. Använder.

3. Press the applicable toggle key for **LATITUDE NXT Output** or **LATITUDE Clarity Output**:

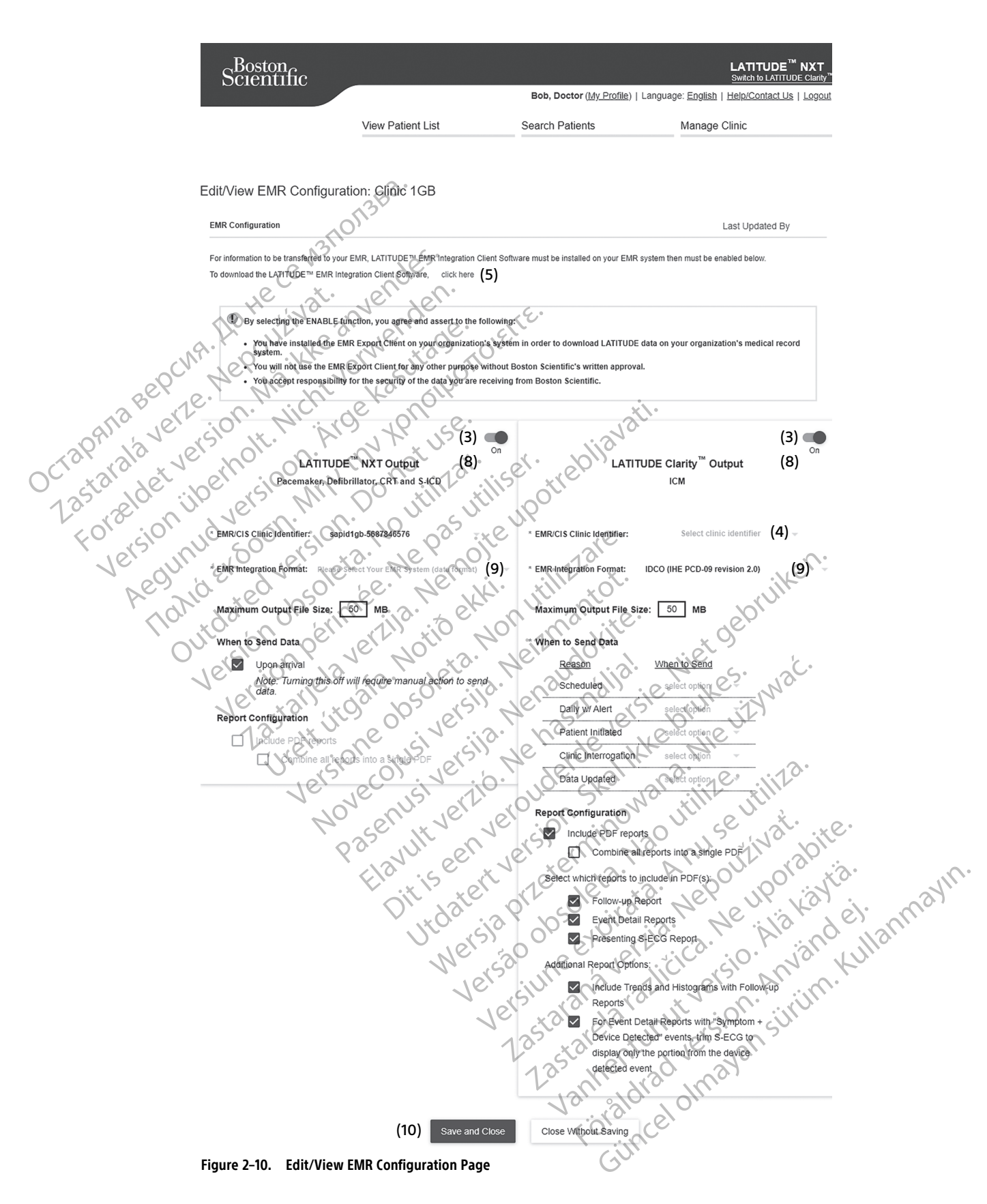

- 4. For **LATITUDE Clarity Output**, select a clinic identifier from the **Select clinic identifier** drop-down list.
	- If you want the exports to go to the same output location as LATITUDE NXT, select the first identifier, which should be identical to the **EMR/CIS Clinic Identifier** shown in the **LATITUDE NXT Output** section.
	- If you want the exports to go to a separate output location from LATITUDE NXT output, select the second identifier.

Record the **EMR/CIS Clinic Identifier** identifier for the desired output.

**Important**: The identifier is required to complete the registration of the EMR integration client software. The identifier is used to route LATITUDE clinic records to the clinic's EMR application.

- 5. Click the **click here** link to download the EMR integration software.
- 6. You are then directed away from LATITUDE to a website for the EMR integration software that needs to be installed. Follow the installation and setup instructions available on this website.
- Before enabling EMR Integration, complete installation and registration of the software.

**NOTE:** Once installation and registration are complete, no further EMR integration software configuration should be required. However, Boston Scientific personnel may contact you regarding additional configuration tasks. Important: The identifier is required to<br>identifier is used to route LATITUDE clim<br>5. Click the **click here** link to downlo<br>6. You are then directed away from installed. Follow the installation and<br> $7 \leq 8$  Before enabling 6. You are then directed a<br>installed. Follow the installed. Follow the installed. Follow the installation<br>7. Before enabling EMR In<br>configuration should be<br>additional configuration 5. Click the **click here** link to download the contract of the installation and served installed. Follow the installation and served in the served version. When the configuration should be required. However a configuration 6. You are then directed away from LATITUI<br>
installed. Follow the installation and setu<br>
7. Before enabling EMR Integration, comple<br>
7. WOTE: Once installation and registration<br>
6. WOTE: Once installation and registration<br> Installed. Follow the installation and setup<br>
To Before enabling EMR Integration, complete<br>
To Before enabling EMR Integration, complete<br>
MOTE: Once installation and registration<br>
configuration should be required. However<br> 6. You are then directed away from LATITUDE to a webs<br>installed. Follow the installation and setup instruction<br>7. Before enabling EMR Integration, complete installation<br>7. MOTE: Once installation and registration are comp MOTE: Onte installation and registration<br>
configuration. Should be required. However,<br>
additional configuration for LATITUDE<br>
Return to the Edit/View EMR Configuration<br>
Select the appropriate EMR Integration Fo<br>
appropriat Once installation and registration are complete, no further Elation should be required. However, Boston Scientific personne<br>al configuration tasks.<br><br>**IR integration for LATITUDE**<br>o the Edit/View EMR Configuration page and

#### **Enabling EMR Integration for LATITUDE**

8. Return to the **Edit/View EMR Configuration** page and press the toggle key to enable EMR integration.

9. Select the appropriate **EMR Integration Format** from the drop-down list . The format selected must be appropriate for your EMR application. Supported formats are listed in the drop-down list. Unional computation rasks.<br>
The EMR Integration for LATITUDE<br>
The Edit/View EMR Configuration<br>
elect the appropriate EMR Integration For<br>
ppropriate for your EMR application. Supportive for your EMR application.<br>
Lick the EMR Integration for LATITUDE<br>
THE INTEGRATION OF LATITUDE<br>
The total of Edit/View EMR Configuration page are<br>
the appropriate EMR Integration Format from<br>
optiate for your EMR application. Supported form<br>
the Save and Clos We WE EMP Configuration page and press the<br>
Sopriate EMP Integration Format from the drop-d<br>
Vour EMP application. Supported formats are listed<br>
and Close button.<br>
EMP, you agree and assert to the following terms<br>
LEMP, yo The gration Format from the drop-down list . The format selected<br>Dilication. Supported formats are listed in the drop-down list.<br>
ton.<br>
ton.<br>
the and assert to the following terms and conditions:<br>
tegration software on you

10. Click the **Save and Close** button.

**Notice**: By enabling EMR, you agree and assert to the following terms and conditions:

- You have installed the EMR integration software on your organization's system in order to download LATITUDE data to your organization's medical record system. ppropriate EMR integration Format<br>
for your EMR application. Supported<br>
We and Close button.<br>
ling EMR, you agree and assert to the<br>
stalled the EMR integration software<br>
ata to your organization's medical re The EMR Integration Format from the drop-dour EMR application. Supported formats are listed<br>Close button.<br>November 2014 and assert to the following terms<br>the EMR integration software on your organization organization's med See button.<br>
You agree and assert to the following terms and assert to the following terms and<br>
EMR integration's medical record system.<br>
MR integration software for any other purpose agree and assert to the following terms a<br>
R integration's medical record system:<br>
The integration's medical record system:<br>
Integration software for any other purpose and assert to the following terms and conditions:<br>
Iration software on your organization's system in o<br>
ion's medical record system.<br>
tion software for any other purpose without Boston<br>
security of the data you are receivi Werst to the following terms and conditions:<br>
Signal consort ware on your organization's system in order to do<br>
Signal record system:<br>
I software for any other purpose without Boston Scientific<br>
I software for any other pu
- You will not use the EMR integration software for any other purpose without Boston Scientific's written approval. The data you are receiving from Boston<br>
y of the data you are receiving from Boston<br>
b of the page opens a pop-up window that<br>
d and the name of the user who changed is<br>
extinct the Manage FMR Integration of are for any other purpose without Boston Scientific<br>
The data you are receiving from Boston Scientific<br>
The page opens a pop-up window that displays to<br>
not the name of the user who changed it<br>
So the Manage EMR Integratio
- You accept responsibility for the security of the data you are receiving from Boston Scientific.

Clicking the **Last Updated By** link at the top of the page opens a pop-up window that displays the date and time the EMR configuration was last changed and the name of the user who changed it. Kullanmayın.

#### <span id="page-43-0"></span>**View EMR Log**

The **View EMR Log** window in the bottom section of the **Manage EMR Integration** page (shown as follows) lists EMR files for which EMR transmission applies. The log only lists patients that are in Patient Groups of which the clinic user has access. Clinic Account Managers will see entries for all patients in the clinic. Lata you are receiving from Boston Scientification<br>
page opens a pop-up window that displays<br>
the name of the user who changed it.<br>
of the **Manage EMR** Integration page (show<br>
The log only lists patients that are in Patien The you are receiving from Boston Scientific<br>Se opens a pop-up window that displays the dat<br>name of the user who changed it.<br>Ne uponly lists patients that are in Patient Groups<br>are uponly lists patients that are in Patient Spensa pop-up window that displays the date<br>me of the user who changed it.<br>Manage EMR Integration page (shown as foll<br>only lists patients that are in Patient Groups<br>will see entries for all patients in the clinic.<br>into or For the user who changed it.<br>The user who changed it.<br>The user who changed it.<br>The version of the user of the street of the company of the companies of<br>the companies of the companies in the clinic.<br>Report date fields of th

The log may optionally be filtered by entering dates in one or both date fields of the **Filter by Device Transmission Date** section and then clicking the **Filter** button.

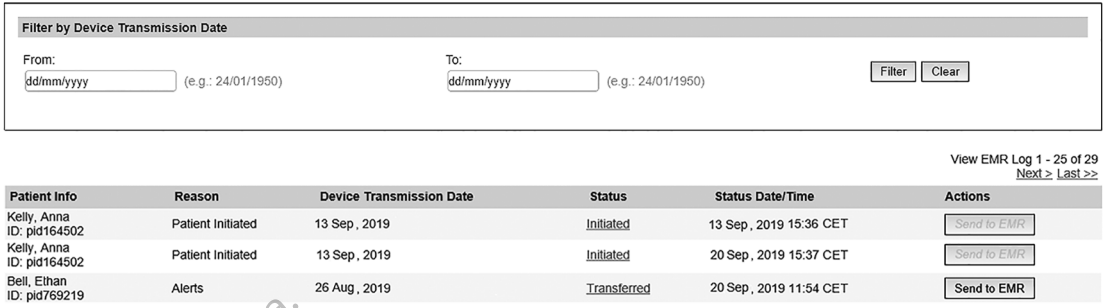

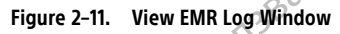

The EMR log is sorted by Device Transmission Date. The following table provides a description of each column of the **View EMR Log** window:

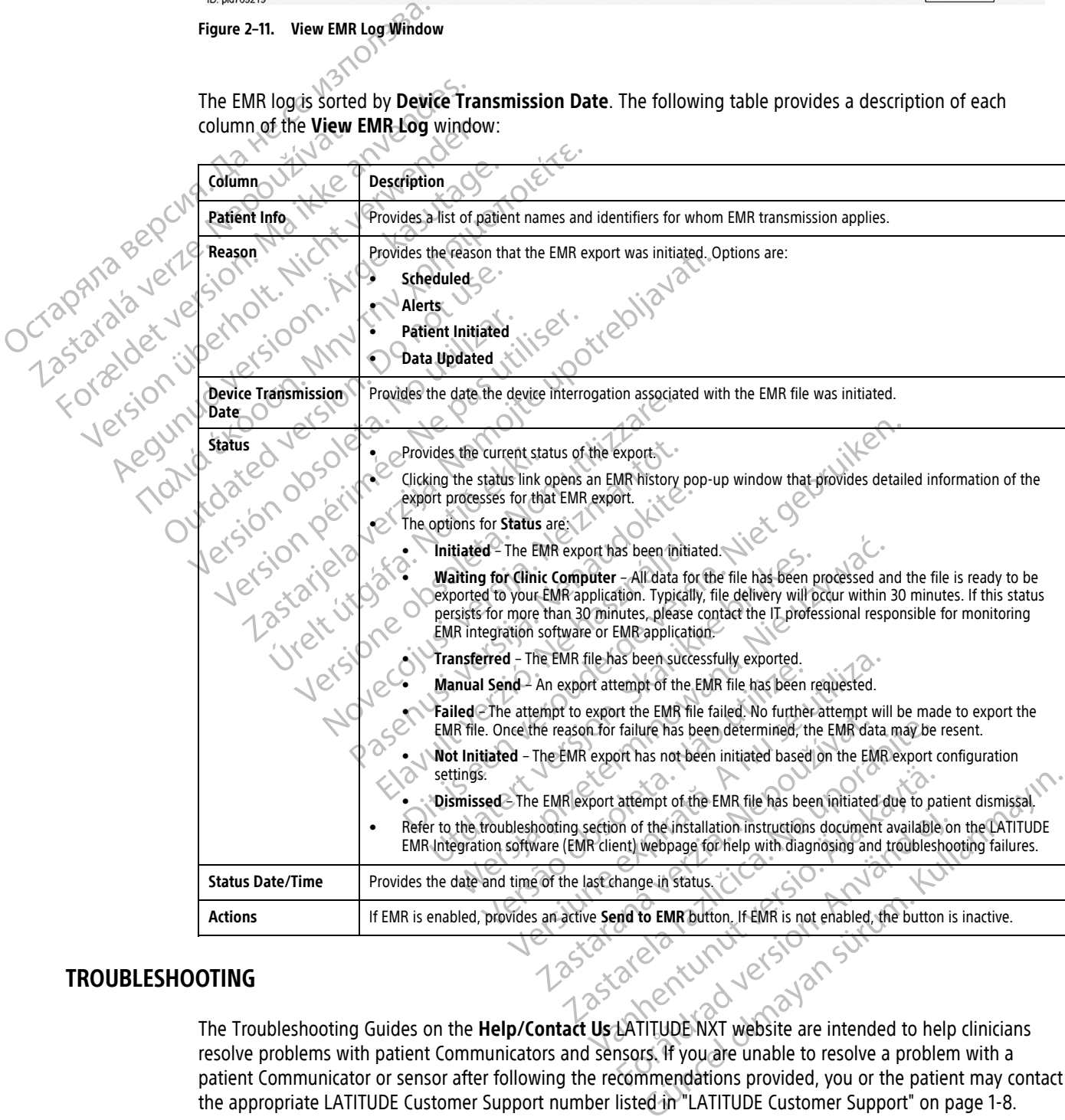

#### <span id="page-44-0"></span>**TROUBLESHOOTING**

<span id="page-44-1"></span>The Troubleshooting Guides on the **Help/Contact Us** LATITUDE NXT website are intended to help clinicians resolve problems with patient Communicators and sensors. If you are unable to resolve a problem with a patient Communicator or sensor after following the recommendations provided, you or the patient may contact the appropriate LATITUDE Customer Support number listed in ["LATITUDE Customer Support" on page 1-8.](#page-13-0)

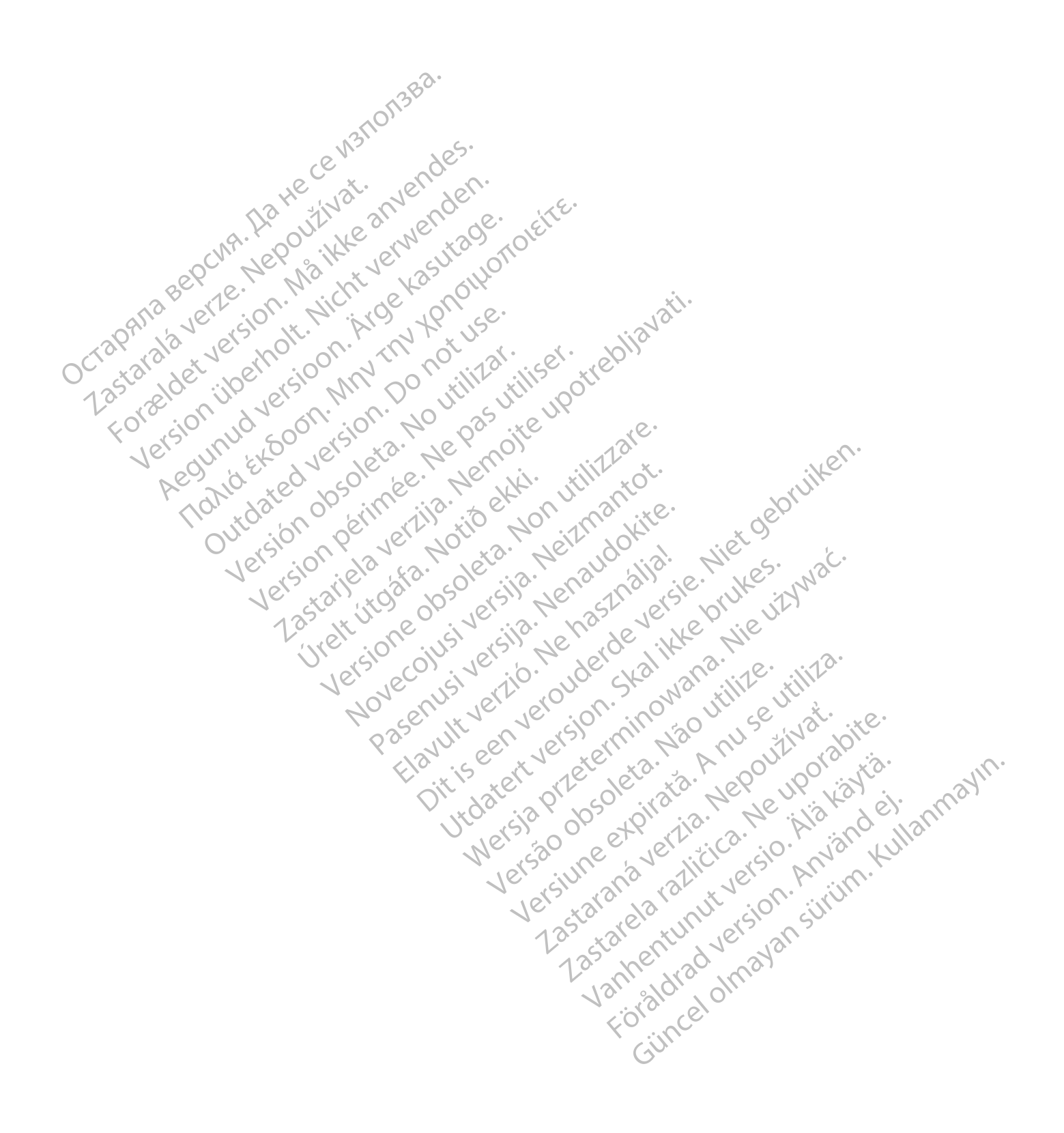

## <span id="page-46-0"></span>**SYMBOLS**

#### **APPENDIX A**

#### **Table –1. Explanation of Symbols**

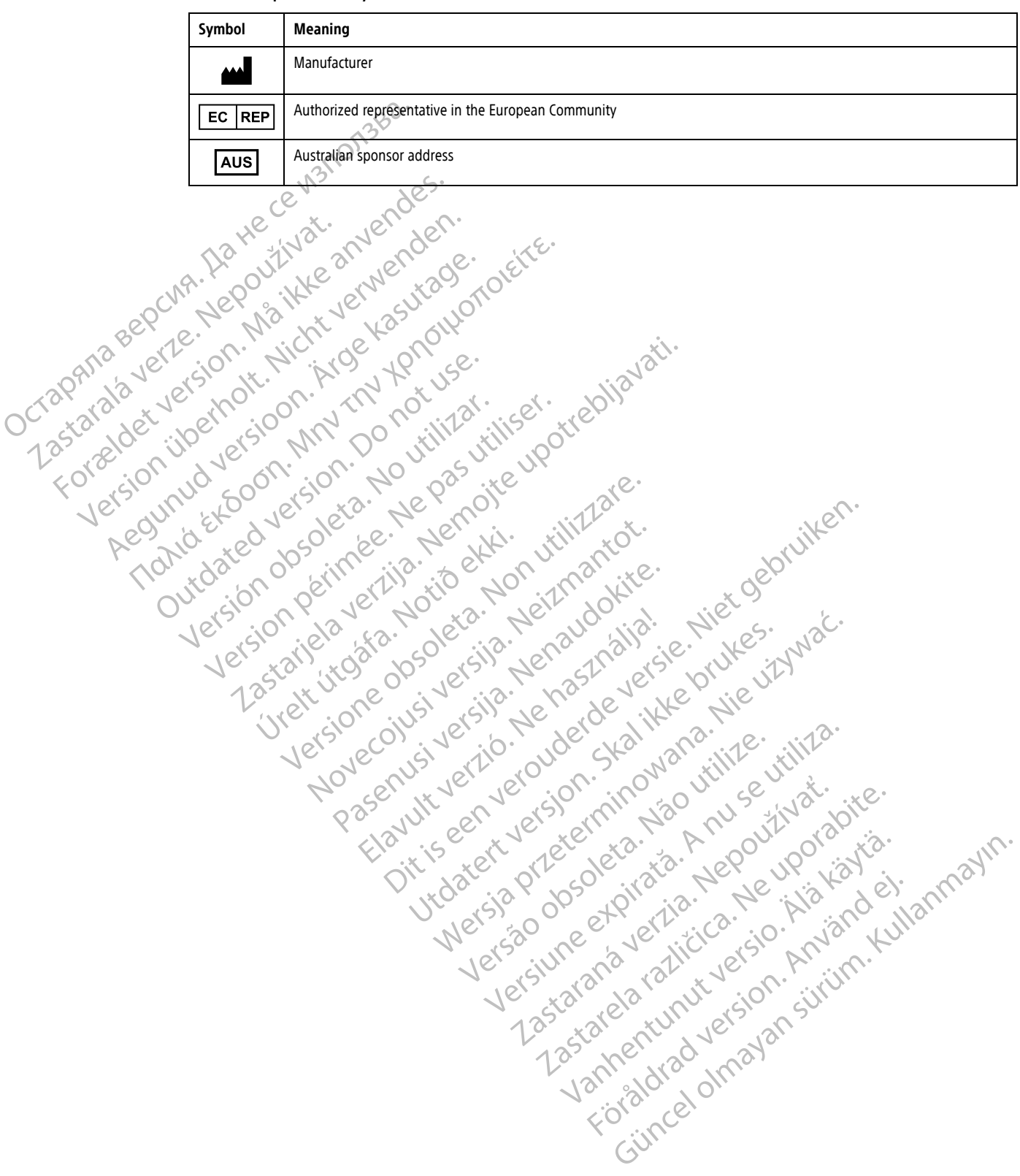

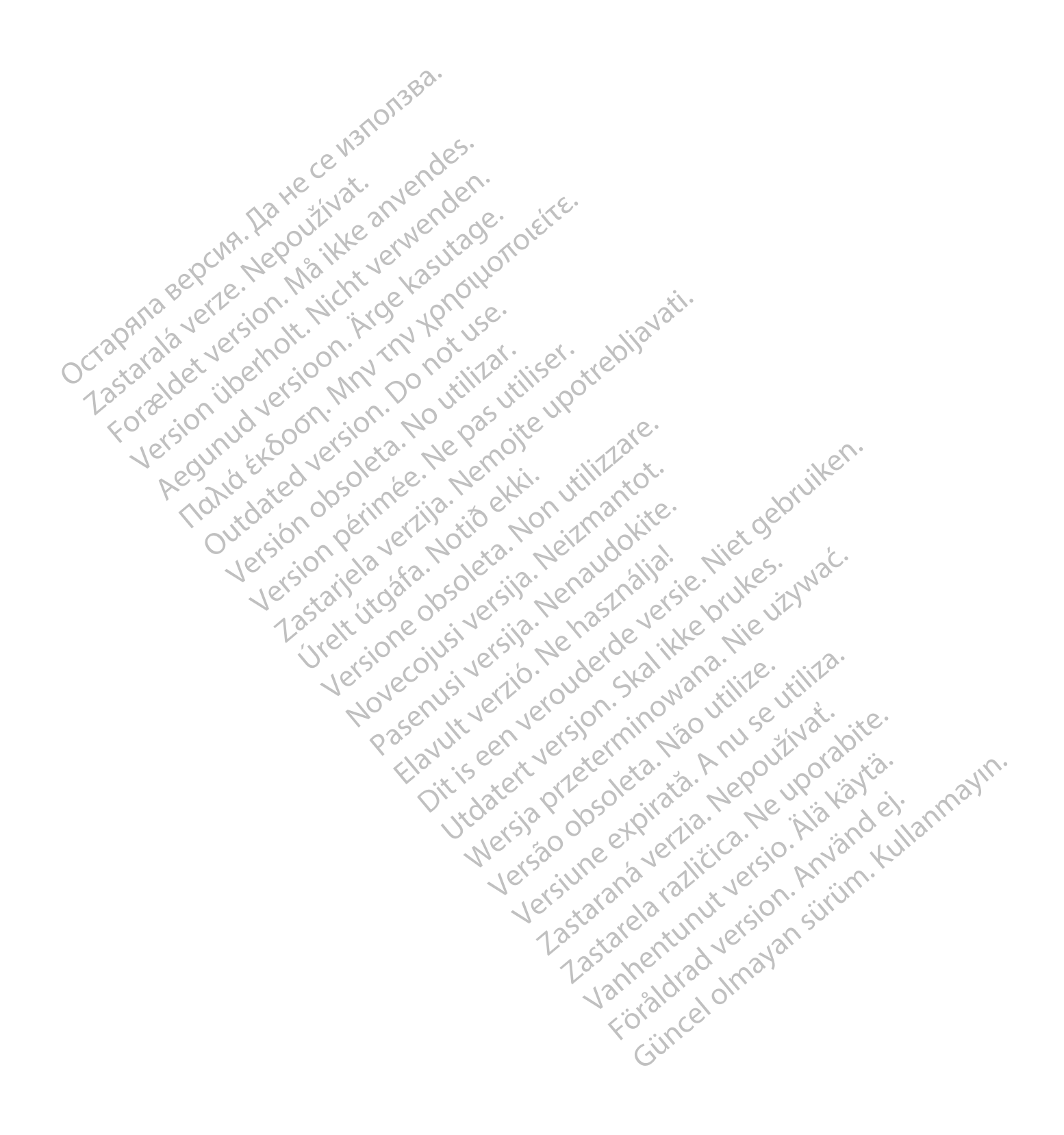

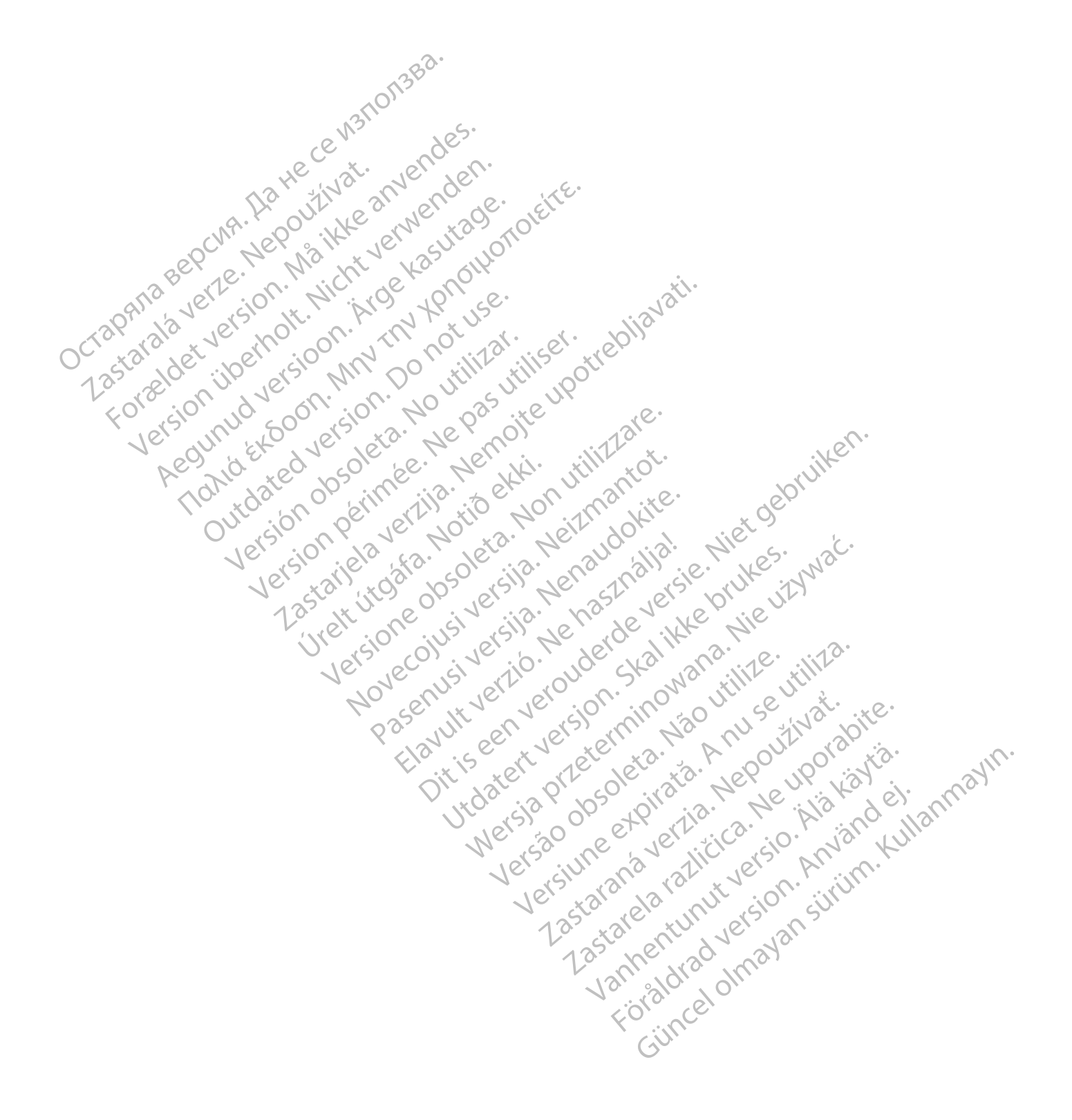

Boston Scientific Corporation 4100 Hamline Avenue North St. Paul, MN 55112-5798 USA

#### $EC$  REP

Guidant Europe NV/SA; Boston Scientific Green Square, Lambroekstraat 5D 1831 Diegem, Belgium

Boston Scientific (Australia) Pty Ltd PO Box 332 BOTANY NSW 1455 Australia Free Phone 1 800 676 133 Free Fax 1 800 836 666 Green Square, Lambroekstraat 5D<br>
Green Square, Lambroekstraat 5D<br>
Boston Scientific (Australia) Pty Ltd<br>
PO Box 332<br>
BOTANY NSW 1455 Australia<br>
Free Phone 1 800 676 133<br>
Free Fax 1 800 836 666<br>
www.bostonscientific.com<br>
WW PO BOX 332<br>
BOTANY NSW 1455 Australia<br>
Free Phone 1 800 676 133<br>
Free Fax 1 800 836 666<br>
www.bostonscientific.com<br>
1.800.CARDIAC (227.3422)<br>
41.651.582,4000<br>
20222 BostonScientific.Comporation or its affiliates<br>
202022 Bos AMY NSW 1455 Australia) Pty Ltd<br>
MAY NSW 1455 Australia<br>
Phone 1800 676 133<br>
Fax 1800 836 666<br>
Exhostonscientific.com<br>
Loostonscientific.com<br>
Loostonscientific.com<br>
Sin Sex Roll And May 2011<br>
Sin Sex Roll And May 2011<br>
Sin Were also 676 133 Martin Entertainment Contains and the Contains of the Contains of the Contains of the Contains of the Contains of the Contains of the Contains of the Contains of the Contains of the Contains of the Contai Regund Extra Don't in Donerandon City Topicor or the there is not the the resolution of the time the contraction of the time of the contraction of the time of the contraction of the contraction of the contraction of the contraction of the contraction of the co

www.bostonscientific.com

1.800.CARDIAC (227.3422)

+1.651.582.4000

© 2022 Boston Scientific Corporation or its affiliates. All rights reserved.

92436023-001 EN CE 2022-03

Outdated version. Do not use. Versión obsoleta. No utilizar.

Version périus Ne pas de Ne pas de Principale de Ne pas de Ne pas de Ne Pas de Ne Pas de Ne Pas de Ne Pas de Ne<br>Version périus Paradio et Ne paradiotique.<br>12 statelles de de Ne pas de Ne pas de Ne Pas de Ne Pas de Ne Pas d

Pasenuti versije. Nenaudokite.<br>Palesta. Nenaudokite.<br>Palesta. Nenaudokite.<br>Pasenusi versije. Nenasznaja.<br>Pasenusi versije. Nenaudok.<br>Pasenuti versije. Nenaudok.<br>Pasenuti versije.

Elazuki verzió. Ne használja:<br>Are dosokisia. Ne használja:<br>Peolusi verzió. Ne használja:<br>Elazuki verzió. Ne skalja:<br>Aszult verzio. Ne skalja:

Docember 1997 versija. Neizmantot.

Videoja oraședrată. Maletin de Christianul IIIa - Maletin de Principale - Maletin de Christianul IIIa - Milita<br>Versione obsoletă de Naparative - Nickes-Aviat<br>Non secutive de Non Skotlandia - Nickes-Aviat<br>Non secutive de No

Dit is are et versien industrie with de versier in de versier in de versier in de versier in de versier in de<br>alles versies de versier is een versier van de versier van de versier van de versier van de versier van de ver<br>o

Netsija, Netalude Stratia, Netsija przez przez przez przez przez przez przez przez przez przez przez przez prz<br>Seczija, Netalude de Nikke prute używać.<br>Jerzija, Netouder, Skarjana. Nie używać.<br>Seczija przez przez przez prz

Versiune explorative expirative.<br>Sixty experimental province italistic<br>Sixty experimental province italistic<br>Sixty explorative. Negotitude.<br>Sixty explorative experimental<br>Negiune explorative.com. Antar

zksjon, indeptedanter<br>Jersierera, Nepoužívačka<br>1916 obedeta, Nepoužívačka<br>1928 obedeta, Nepoužívačka<br>2028 obedeta, Nička pr. Nička<br>2028 obedeta, Nička pr. Nička<br>1928 obedeta, Nička pr. Nička

Zastarela različica. Ne uporabite.

Landentunut versio. Älä käytä.

Föråldrad version. Använd ej.

Unaunayan sürüm. Kullanmayın.<br>Güncel olmayan sürüm. Kullanmayın.<br>Güncel olmayan sürüm.

Utdatert verside verside verside verside verside verside verside verside verside verside verside verside versi<br>Usi verside New Yorke bruke brukes.<br>Usi verside skal ikke brukes.<br>Utdatert verside in New Yorkes.<br>Ki seen versi

Versão observativa de Nacional

2 starting a verzija. Nemotionalistica. Nemotionalistica. Nemotionalistica. Nemotionalistica. Nemotionalistica<br>Soon Michael verzija. Nemotionalistica.<br>Doon verzija. Nemotionalistica.<br>Doon verzija. Nemotionalistica.<br>Nemotio

Jrelt útgåfa. Notið ekki.<br>A doseimerilig. Notið ekki.<br>Sion deimerilig. Notið ekki.<br>Astatiela. Notidelsija. Notid.<br>A diet útgåfa.

## CE 2797 \*92436023-001\*